# Premium and Atrium using EcoStruxure™ Control Expert Motion Control Modules for Step by Step **Motor** User Manual

(Original Document)

12/2018

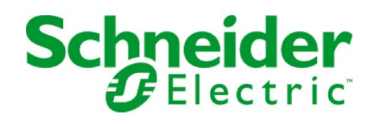

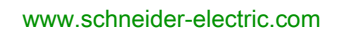

The information provided in this documentation contains general descriptions and/or technical characteristics of the performance of the products contained herein. This documentation is not intended as a substitute for and is not to be used for determining suitability or reliability of these products for specific user applications. It is the duty of any such user or integrator to perform the appropriate and complete risk analysis, evaluation and testing of the products with respect to the relevant specific application or use thereof. Neither Schneider Electric nor any of its affiliates or subsidiaries shall be responsible or liable for misuse of the information contained herein. If you have any suggestions for improvements or amendments or have found errors in this publication, please notify us.

You agree not to reproduce, other than for your own personal, noncommercial use, all or part of this document on any medium whatsoever without permission of Schneider Electric, given in writing. You also agree not to establish any hypertext links to this document or its content. Schneider Electric does not grant any right or license for the personal and noncommercial use of the document or its content, except for a non-exclusive license to consult it on an "as is" basis, at your own risk. All other rights are reserved.

All pertinent state, regional, and local safety regulations must be observed when installing and using this product. For reasons of safety and to help ensure compliance with documented system data, only the manufacturer should perform repairs to components.

When devices are used for applications with technical safety requirements, the relevant instructions must be followed.

Failure to use Schneider Electric software or approved software with our hardware products may result in injury, harm, or improper operating results.

Failure to observe this information can result in injury or equipment damage.

© 2018 Schneider Electric. All rights reserved.

## Table of Contents

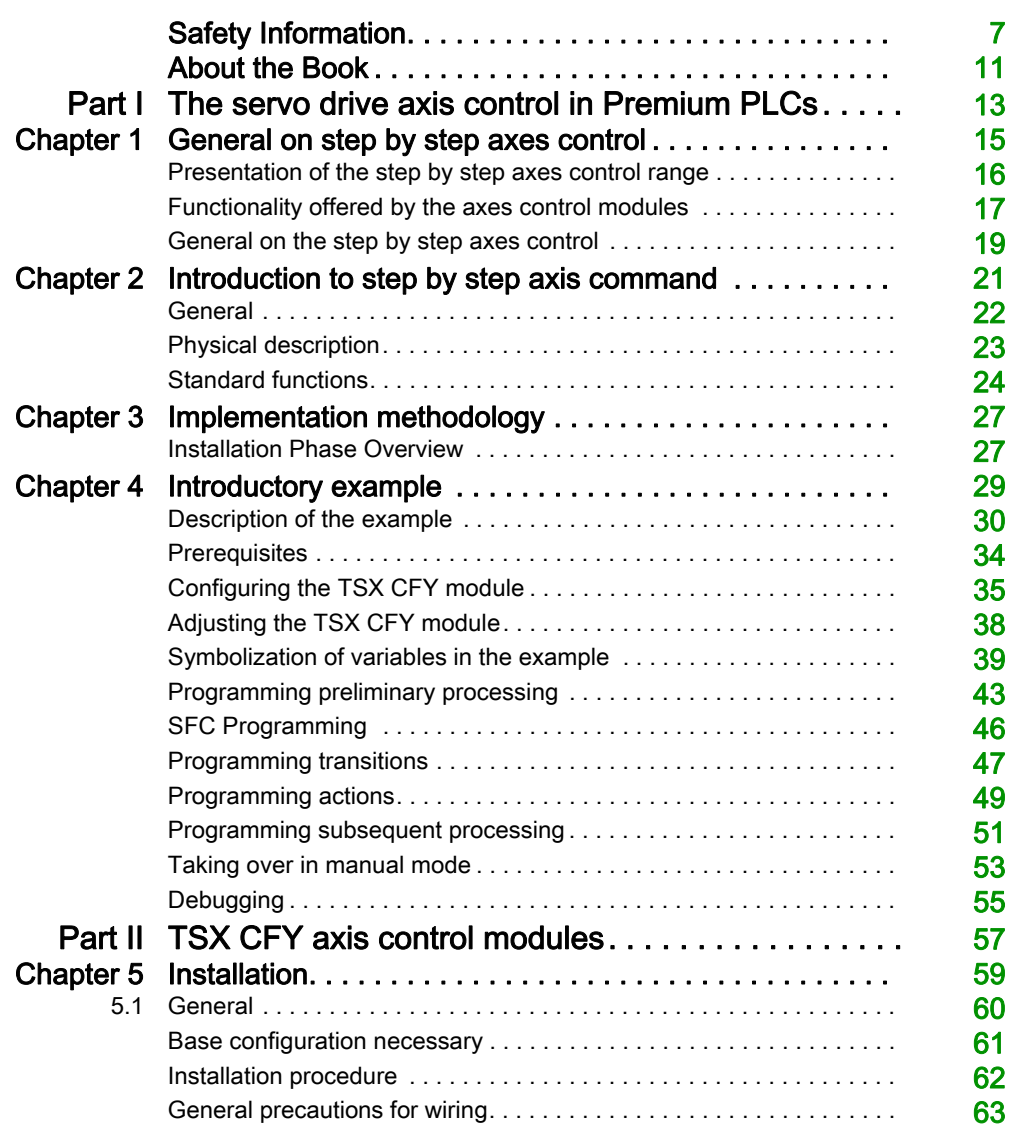

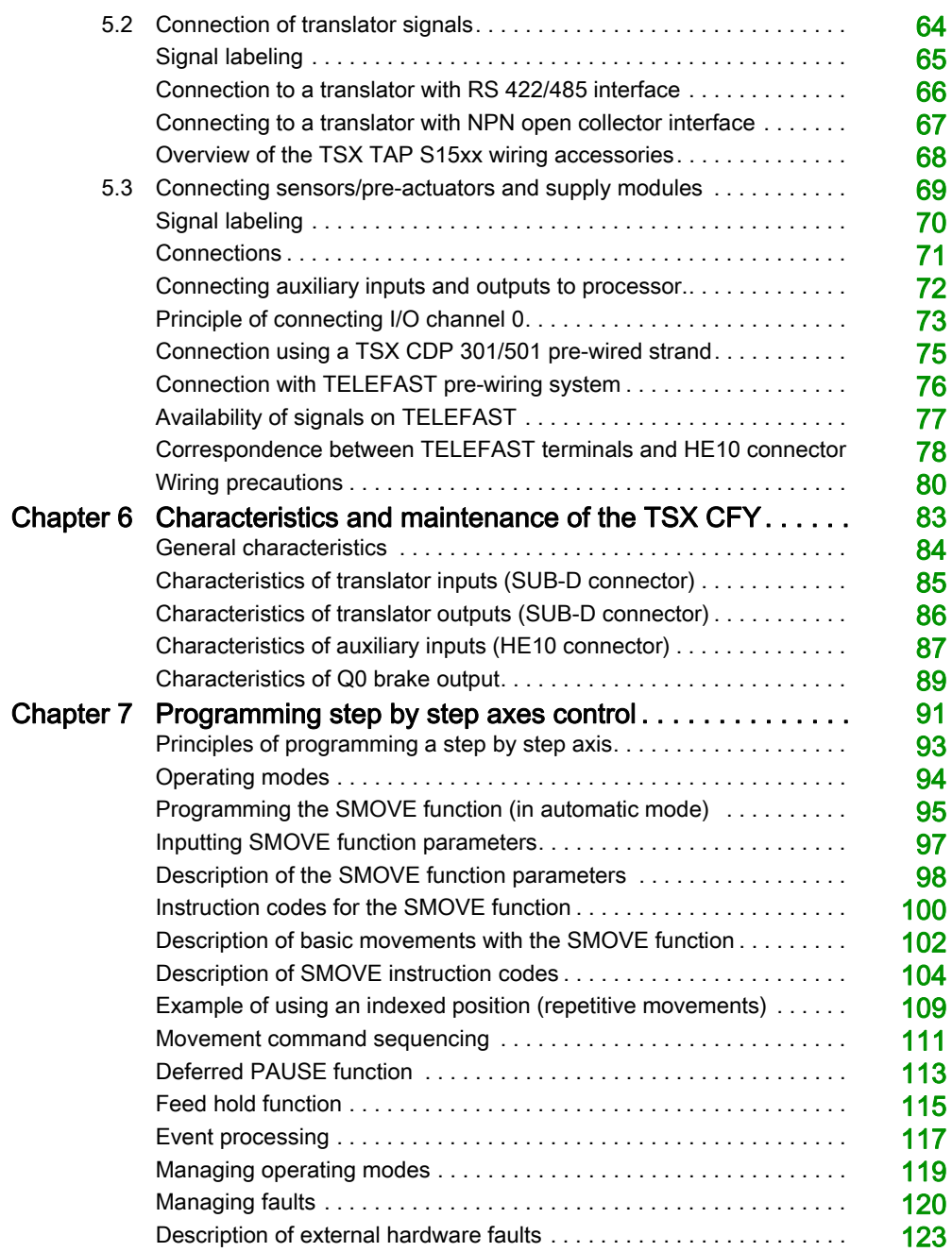

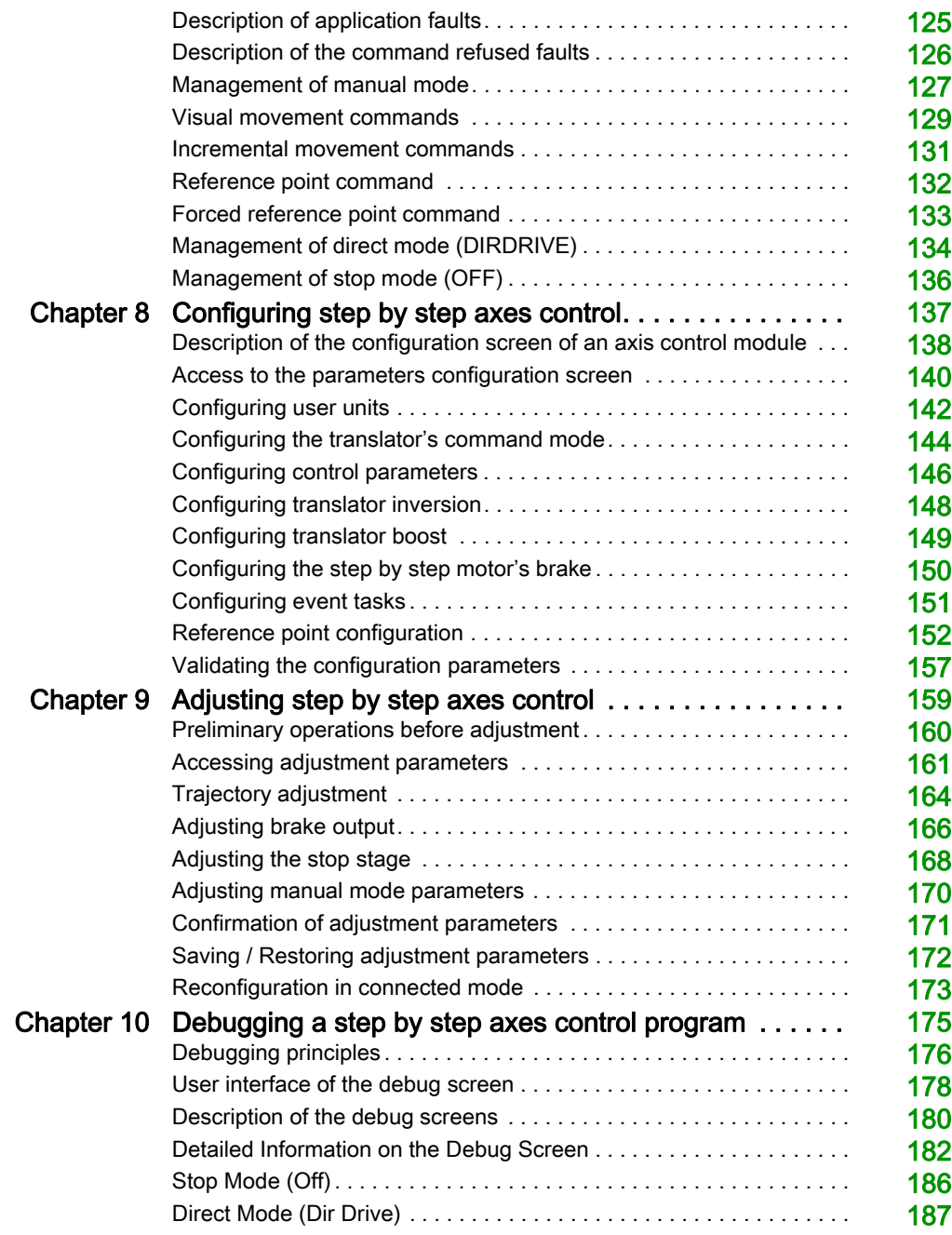

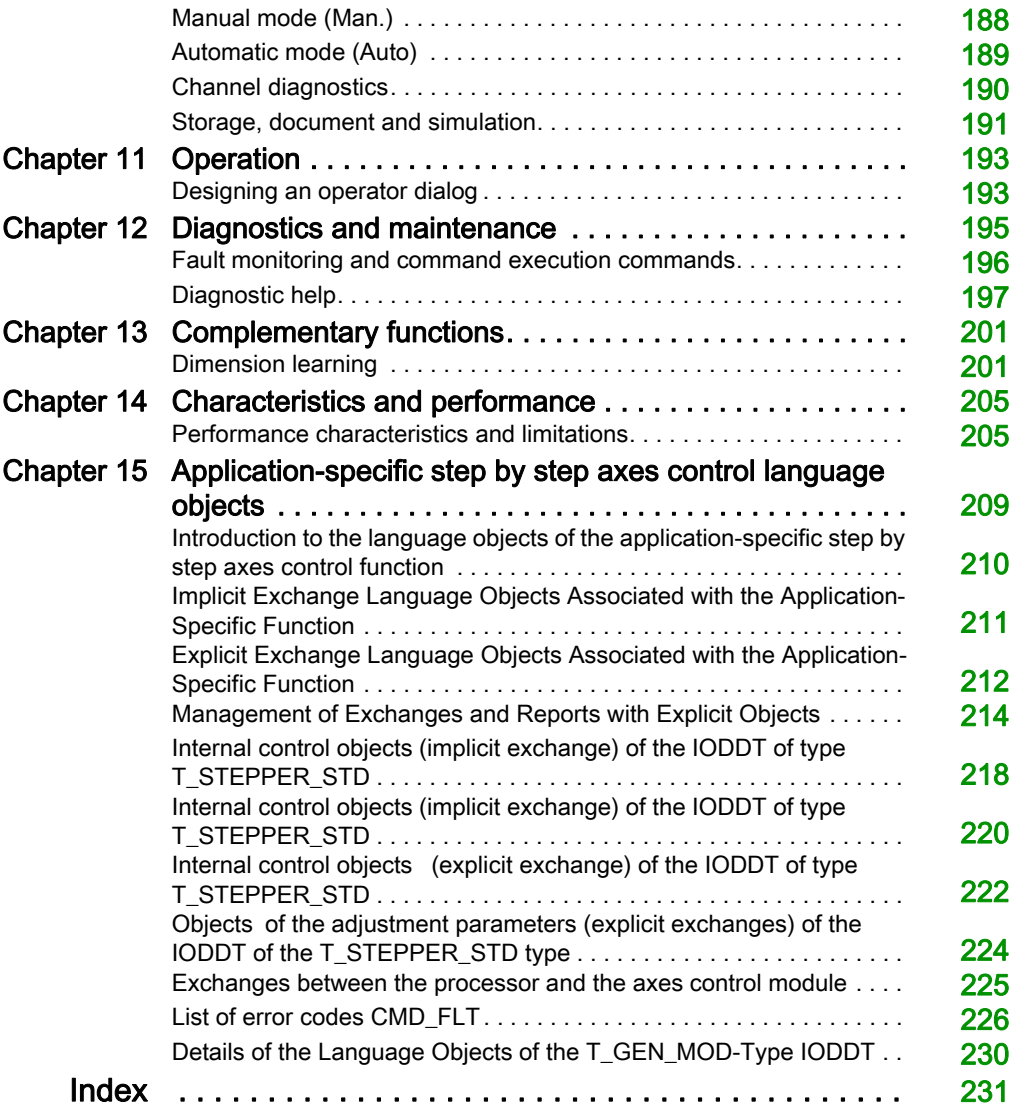

## <span id="page-6-0"></span>Safety Information

## Important Information

## **NOTICE**

Read these instructions carefully, and look at the equipment to become familiar with the device before trying to install, operate, service, or maintain it. The following special messages may appear throughout this documentation or on the equipment to warn of potential hazards or to call attention to information that clarifies or simplifies a procedure.

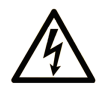

The addition of this symbol to a "Danger" or "Warning" safety label indicates that an electrical hazard exists which will result in personal injury if the instructions are not followed.

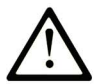

This is the safety alert symbol. It is used to alert you to potential personal injury hazards. Obey all safety messages that follow this symbol to avoid possible injury or death.

## A DANGER

DANGER indicates a hazardous situation which, if not avoided, will result in death or serious injury.

## A WARNING

WARNING indicates a hazardous situation which, if not avoided, could result in death or serious injury.

## A CAUTION

CAUTION indicates a hazardous situation which, if not avoided, could result in minor or moderate injury.

## **NOTICE**

**NOTICE** is used to address practices not related to physical injury.

### PLEASE NOTE

Electrical equipment should be installed, operated, serviced, and maintained only by qualified personnel. No responsibility is assumed by Schneider Electric for any consequences arising out of the use of this material.

A qualified person is one who has skills and knowledge related to the construction and operation of electrical equipment and its installation, and has received safety training to recognize and avoid the hazards involved.

### BEFORE YOU BEGIN

Do not use this product on machinery lacking effective point-of-operation guarding. Lack of effective point-of-operation guarding on a machine can result in serious injury to the operator of that machine.

## **A WARNING**

## UNGUARDED EQUIPMENT

- Do not use this software and related automation equipment on equipment which does not have point-of-operation protection.
- Do not reach into machinery during operation.

#### Failure to follow these instructions can result in death, serious injury, or equipment damage.

This automation equipment and related software is used to control a variety of industrial processes. The type or model of automation equipment suitable for each application will vary depending on factors such as the control function required, degree of protection required, production methods, unusual conditions, government regulations, etc. In some applications, more than one processor may be required, as when backup redundancy is needed.

Only you, the user, machine builder or system integrator can be aware of all the conditions and factors present during setup, operation, and maintenance of the machine and, therefore, can determine the automation equipment and the related safeties and interlocks which can be properly used. When selecting automation and control equipment and related software for a particular application, you should refer to the applicable local and national standards and regulations. The National Safety Council's Accident Prevention Manual (nationally recognized in the United States of America) also provides much useful information.

In some applications, such as packaging machinery, additional operator protection such as pointof-operation guarding must be provided. This is necessary if the operator's hands and other parts of the body are free to enter the pinch points or other hazardous areas and serious injury can occur. Software products alone cannot protect an operator from injury. For this reason the software cannot be substituted for or take the place of point-of-operation protection.

Ensure that appropriate safeties and mechanical/electrical interlocks related to point-of-operation protection have been installed and are operational before placing the equipment into service. All interlocks and safeties related to point-of-operation protection must be coordinated with the related automation equipment and software programming.

NOTE: Coordination of safeties and mechanical/electrical interlocks for point-of-operation protection is outside the scope of the Function Block Library, System User Guide, or other implementation referenced in this documentation.

### START-UP AND TEST

Before using electrical control and automation equipment for regular operation after installation, the system should be given a start-up test by qualified personnel to verify correct operation of the equipment. It is important that arrangements for such a check be made and that enough time is allowed to perform complete and satisfactory testing.

## **A WARNING**

## EQUIPMENT OPERATION HAZARD

- Verify that all installation and set up procedures have been completed.
- Before operational tests are performed, remove all blocks or other temporary holding means used for shipment from all component devices.
- Remove tools, meters, and debris from equipment.

#### Failure to follow these instructions can result in death, serious injury, or equipment damage.

Follow all start-up tests recommended in the equipment documentation. Store all equipment documentation for future references.

#### Software testing must be done in both simulated and real environments.

Verify that the completed system is free from all short circuits and temporary grounds that are not installed according to local regulations (according to the National Electrical Code in the U.S.A, for instance). If high-potential voltage testing is necessary, follow recommendations in equipment documentation to prevent accidental equipment damage.

Before energizing equipment:

- Remove tools, meters, and debris from equipment.
- Close the equipment enclosure door.
- Remove all temporary grounds from incoming power lines.
- Perform all start-up tests recommended by the manufacturer.

### OPERATION AND ADJUSTMENTS

The following precautions are from the NEMA Standards Publication ICS 7.1-1995 (English version prevails):

- Regardless of the care exercised in the design and manufacture of equipment or in the selection and ratings of components, there are hazards that can be encountered if such equipment is improperly operated.
- It is sometimes possible to misadjust the equipment and thus produce unsatisfactory or unsafe operation. Always use the manufacturer's instructions as a guide for functional adjustments. Personnel who have access to these adjustments should be familiar with the equipment manufacturer's instructions and the machinery used with the electrical equipment.
- Only those operational adjustments actually required by the operator should be accessible to the operator. Access to other controls should be restricted to prevent unauthorized changes in operating characteristics.

## <span id="page-10-0"></span>About the Book

## At a Glance

## Document Scope

This manual describes the software implementation of the motion control application for step by step motors in Premium PLC's, using Control Expert software.

## Validity Note

This documentation is valid for EcoStruxure™ Control Expert 14.0 or later.

The technical characteristics of the devices described in the present document also appear online. To access the information online:

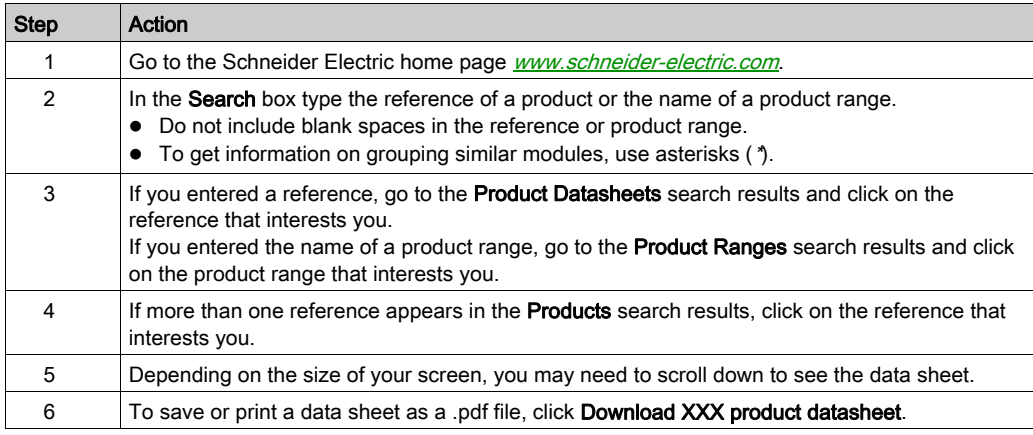

The characteristics that are presented in the present document should be the same as those characteristics that appear online. In line with our policy of constant improvement, we may revise content over time to improve clarity and accuracy. If you see a difference between the document and online information, use the online information as your reference.

### Related Documents

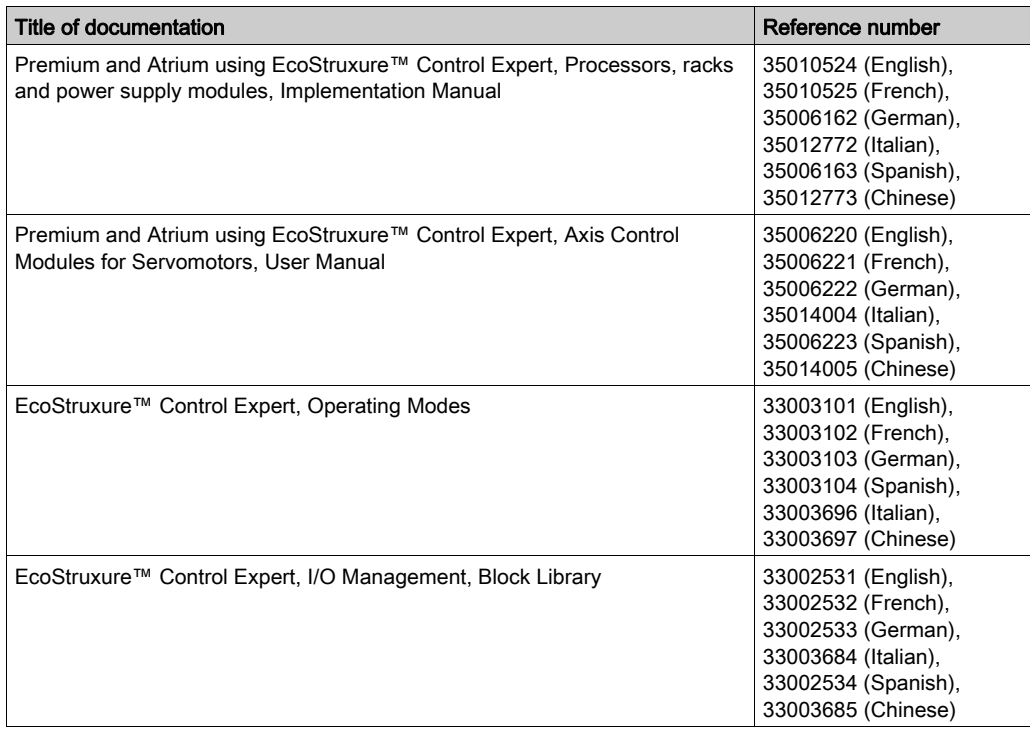

You can download these technical publications and other technical information from our website at [www.schneider-electric.com/en/download](https://www.schneider-electric.com/en/download).

## Product Related Information

## **A WARNING**

## UNINTENDED EQUIPMENT OPERATION

The application of this product requires expertise in the design and programming of control systems. Only persons with such expertise should be allowed to program, install, alter, and apply this product.

Follow all local and national safety codes and standards.

Failure to follow these instructions can result in death, serious injury, or equipment damage.

## <span id="page-12-0"></span>Part I The servo drive axis control in Premium PLCs

## Aim of the part

This part offers an overview of the step by step axis control range and describes the methodology for the installation of the axes.

### What Is in This Part?

This part contains the following chapters:

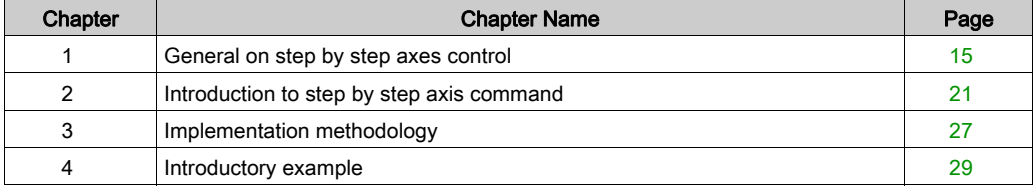

## <span id="page-14-0"></span>**Chapter 1** General on step by step axes control

## Subject of this chapter

This chapter introduces step by step axes control, describes it and the associated applicationspecific functions.

## What Is in This Chapter?

This chapter contains the following topics:

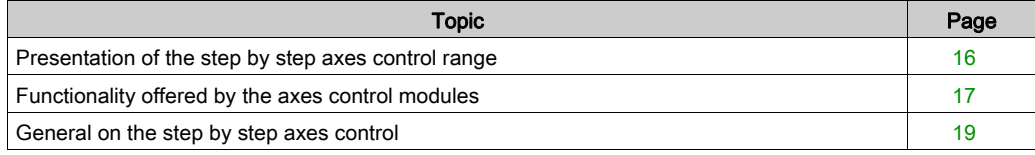

## <span id="page-15-1"></span><span id="page-15-0"></span>Presentation of the step by step axes control range

### **Introduction**

The diagram below shows the control architecture for step by step axes:

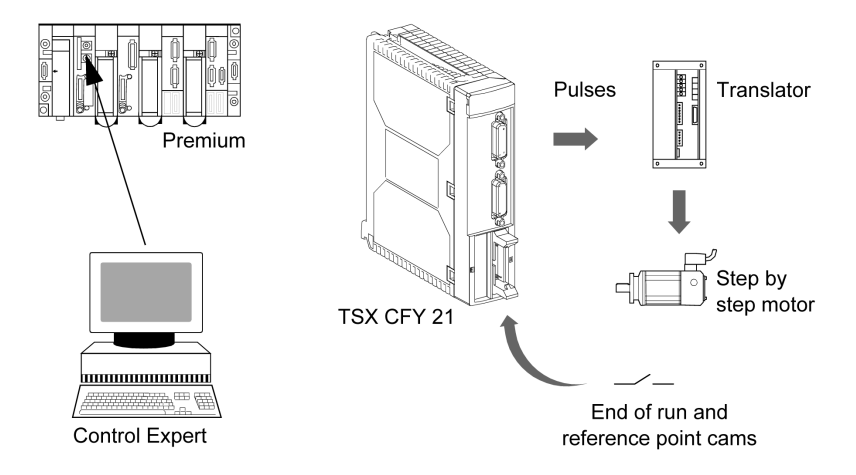

### Step by step axes control environment

The step by step axes control environment for Premium PLCs is made up of 2 modules:

- TSX CFY 11 (1 limited linear axis),
- TSX CFY 21 (2 independently limited linear axes).

The Control Expert software includes the basic application-specific step by step movement function, used to program these step by step axes control modules.

Basic movements are driven from the machine's principal sequential control program, but carried out and controlled by the TSX CFY modules.

These modules control the rotation speed of a step by step motor, as well as its accelerations and decelerations, by delivering a frequency control to a translator (fmax = 187 KHz). The translator transforms each pulse into a basic movement of the step by step motor.

Control of the step by step motor is carried out in open loop. End of run, reference point and event inputs allow the module to control the movements of the moving part on the axis.

Some translators include a step failure mechanism: this information is made available to the user program, which can create a new reference point.

The step by step axes control environment also includes the TSX CXP 611 cable to link the TSX CFY11/21 modules directly to the MSD and MS translators from the manufacturer Phyton Lektronik GmbH.

## <span id="page-16-1"></span><span id="page-16-0"></span>Functionality offered by the axes control modules

## **General**

The axes control modules offer application inputs and outputs for each axis which allow you to implement the different functions.

The following structural breakdown presents the inputs/outputs associated to a channel:

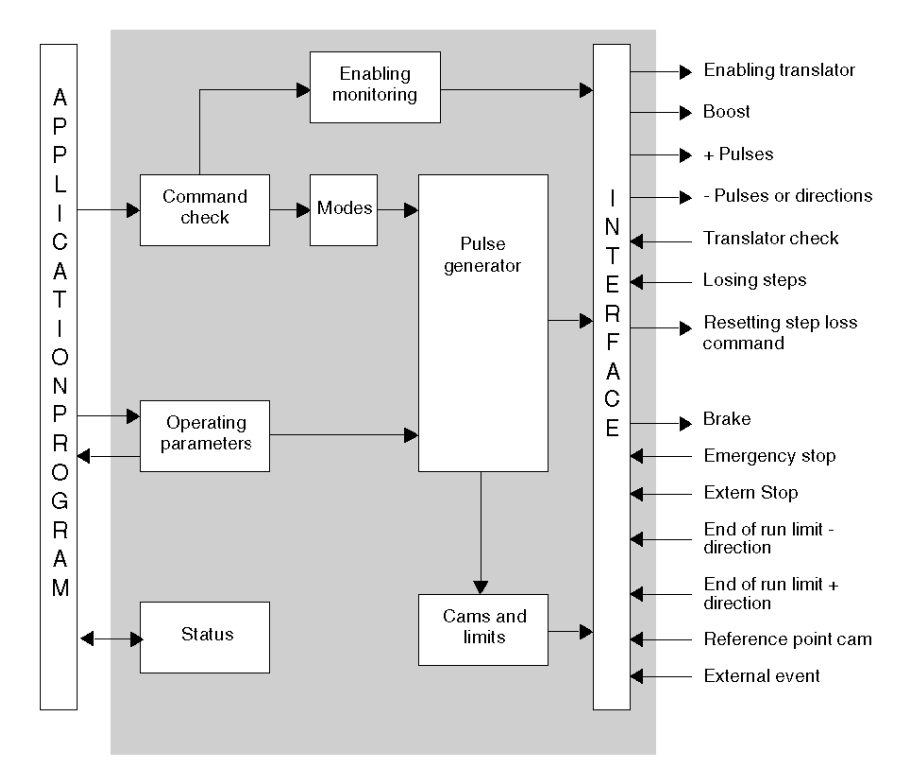

## Application inputs/outputs

The step by step axes control modules offer for each of the axes:

### for auxiliary inputs/outputs:

- one cam reference point input,
- two end of run inputs,
- $\bullet$  one event input,
- one emergency stop input,
- one external stop input,
- one static output for the axis brake.

#### for translator inputs/inputs:

- $\bullet$  one translator check input,
- one step failure control input,
- one differential translator validation output,
- two differential pulse outputs, one positive, one negative,
- one differential step by step motor boost output,
- one differential step failure reset output.

#### Programming a movement

In Control Expert language, each movement is described by a SMOVE movement control function. From this SMOVE command and the position of the moving part, the TSX CFY module creates the position/speed setpoint and generates the pulses for this movement.

#### Configuration and control parameters

These parameters are used to define the specifications of use, limits, etc.

#### Specific functions of the TSX CFY modules

The functions offered by the step by step axes control modules are as follows:

- Event processing: the events detected by the module can be used to activate an event task in the sequential program.
- Boost command: this function allows you to boost the step by step motor during acceleration or deceleration phases.
- Brake command: this function allows you to control the brake of the step by step motor when starting and stopping the movement.
- **Feed hold:** this function allows you to stop the movement in progress momentarily.
- Deferred pause: this function allows you to stop a machine cycle momentarily without disrupting it.
- End of run limits: overshooting these limits triggers the stopping of the movement. Having overshot an end of run limit, only return movements between the limits are accepted.
- **External stop**: activation of the external stop input causes the movement to stop.
- Step failure input and step failure control reset output: these functions allow you, via the application, to manage step failure information originating from the translator. For the module, the activation of step failure input does not constitute a stop condition, nor an error condition.

## <span id="page-18-1"></span><span id="page-18-0"></span>General on the step by step axes control

### Introduction to specific functions

The specific functions of step by step axes control apply to the whole control system made up of:

- the command
- the translator
- $\bullet$  the step by step motor.

The important ideas are as follows:

- the start stop frequency SS\_FREQ
- the boost
- $\bullet$  the brake output

## Diagram of the step by step axes control system

This diagram describes a typical step by step axes control system.

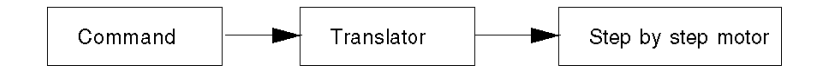

## **Description**

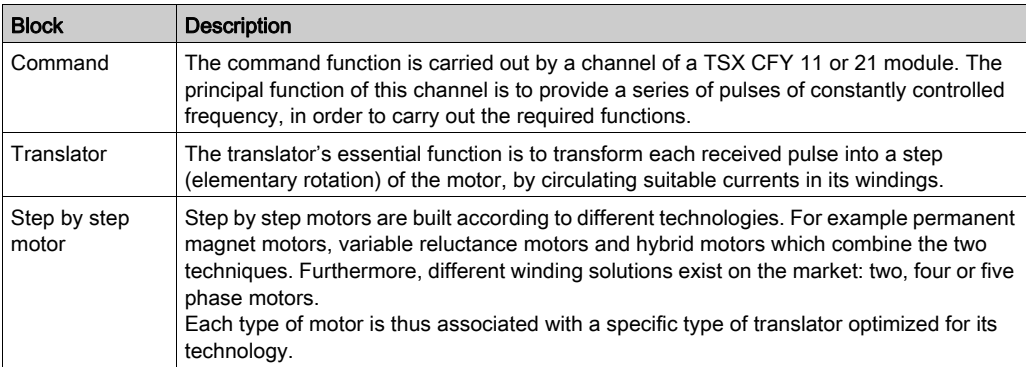

### Start stop frequency

The control of different step by step systems must generally obey a common restraint, due to the response of the inertial system (motor and axis) to a pulsed command. The common constraint is the start stop frequency.

The start stop frequency is the frequency at which the motor can stop or start without ramp and without losing step. Its maximum threshold depends upon the external inertia related to the motor axis. Its average value is 400 Hz in a 1/2 step (1 turn/sec) and can be critical beyond 600/800 Hz (1.5 to 2 turns/sec) (typical values for Phytron Elektronik tranlators/200 step motors/lathes).

This constraint exists at the stopping as at the starting of all movements, whence its name: **start** stop frequency, SS\_FREQ. The TSX CFY modules allow you to adjust this value.

NOTE: in this manual, the terms frequency and speed are used interchangeably. In the same way, the units of pulse position and pulse are the same. It is the same for the units of speed **Hertz** and Pulses/s and the acceleration units Hertz/s and Pulses/s<sup>2</sup>.

### **Boost**

Some translators have a boost input. This function consists in increasing the current in the motor windings.

The boost output from a channel of a TSX CFY module controls this input to the translator. It is thus possible to control the intensity of the motor current in synchronization with the movement. Notably automatic control mode for this output supports its activation during acceleration and deceleration phases.

### Brake output

When a brake is present on the axis, this static output supports its control in synchronization with the movement or at the request of the user.

This function is useful when you want to interrupt the supply to the motor in load carrying applications.

NOTE: when the channel is in the safety position, this output makes the brake active (generally the brake is active when voltage is absent).

## <span id="page-20-0"></span>**Chapter 2** Introduction to step by step axis command

## Subject of this chapter

This Chapter introduces the step by step axis command.

## What Is in This Chapter?

This chapter contains the following topics:

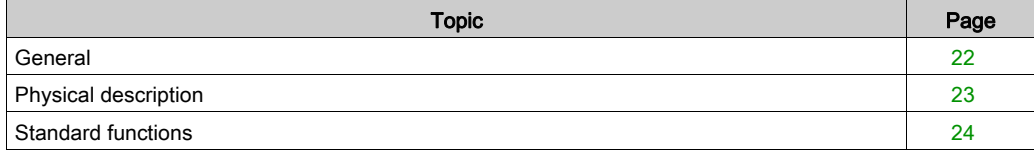

## <span id="page-21-1"></span><span id="page-21-0"></span>**General**

## Step by step axis command offer

The TSX CFY 11/21 step by step axis command for Premium PLCs is offered to satisfy the demands of the machine manufacturers.

It is designed for machines, which require a step by step movement command by a motor linked with a sequential command by a programmable PLC.

Illustration:

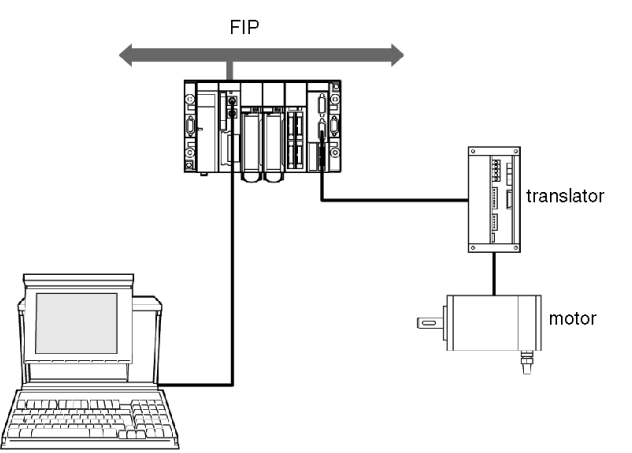

## At a Glance

Two modules are available:

- TSX CFY 11 module: an axis with a command output with one translator,
- TSX CFY 21 module: two axes with two command outputs with two translators.

Illustration:

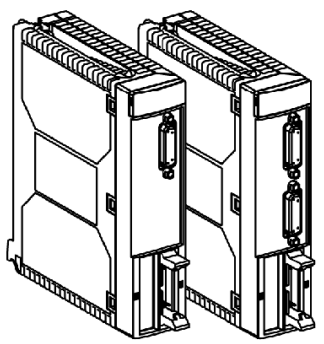

## <span id="page-22-1"></span><span id="page-22-0"></span>Physical description

## Description of step-by-step axis command modules.

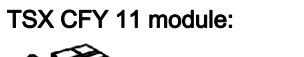

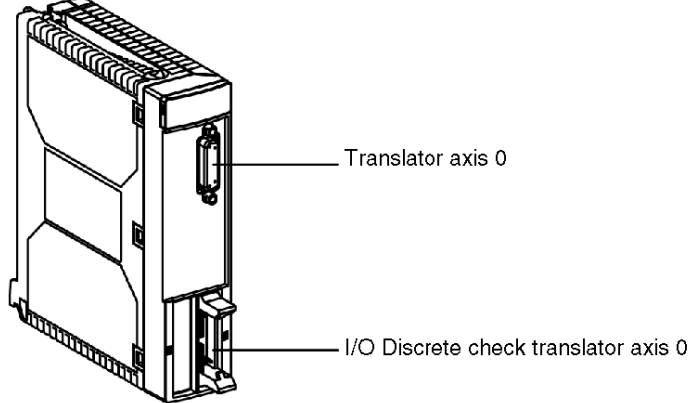

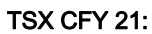

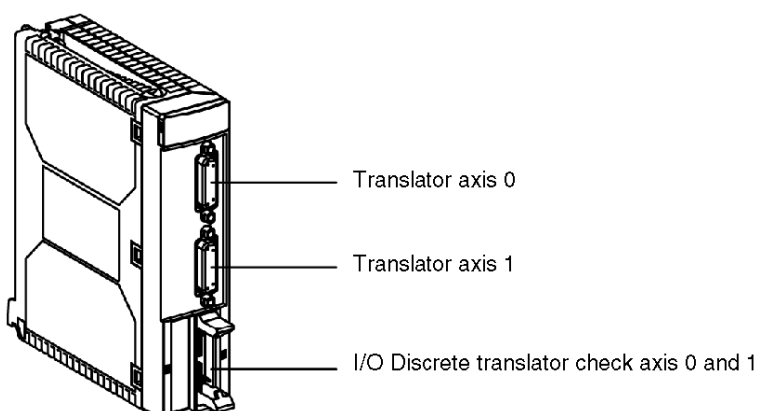

## <span id="page-23-1"></span><span id="page-23-0"></span>Standard functions

## **Illustration**

Summary of step-by-step axis command module:

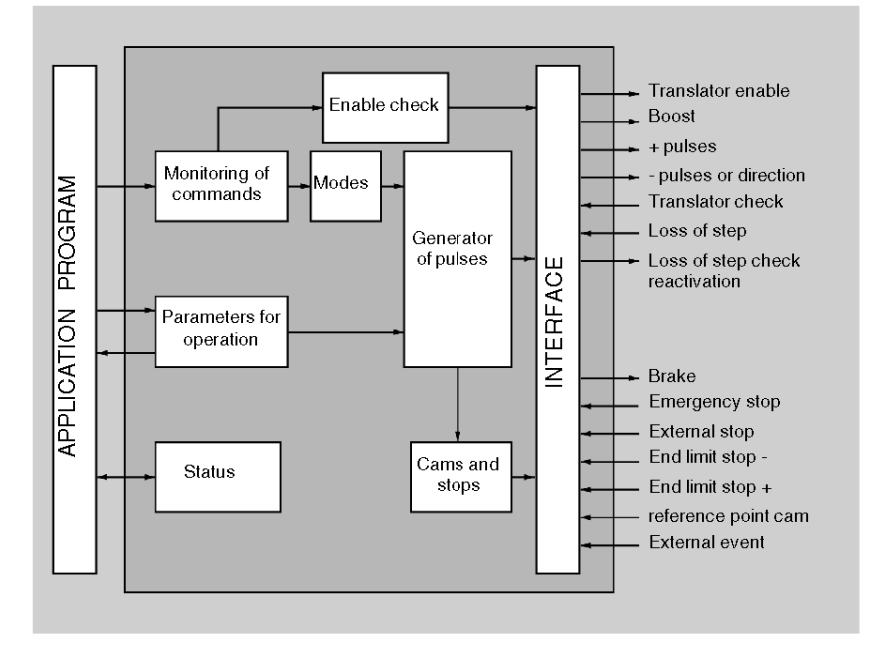

## Features of TSX CFY 11/21 step-by-step axis command modules

Each axis of TSX CFM 11/21 axis command modules has:

- inputs
	- o a translator check input,
	- $\circ$  an control input for loss of step,
	- $\circ$  a + end limit input,
	- $\circ$  a end limit input,
	- o a reference point cam input,
	- $\circ$  an event input,
	- o an emergency stop input,
	- o an external stop input,
- outputs
	- brake output,
	- $\circ$  pulse+ output,
	- o pulse output or direction,
	- o loss of step control reactivation output,
	- boost output,
	- o translator enable output.

Introduction

## <span id="page-26-0"></span>Chapter 3 Implementation methodology

## <span id="page-26-1"></span>Installation Phase Overview

#### **Introduction**

The software installation of the application-specific modules is carried out from the various Control Expert editors:

- in offline mode
- in online mode

If you do not have a processor to connect to, Control Expert allows you to carry out an initial test using the simulator. In this case the installation [\(see](#page-27-0) page  $28$ ) is different.

The following order of installation phases is recommended but it is possible to change the order of certain phases (for example, starting with the configuration phase).

#### Installation Phases with Processor

The following table shows the various phases of installation with the processor:

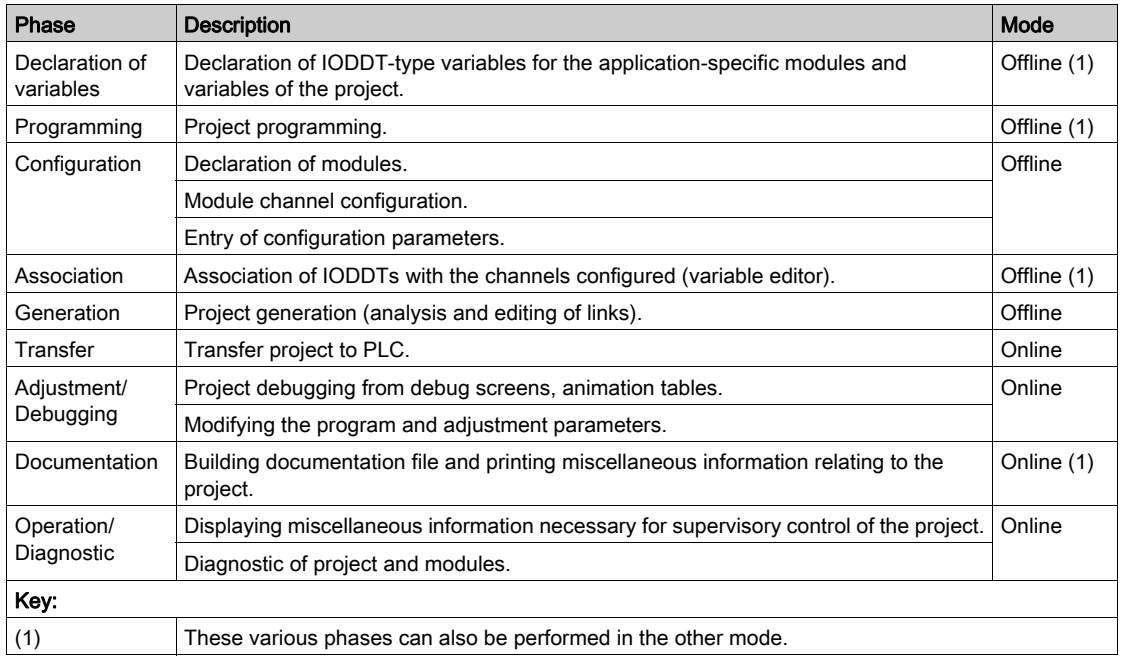

## <span id="page-27-0"></span>Implementation Phases with Simulator

The following table shows the various phases of installation with the simulator.

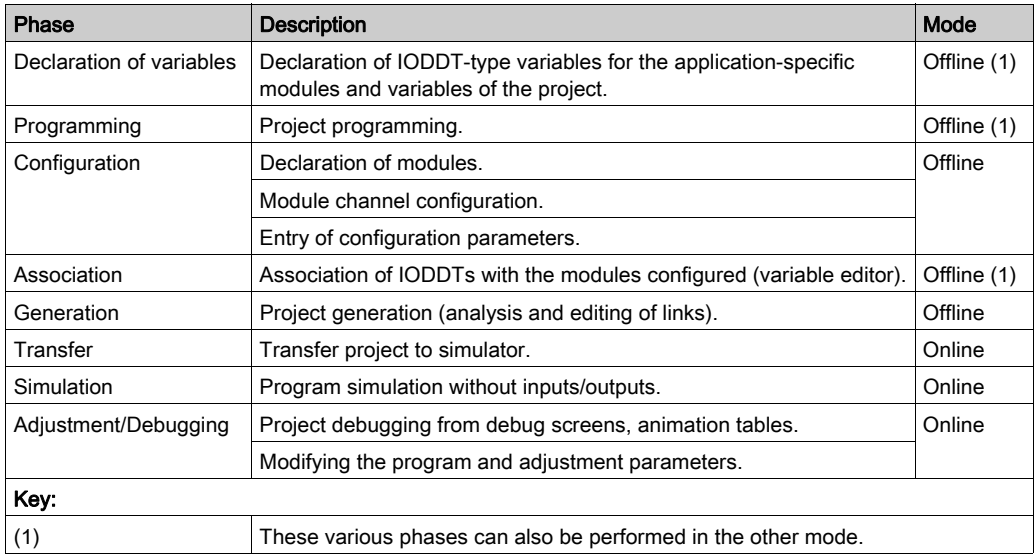

NOTE: The simulator is only used for the discrete or analog modules.

## <span id="page-28-0"></span>**Chapter 4** Introductory example

## Subject of this chapter

This chapter describes the implementation of an axes control application with the help of a TSX CFY module. This instructional example allows you to follow all the phases necessary to the implementation of step by step axis control.

## What Is in This Chapter?

This chapter contains the following topics:

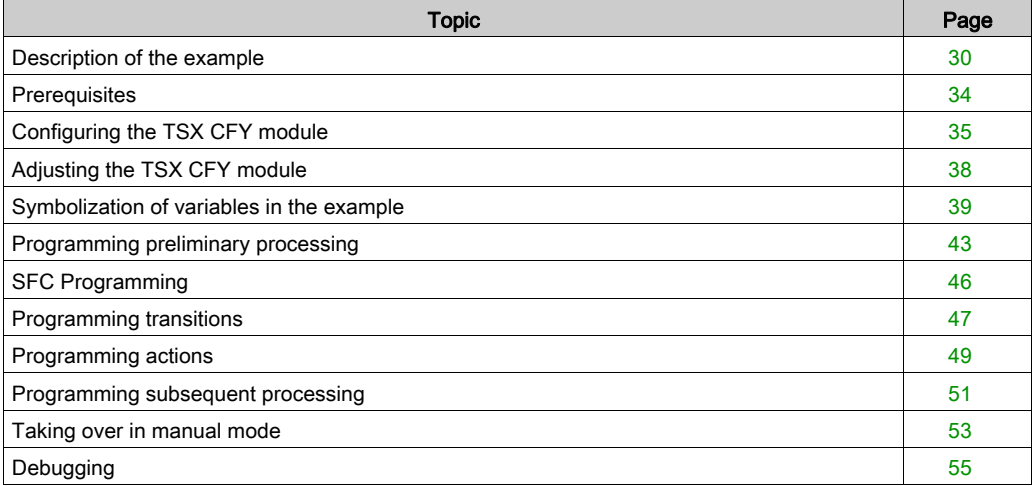

## <span id="page-29-1"></span><span id="page-29-0"></span>Description of the example

#### **Introduction**

The following example allows you to follow all the implementation phases of a TSX CFY axes control application. It complements the set-up methodologies.

### Transfer Device

A transfer device removes parts coming out of machining. This device is made up of a claw that can move in space (X, Y axes) on a plane parallel to the ground.

As soon as a part appears on output conveyor belt A, the claw automatically goes to fetch it and put it on belt B or belt C according to the part type. Then the claw returns to the stand-by position and will move again as soon as a new machined part is detected.

The following figure illustrates this transfer device:

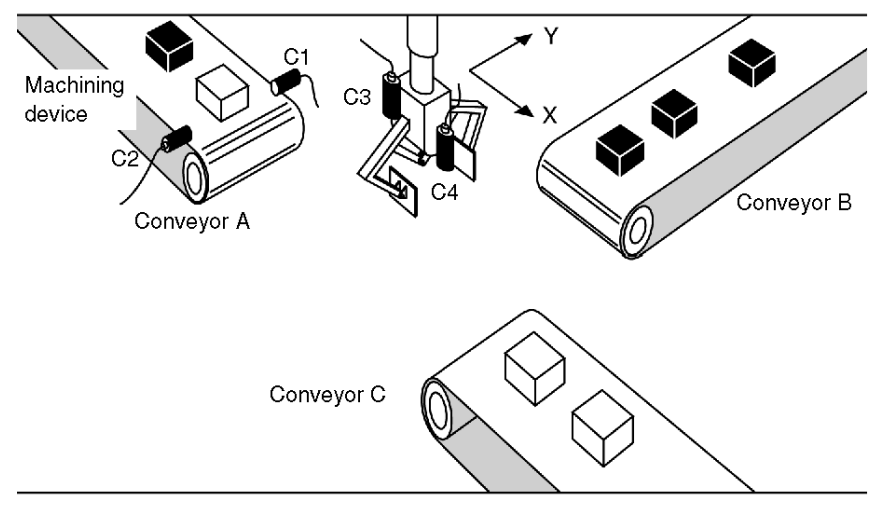

## Inputs/outputs

The inputs/outputs are as follows:

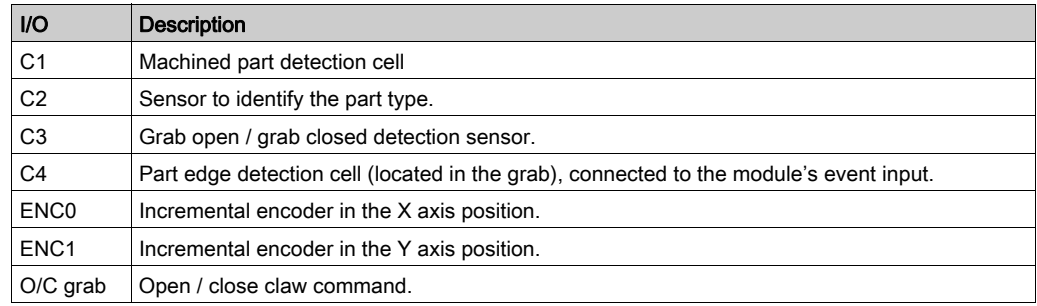

## SFC of the application

The sequential graph of the application is as follows:

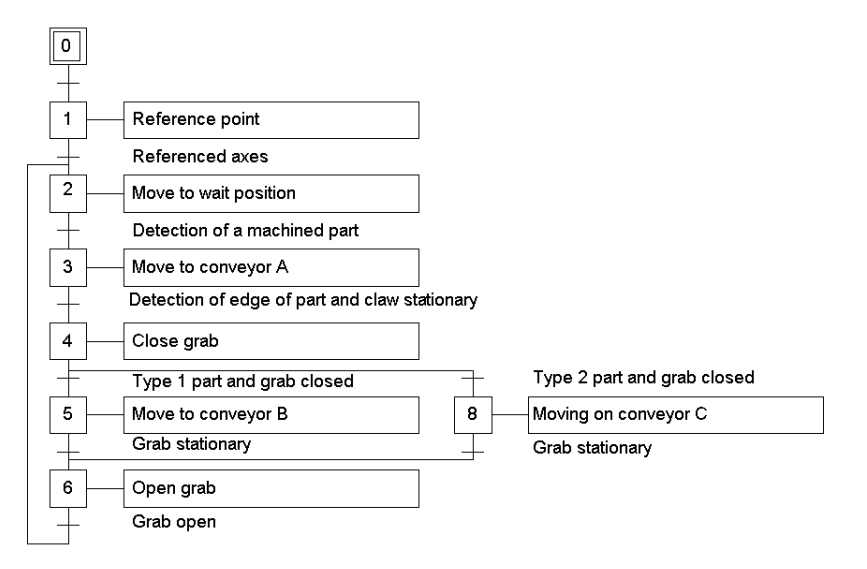

## Trajectory description

The following diagram shows the trajectory of the grab:

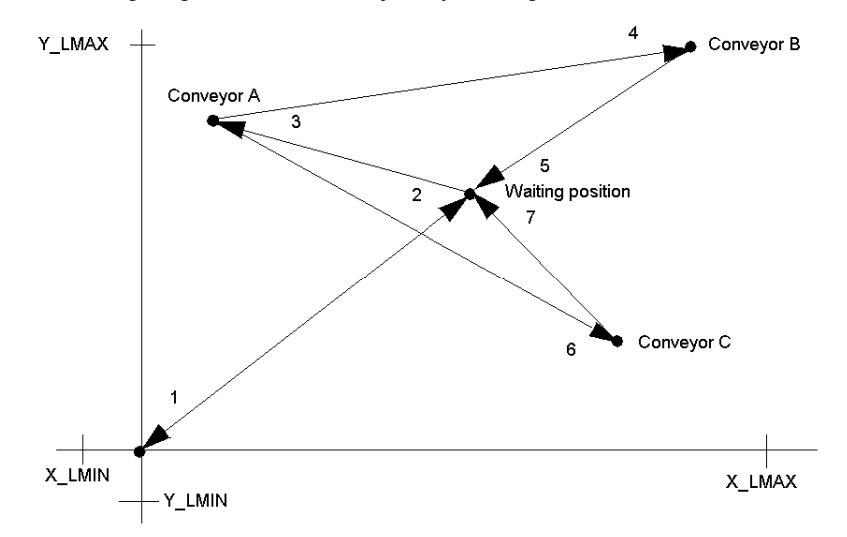

- 1 Reference point at speed Vp0,
- 2 Movement at speed Vret to the stand-by position (Xatt, Yatt) with stop,
- 3 Movement towards belt A (XA, YA) at speed VA, as far as detection of the machined part,
- 4 Movement towards conveyor B (XB, YB) at speed VB, with stop,
- 6 Movement towards conveyor C (XC, YC) at speed VC, with stop,
- 5, 7 Movement to waiting position (Xatt, Yatt) at speed Vret, with stop.

### Front Panel of the Human-Machine Interface

The following controls grouped on a panel, allow you to drive the moving part manually when the installation has failed. The controls and the indicators are managed by a discrete input module and a discrete output module.

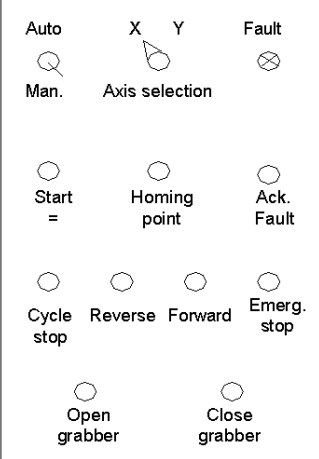

Auto/Man. Operating mode selection switch. Starting cycle Executes the automatic cycle.

Stop cycle Stops the automatic cycle.

Select axis X / Y Selects axis to be driven in manual mode.

Reference point Manual reference point on the selected axis.

Forward / Back Control for manual movement of the selected axis in a positive or negative direction.

Fault Indicator of all hardware faults and application errors.

Ack. Fault Fault acknowledgement control.

Emergency stop Immediate stop of the moving part whatever the selected mode.

Open grab Control for opening grab.

Close grab Control for closing grab.

## <span id="page-33-1"></span><span id="page-33-0"></span>**Prerequisites**

## **Prerequisites**

In order that only functions specific to axis control are described, it is assumed that the following operations have been carried out:

- Control Expert software is installed,
- The hardware installation has been carried out: modules, translators driving the 2 axes have been connected.

## <span id="page-34-1"></span><span id="page-34-0"></span>Configuring the TSX CFY module

### Software declaration in the PLC configuration

Start the Control Expert software, select the command File  $\rightarrow$  New, select a Premium processor.

From within the **Project Browser**, access the configuration editor in the following way:

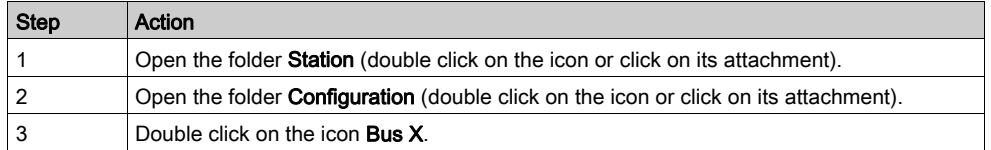

You must then select each constituent of the PLC configuration. The following selections have been made in this application:

- rack 0 and rack 1: TSX RKY 8EX,
- processor: TSX P57 204,
- supply modules: TSX PSY 2600 for rack 0 and TSX PSY 5500 for rack 1,
- 32 inputs module: TSX DEY 32D2K in position 3 of rack 0,
- 32 outputs module: TSX DSY 32T2K in position 4 of rack 0,
- axes control module: TSX CFY 21 in position 3 in rack 1,

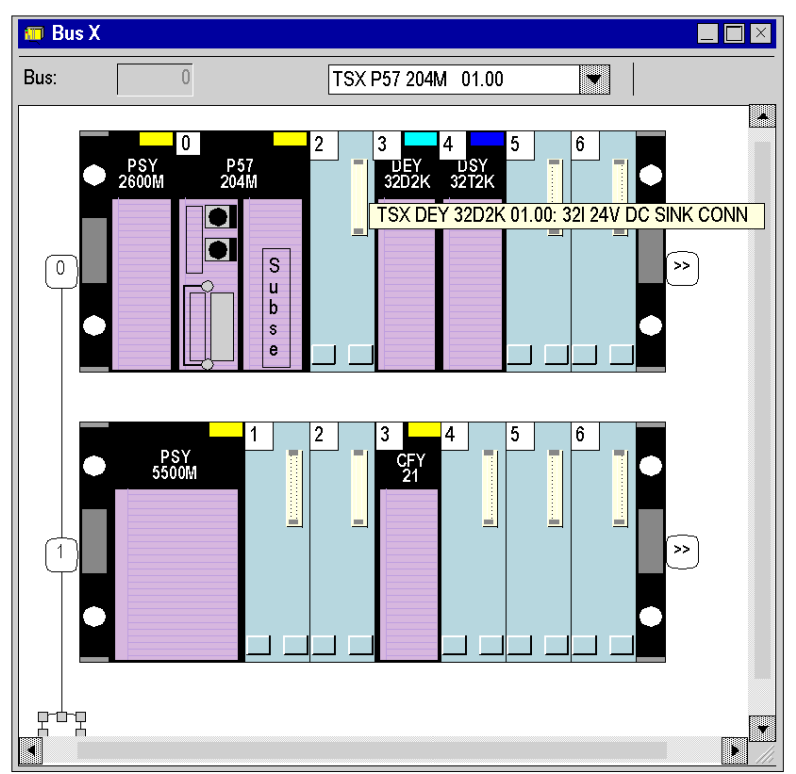

Example of a module configuration screen
### Enter the axes configuration parameters.

For each axis, enter the configuration parameters in the following way:

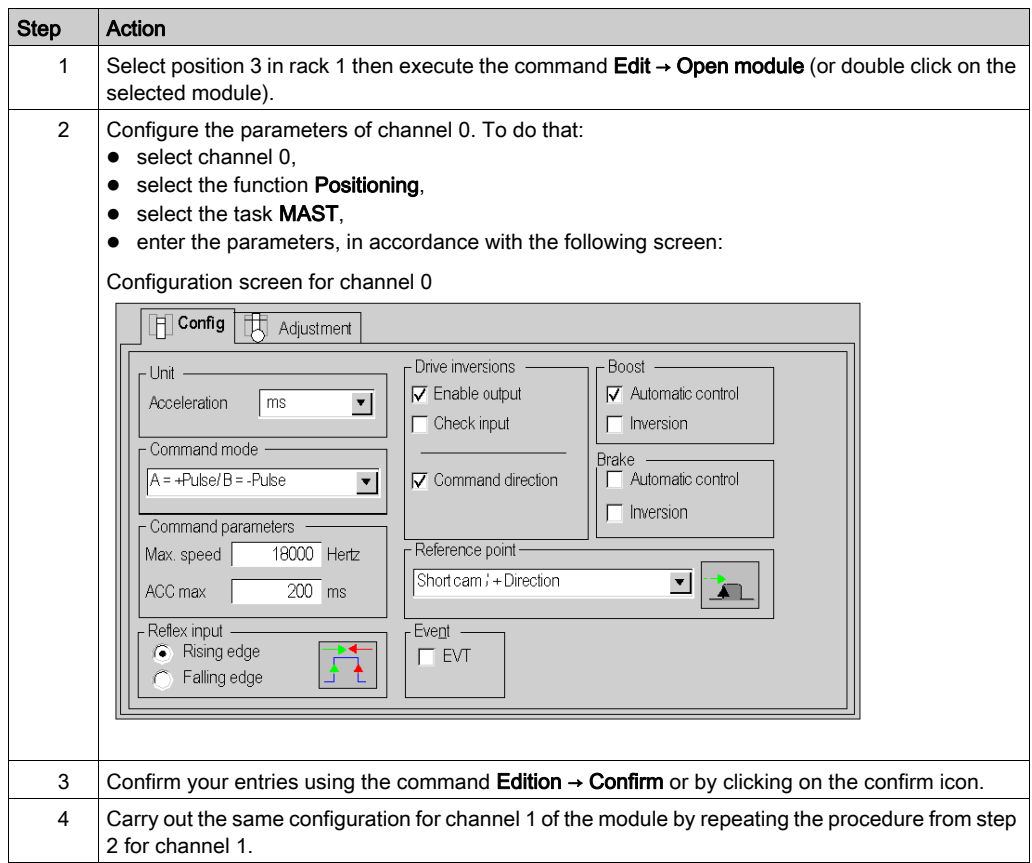

# Adjusting the TSX CFY module

### Inputting axes adjustment parameters

For each axis, enter the configuration parameters in the following way:

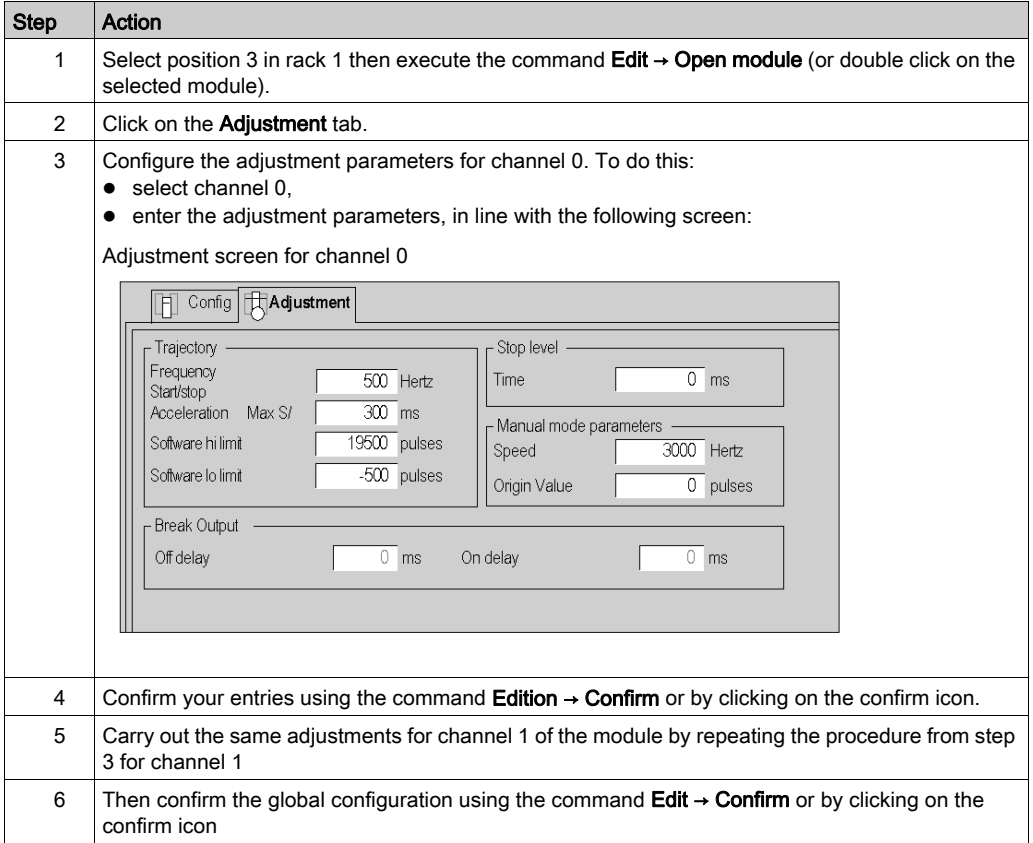

# Symbolization of variables in the example

### Entering variables

Access to symbols entry is by means of a double-click in the Application browser, then on the icons Variables and Elementary variables for example to obtain the following screen which permits the input of all the variables described in the following paragraphs.

Variables entry screen

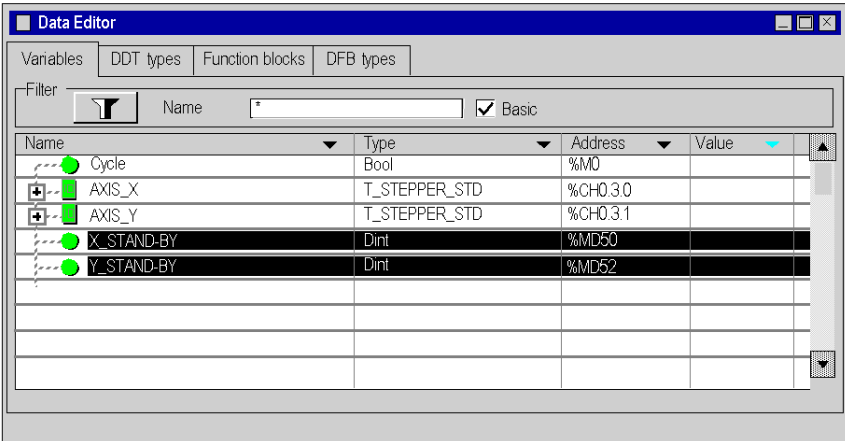

### Internal variables symbols

The following internal variables are symbolized:

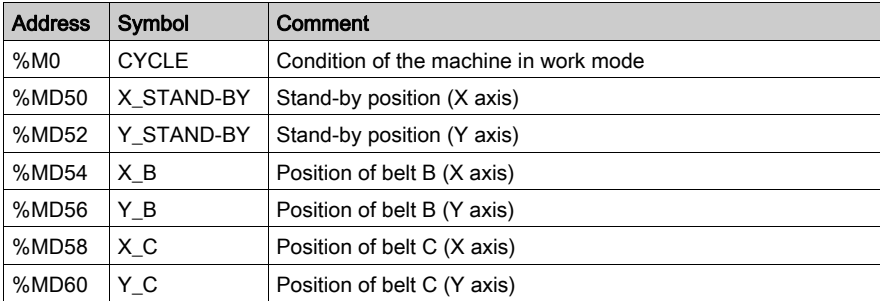

### Symbols for the discrete inputs module

The discrete inputs module is positioned in slot 3 in rack 0. Its symbols are as follows:

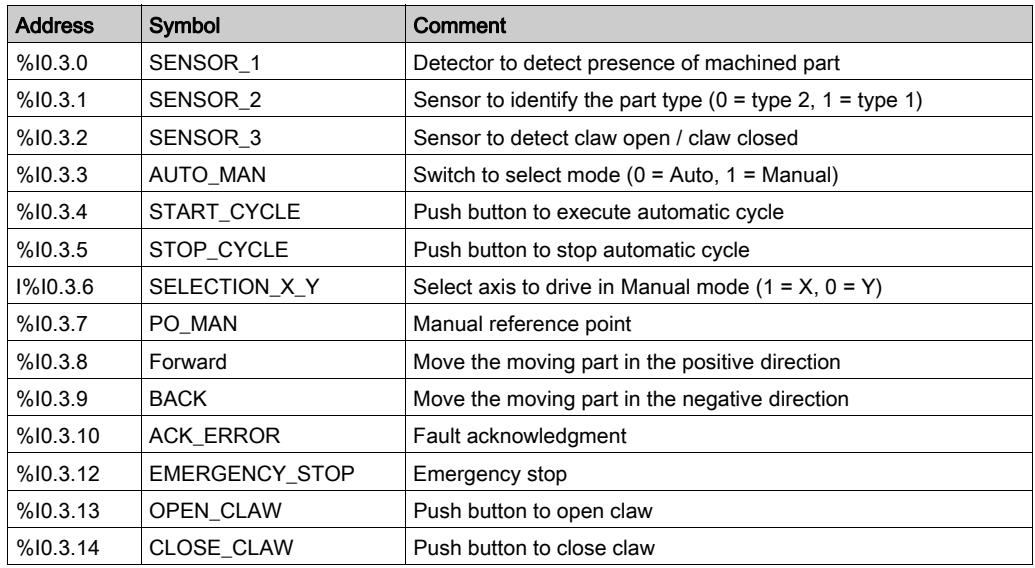

### Symbols for the discrete outputs module

The discrete outputs module is positioned in slot 4 in rack 0. Its symbols are as follows:

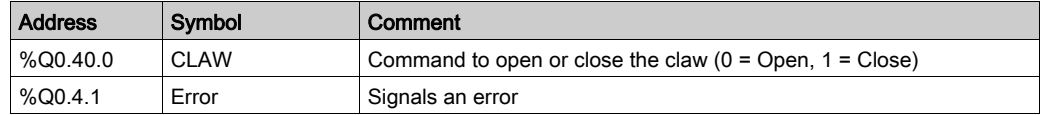

### Internal constants

The speed of the moving part along the different axes is contained in the internal constants. In the case of 2 independent axes, the symbols and the values of these constants are as follows:

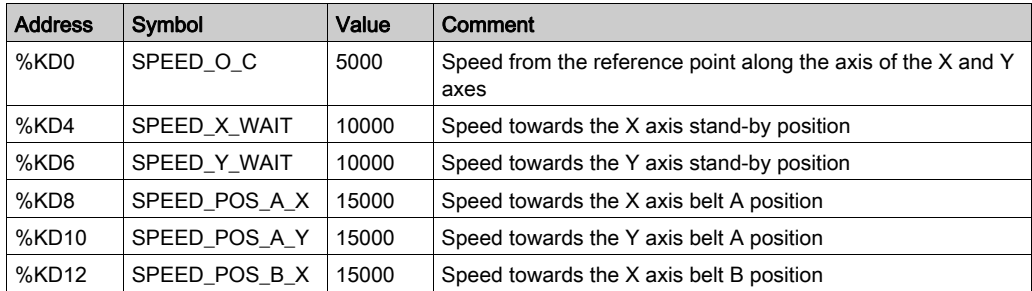

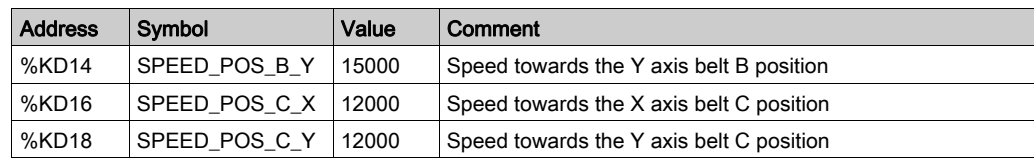

### Symbols for the axes control module

The axes control module is positioned in slot 3 in rack 1. Its symbols are as follows:

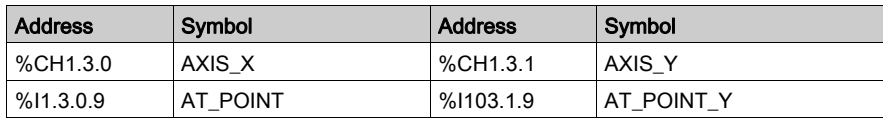

### Symbols of the axes control module linked to IODDT de type T\_STEPPER\_STD

The table below shows the T\_STEPPER\_STD type IODDT objects which are used for the two channels in the programming example:

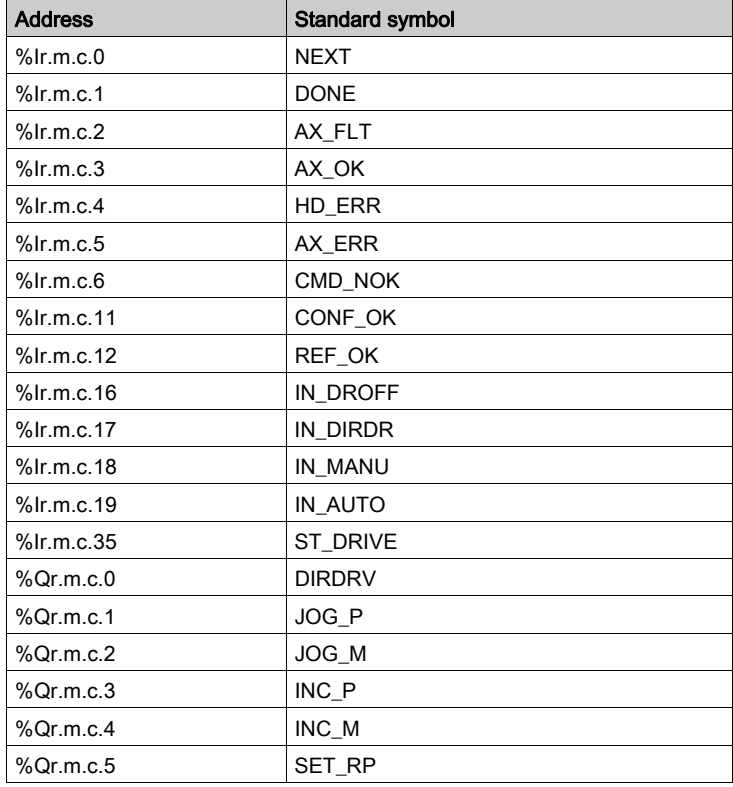

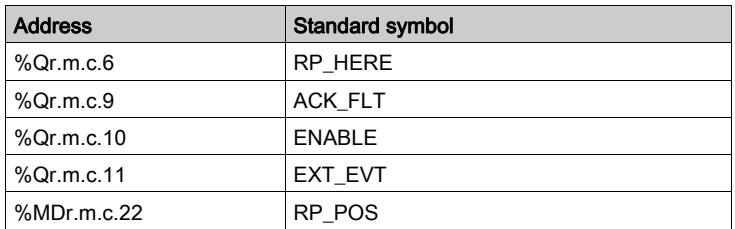

# Programming preliminary processing

### **Introduction**

Preliminary processing is a section at the beginning of the program that manages the operating modes:

With a blocking error:

- The chart is disabled.
- You can then drive the moving part in Manual mode, fix the error and acknowledge it from the panel.
- The chart is reinitialized when the error is fixed and acknowledged.

On switching to Manual mode:

- The chart is disabled.
- The chart is reinitialized when Automatic mode is selected again.

### Program in Ladder language

Initializing positions

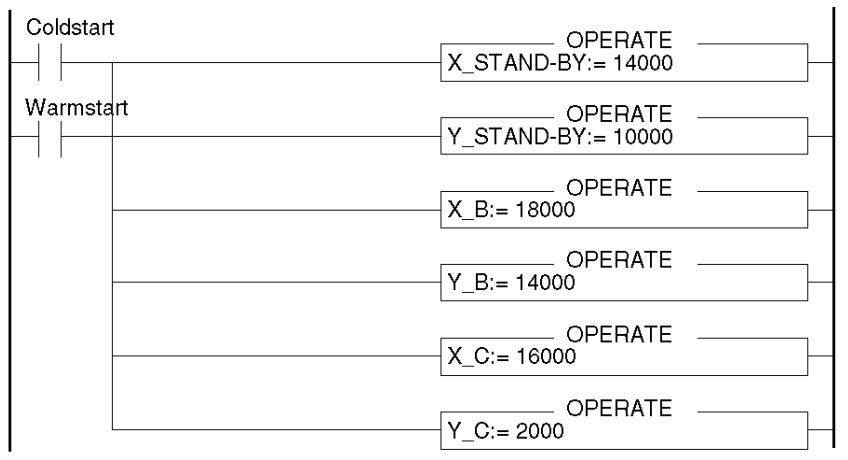

### Starting cycle

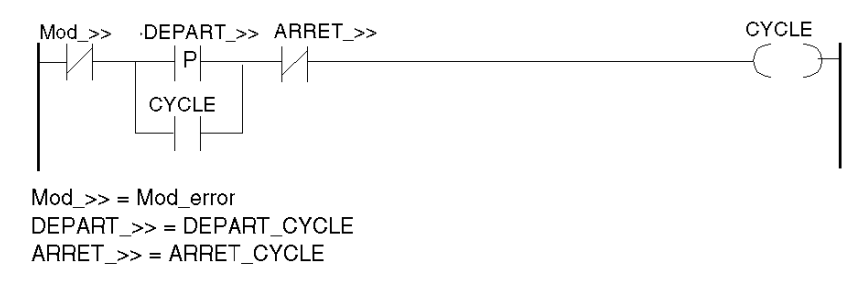

#### Confirming controller

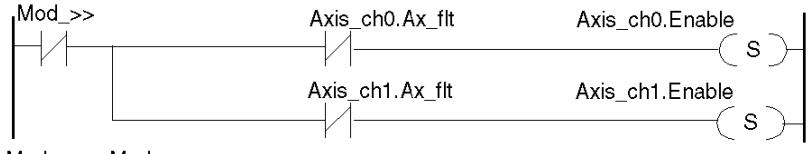

 $Mod\_>> = Mod\_error$ 

### Selecting automatic mode

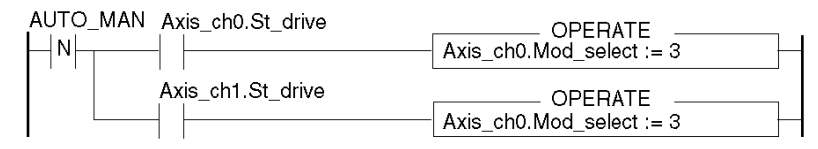

### Selecting manual mode

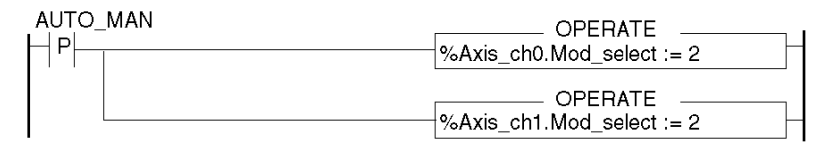

#### Disabling chart on error or when switching to manual mode

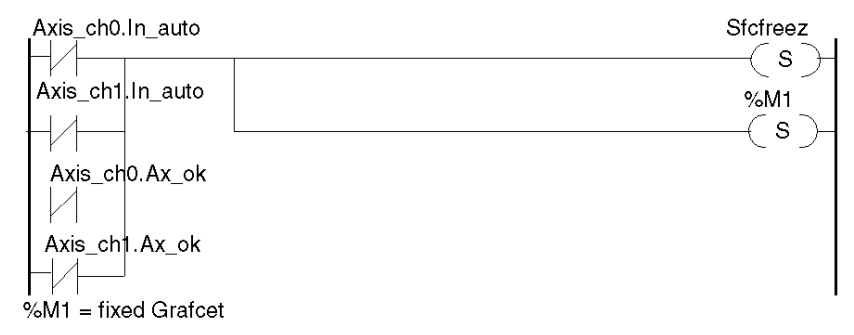

#### Reinitializing chart

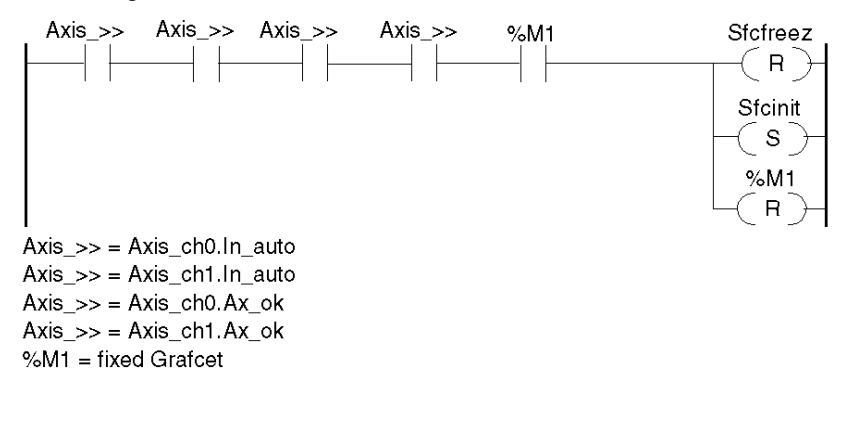

### Signaling errors

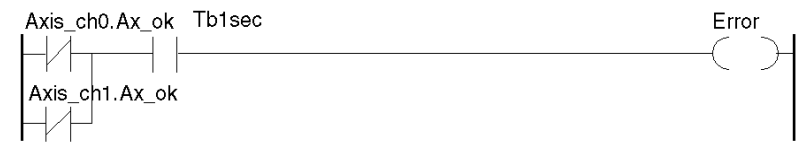

# SFC Programming

### At a Glance

The SFC allows you to program the sequential handling of the application: automatic cycle processing.

### Sequential processing

Representation of sequential processing:

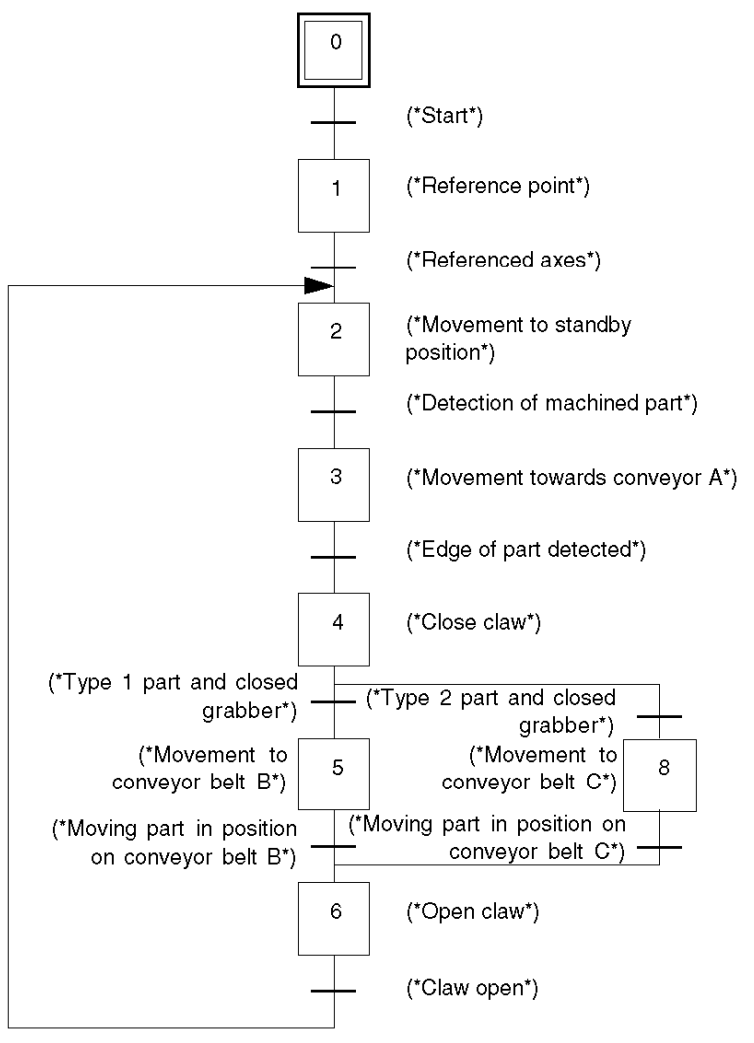

## Programming transitions

### At a Glance

Transitions drawn in the Grafcet are programmed in the following way:

### Step 0 -> 1

! (\*X channel not in error, claw open, Auto\_man switch set to Auto, Y channel not in error and automatic mode activated\*)

NOT Axis ch0.Ax flt AND NOT Capteur 3 AND NOT Auto man AND Cycle AND NOT Axis ch1.Ax flt AND Mode Auto

### Step 1 -> 2

! (\*Test: axes ready and referenced\*)

Axis ch0.Done AND Axis ch0.Ref OK AND Axis ch1.Done AND Axis ch1.Ref OK

### Step 2 -> 3

#### ! (\*Moving part in stand-by position and part detected on belt A\*)

Capteur\_1 AND Cycle AND Axis\_ch0.Next AND Axis\_ch1.Next

### Step 3 -> 4

#### ! (\*Moving part in position to take part detected on belt A\*)

```
Axis ch0.At point AND Axis ch0.Next AND Axis ch1.Next AND
Axis_ch1.At_point
```
### Step 4 -> 5

! (\*Type 1 part and claw closed\*) Capteur 2 AND Capteur 3

### Step 4 -> 8

! (\*Type 2 part and claw closed\*)

NOT Capteur\_2 AND Capteur\_3

### Step 5 -> 6

### ! (\*Moving part in position on conveyor belt B\*) Axis ch0.At point AND Axis ch0.Next AND Axis ch1.Next AND Axis ch1.At point

### Step 8 -> 6

! (\*Moving part in position on conveyor belt C\*)

Axis\_ch0.At\_point AND Axis\_ch0.Next AND Axis\_ch1.Next AND Axis\_ch1.At\_point

## Step 6 -> 2

! (\*Claw open\*)

NOT Capteur\_3 AND Cycle

## Programming actions

### At a Glance

In Grafcet it is possible to program actions for each step. Three types of action are possible:

- on activation
- continuous
- **•** on deactivation

When for a given step the type of action is not described, this means that it has not been programmed.

### Step 1: Action on activation

! (\*Reference point taken along the X and Y axes\*)

```
SMOVE (Axis ch0, 1, 90, 14, 0, Vitesse p o, 16#0000);
SMOVE (Axis ch1, 1, 90, 14, 0, Vitesse p o, 16#0000);
```
### Step 2: Action on activation

! (\*Movement to stand-by position (Xatt, Yatt\*)

```
SMOVE (Axis ch0, 2, 90, 9, X attente, Vitesse x attente, 16#0000);
SMOVE (Axis ch1, 2, 90, 9, Y attente, Vitesse y attente, 16#0000);
```
### Step 3: Action on activation

! (\*Movement towards belt A\*) SMOVE (Axis ch0, 3, 90, 10, 19500, Vitesse pos a x, 16#0000); SMOVE (Axis ch1, 3, 90, 10, 19500, Vitesse pos a y, 16#0000);

### Step 4: Continuous action

! (\*Close claw\*) SET(Claw) ;

### Step 5: Action on activation

! (\*Movement to conveyor belt B\*)

SMOVE (Axis ch0, 4, 90, 9, X b, Vitesse pos b x, 16#0000); SMOVE (Axis ch1, 4, 90, 9, Y b, Vitesse pos b y, 16#0000);

### Step 8: Action on activation

! (\*Movement to conveyor belt C\*)

SMOVE (Axis\_ch0, 5, 90, 9, X\_c, Vitesse\_pos\_c\_x, 16#0000); SMOVE (Axis\_ch1, 5, 90, 9, Y\_c, Vitesse\_pos\_c\_y, 16#0000);

### Step 6: Continuous action

! (\*Open claw\*) RESET (Claw);

# Programming subsequent processing

#### Introduction

Subsequent processing is a section at the end of the program that manages the manual operating mode.

### MAST - POST

```
! (*Test selected mode*)
```

```
IF Mode auto AND Mode auto y AND Axis ch0.Conf ok AND Axis ch1.Conf ok
THEN JUMP %L200;
END_IF;
! (*Selecting the axis to be driven*)
%L100: IF NOT Selection_x_y
THEN JUMP %L200;
END_IF;
! (*Reference point taken manually on X axis*)
IF RE(Po_man)
THEN SET(Axis ch0.Set rp);
END_IF;
IF NOT Po_man
THEN RESET(Axis ch0.Set_rp);
END_IF;
! (*Movement of the moving part in the + direction along the X axis*)
Jog p := Front;
! (*Movement of the moving part in the - direction along the X axis*)
Jog_m := Back;
%L200: IF selection_x_y
```
END\_IF; ! (\*Reference point taken manually on Y axis\*)

THEN JUMP %L300;

```
IF RE(Po_man)
THEN SET(Axis ch1.Set rp);
END_IF;
IF NOT Po_man
```

```
THEN RESET(Axis_ch1.Set_rp);
END_IF;
! (*Movement of the moving part in the + direction along the Y axis*)
Axis_ch1.Jog_p := Front;
! (*Movement of the moving part in the - direction along the Y axis*)
Axis_ch1.Jog_p := Back;
! (*Open claw*)
%L300: IF Auto man AND Ouv pince
THEN RESET(Claw);
END_IF;
! (*Closure of the claw*)
IF Auto_man AND Ferm_pince
THEN SET(Claw);
END_IF;
! (*Error acknowledgement*)
Axis_ch0.Ack_def := Axis_ch1.Ack_def := Acq_defauts;
%L999:
```
# Taking over in manual mode

## Accessing manual mode

If you want to move the moving part without first going through the programming phase, use Manual mode. To do that, access the debug screen, in connected mode:

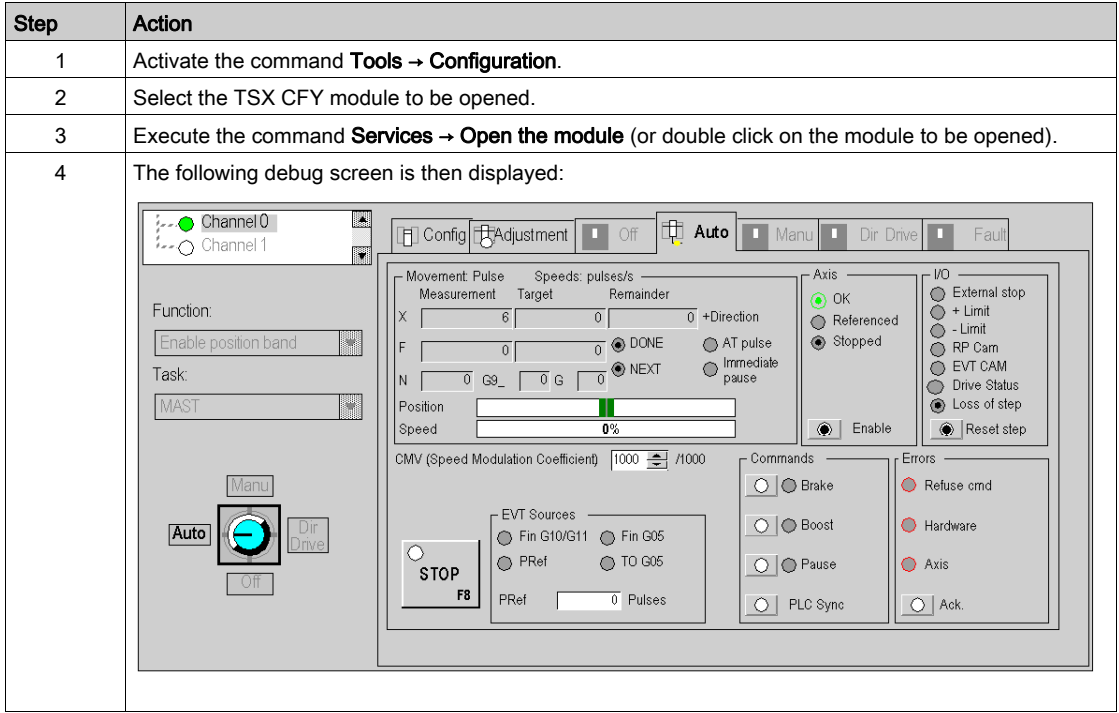

### Movements in manual mode

To move the moving part in Manual mode, you must carry out the following operations:

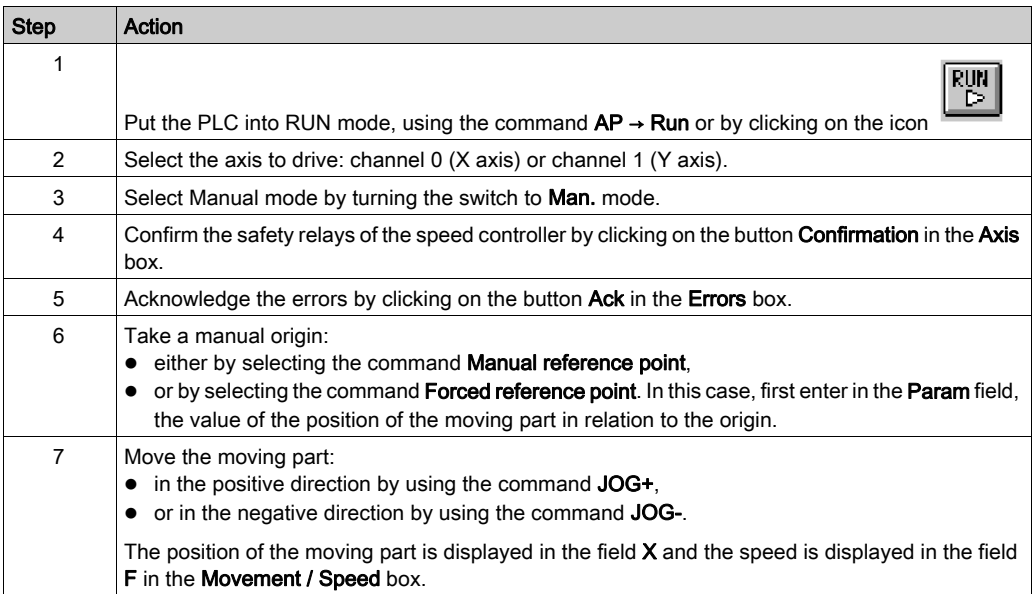

# Debugging

## Debugging procedure

You can debug the program by proceeding in the following manner:

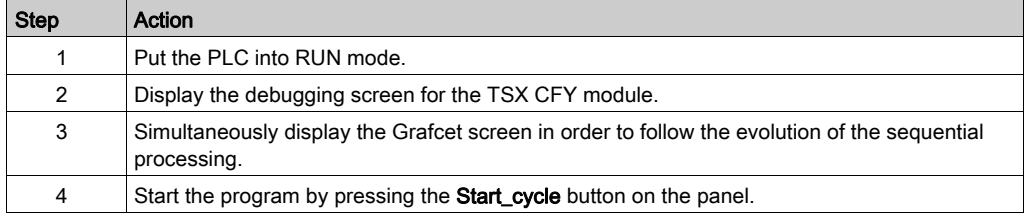

# Part II TSX CFY axis control modules

### Aim of this part

This part presents the TSX CFY step by step axis command modules, their functionalities and their installation.

### What Is in This Part?

This part contains the following chapters:

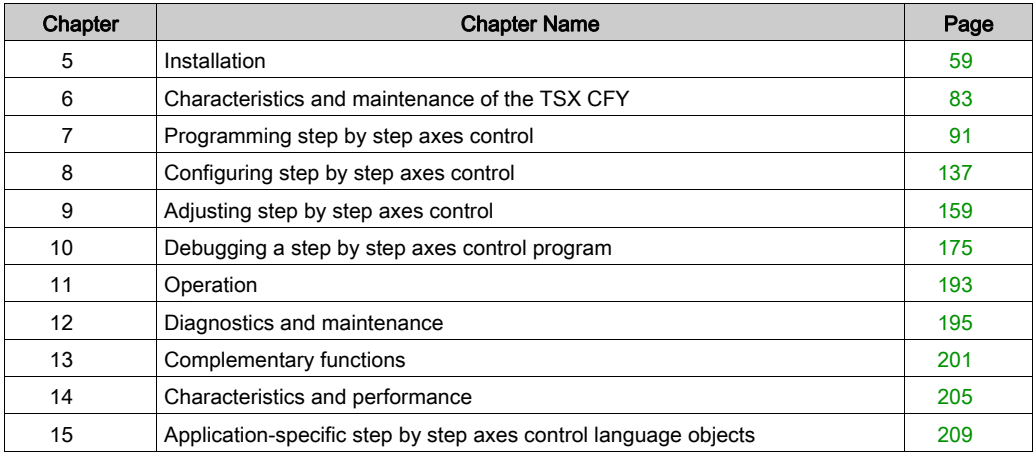

# <span id="page-58-0"></span>**Chapter 5** Installation

## Subject of this chapter

This Chapter deals with the installation of step-by-step axis command modules.

### What Is in This Chapter?

This chapter contains the following sections:

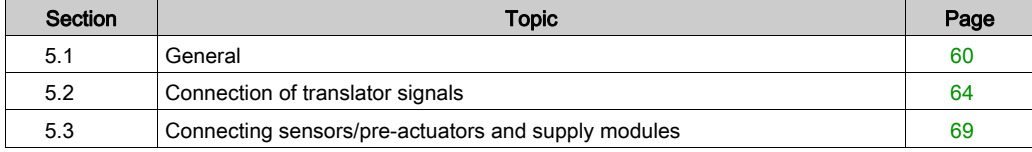

# <span id="page-59-0"></span>Section 5.1 **General**

## Subject of this section

This Section introduces general points for installing TSX CFY modules.

### What Is in This Section?

This section contains the following topics:

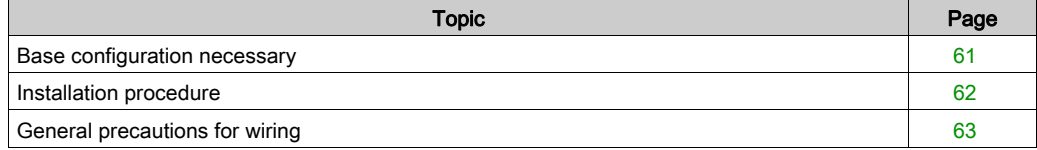

## <span id="page-60-0"></span>Base configuration necessary

### Introduction

The step by step axes control modules can be installed in any of the slots on a TSX RKY•• rack. The power of the supply to the rack must be selected according to the number of modules fitted.

### Maximum number of TSX CFY •1 modules per station

Each step by step control module comprises:

- 1 application specific channel for the TSX CFY 11 module,
- 2 application specific channels for the TSX CFY 21 module.

Given that the maximum number of application specific channels managed by a PLC station depends on the processor type installed, the maximum number of TSX CFY •1 modules in a PLC station will depend on:

- $\bullet$  the processor type installed,
- the number of application specific channels already in use other than step by step application specific control channels.

As a result, a global assessment must be made at PLC station level to find out the number of application specific channels already in use, in order to define the number of TSX CFY •1 modules that can be used.

### Number of "application-specific" channels supported:

- Premium *(see Premium and Atrium using EcoStruxure™ Control Expert, Processors, racks and* power supply modules, Implementation Manual)
- Atrium (see Premium and Atrium using EcoStruxure™ Control Expert, Processors, racks and power supply modules, Implementation Manual)

# <span id="page-61-0"></span>Installation procedure

### **General**

The module can be installed or removed without cutting the rack power supply, to ensure that a device is available.

# **A** CAUTION

### POSSIBLE DAMAGE TO TRANSLATORS

Do not connect or disconnect Translators connectors with Translators powered on.

It is not recommended, though allowed, to disconnect Auxiliary modules input/output connectors with modules powered on.

### Failure to follow these instructions can result in injury or equipment damage.

The module fixing screws and connectors must be correctly screwed in place in order to guarantee effective resistance to electrostatic and electromagnetic interference.

# <span id="page-62-0"></span>General precautions for wiring

### General

The power supply to sensors and actuators need fast-blow fuses against overload or overvoltage.

- when wiring use wires of sufficient size to avoid on-line voltage falls and overheating,
- keep sensor and actuator cables away from any source of radiation resulting from high-power electric circuit switching,
- all cables connecting the translators must be shielded, the shielding must be good quality and connected to the protective ground both for the module and the translator. Continuity must be ensured throughout connections. Do not transmit any other signals in the cable than those for the translators.

For reasons of performance the auxiliary inputs of the module have a short response time. You must therefore make sure that there is enough self-sufficient supply to these inputs to ensure the module continues to operate correctly in the event of a short power break. It is recommended that you use a regulated supply to ensure more reliable response times from the actuators and sensors. The 0 V supply must be connected to the protective ground nearest to the supply module output.

# <span id="page-63-0"></span>Section 5.2 Connection of translator signals

## Subject of this section

This Section deals with the connection of translator signals.

### What Is in This Section?

This section contains the following topics:

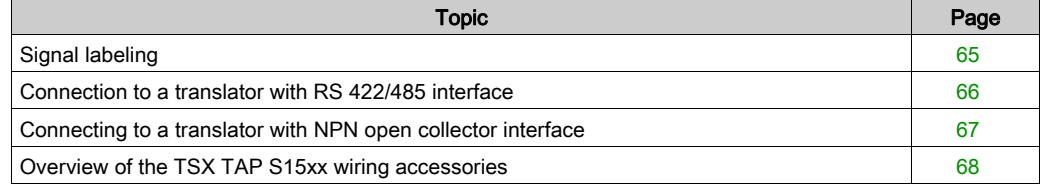

# <span id="page-64-0"></span>Signal labeling

### Diagram of the principle

This diagram illustrates the principles for labeling:

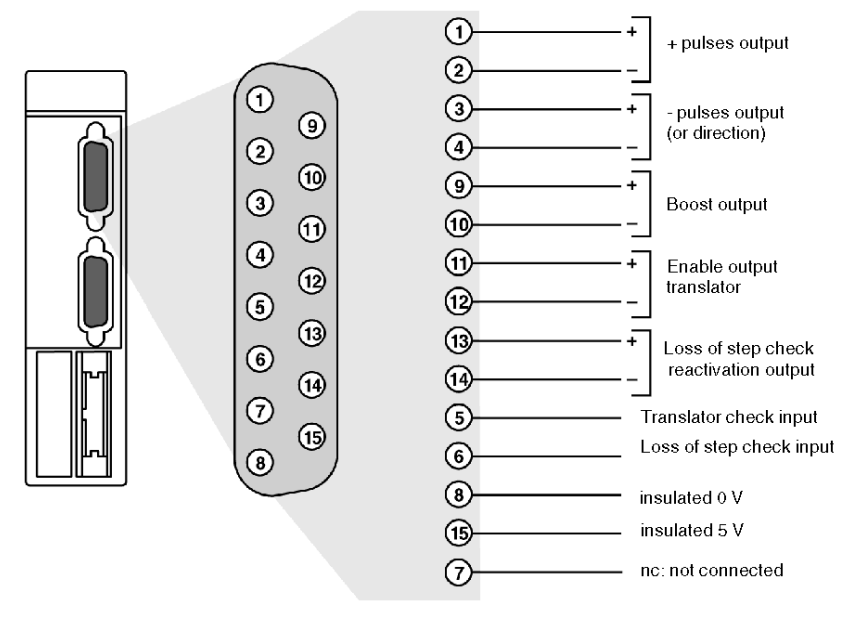

### **Description**

Each module output signal is RS 485, for each output there is therefore a direct signal (+) and its complement (-). The outputs are TTL type current extraction compatible. The 5 V insulated voltage is only available, if necessary, to supply translator input and output. The 0 V is common to inputs and outputs. 5 V must only be used with translators with open collector outputs and TTL type inputs (5 V insulated not provided by the translator).

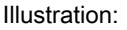

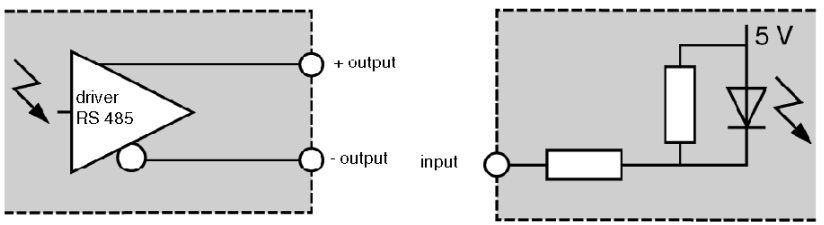

The proposed type of connection is direct wiring by soldering onto the connector: the TSX CAP S15 [\(see](#page-67-0) page 68) kit comprising a SUB-D connector and its protective cover.

# <span id="page-65-0"></span>Connection to a translator with RS 422/485 interface

### Diagram of the principle

It is recommended that you use a shielded cable containing 7 twisted pairs. The + and – wires of each module output signal must be connected in the same pair.

This diagram illustrates the principle of connection:

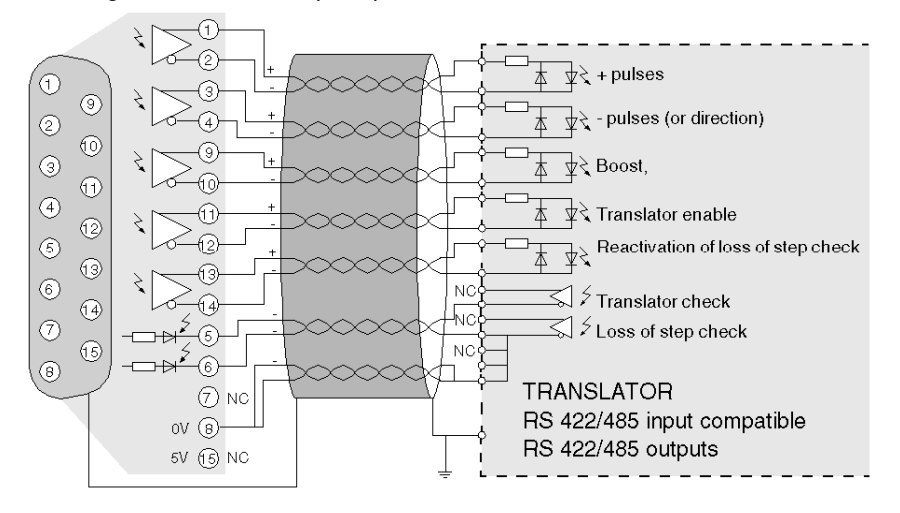

# <span id="page-66-0"></span>Connecting to a translator with NPN open collector interface

### Diagram of the principle

Only one wire is used per input/output signal. If the translator does not provide 5 V insulated voltage do not forget to supply the interface from the insulated 5 V provided by the module.

 $+$  pulses ₩ €  $\circ$ ı ģ pulses (or direction)  $\circledcirc$  $\blacksquare$  $\circ$ ัจ  $\circledcirc$ Boost,  $\overline{1}$  $\odot$  $\Omega$  $\bigcirc$ Translator enable  $\blacksquare$ ⊕ ⊙ Reactivation of loss of step check  $\odot$  $\circledcirc$  $\frac{1}{2}$  Translator check  $\bigcirc$ ī Ś  $\circledcirc$ Loss of step check ź  $\mathbf{I}$  $\sim$  $\circledcirc$ Н 6 (8) l t **TRANSLATOR**  $(7)$  NC I۱ h TTL/5 V "source" compatible inputs ov $\odot$ Π NPN open collector outputs 5V 6-- $=$   $\overline{ }$ 

This diagram illustrates the principle of connection:

# <span id="page-67-0"></span>Overview of the TSX TAP S15xx wiring accessories

### **General**

The TSX TAP S15•• wiring accessories make it possible to connect an incremental encoder to the counting module, by using a specific cable (supplied by the encoder manufacturer):

- TSX TAP S15 05: makes it possible to connect an incremental encoder with a 5 VDC supply: encoder with RS 422 line issuer outputs,
- TSX TAP S15 24: makes it possible to connect an incremental encoder with a 24 VDC supply: encoder with totem pole outputs or open collector PNP outputs.

The TSX TAP S15•• has 2 connectors:

- a female 12-pin DIN base, labeled in an anti-clockwise direction. This connector makes it possible to connect the encoder, via a cable supplied by the manufacturer of the encoder,
- a standard 15-pin SUB-D connector making it possible to connect the module counting inputs to the SUB-D connector, using a standard TSX CCP S15 cable.

The TSX TAP S15•• product can be fixed onto a DIN rail using a bracket supplied with the accessories, or it can be fixed to a cabinet lead-in with a gasket, which is supplied with the product.

#### Illustration:

Incremental encoder equipped with a DIN 12 pin connector

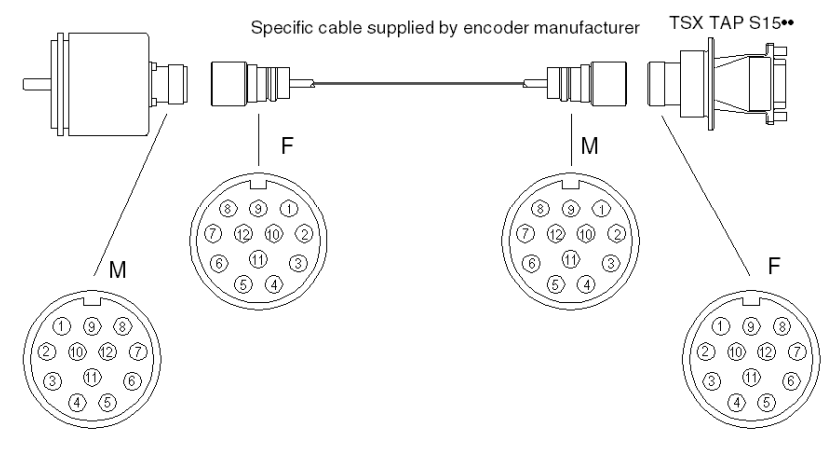

# <span id="page-68-0"></span>Section 5.3 Connecting sensors/pre-actuators and supply modules

## Subject of this section

This Section deals with the connection of sensors/pre-actuators and supply modules.

### What Is in This Section?

This section contains the following topics:

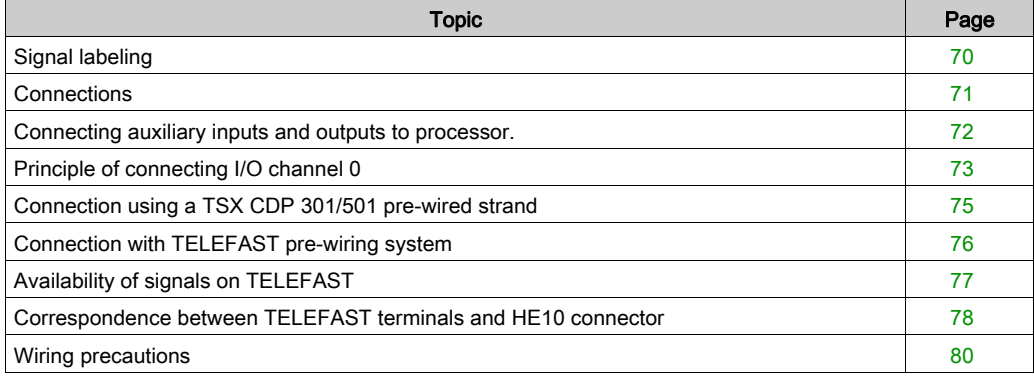

# <span id="page-69-0"></span>Signal labeling

### Diagram of the principle

This diagram illustrates the principles for labeling signals:

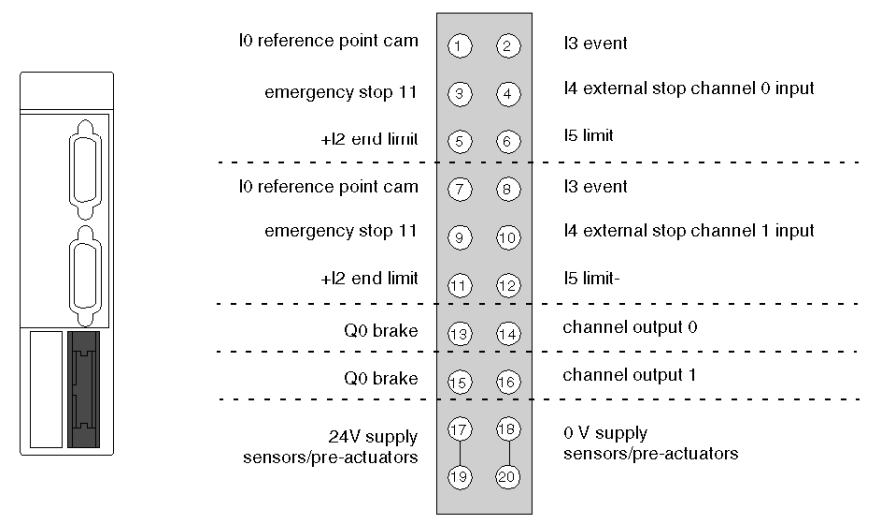

The 0 V of sensors/pre-actuators is connected in the module to the protective ground by an R/C network with the value:  $R = 100MΩ / C = 4.7 nF$ .

# <span id="page-70-0"></span>**Connections**

### **General**

There are several possible options for connecting the sensors/pre-actuators of the TSX CFY 11 / 21 module. They can be connected directly by the TSX CDP 301 / 501 (see Premium and Atrium using EcoStruxure™ Control Expert, Axis Control Modules for Servomotors, User Manual) strip or via the Discrete TELEFAST pre-wiring system.

# <span id="page-71-0"></span>Connecting auxiliary inputs and outputs to processor.

### **General**

To ensure optimum operation, the event and reference point inputs have a weak immunity. It is recommended that you use contacts without bounce (proximity sensor for example).
# Principle of connecting I/O channel 0

### Diagram of the principle

This diagram illustrates the principles for connecting I/O channel 0:

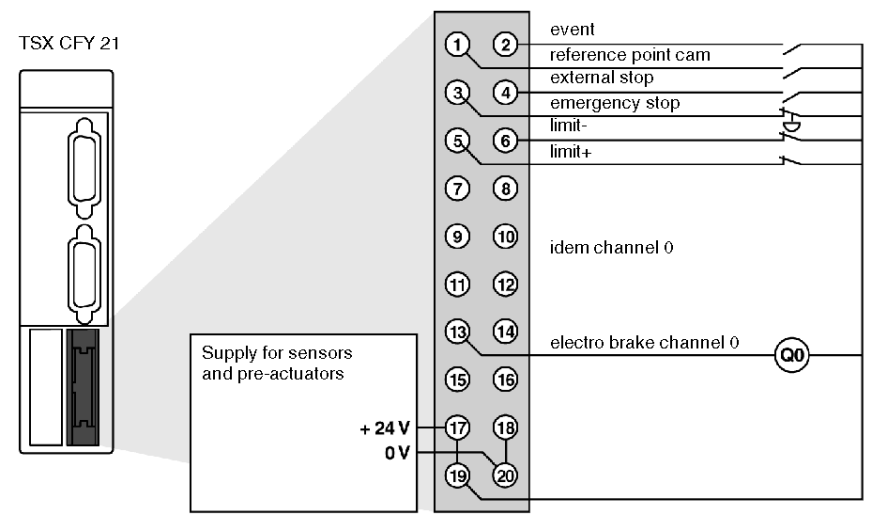

#### **Description**

The emergency stop or end limit switch contacts are open.

End limit switch contacts are not contacts which have to be wired in series with the emergency input. End limit switch contacts are used to command movement stop with deceleration. The end limit switch (ELS+) stops movement in the +direction, the end limit switch (ELS-) stops movement in the- direction. It is therefore important to positions them at the correct end of the axis (see diagram below).

Illustration:

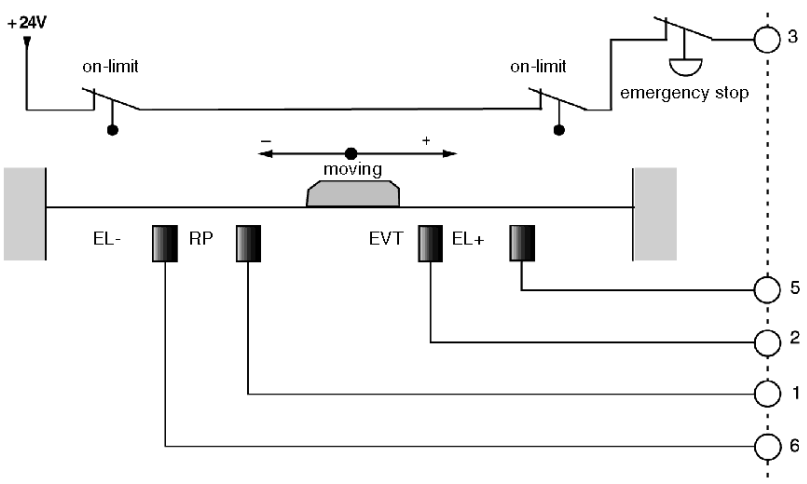

# Connection using a TSX CDP 301/501 pre-wired strand

#### **General**

Connection using a pre-wired strand enables direct contact to the actuators, pre-actuators or any terminal system. This strand comprises 20 gage 22 wires  $(0.34 \text{ mm}^2)$  with a connector at one end and free wires at the other end, labeled using a color code.

#### Illustration

This diagram shows the color code:

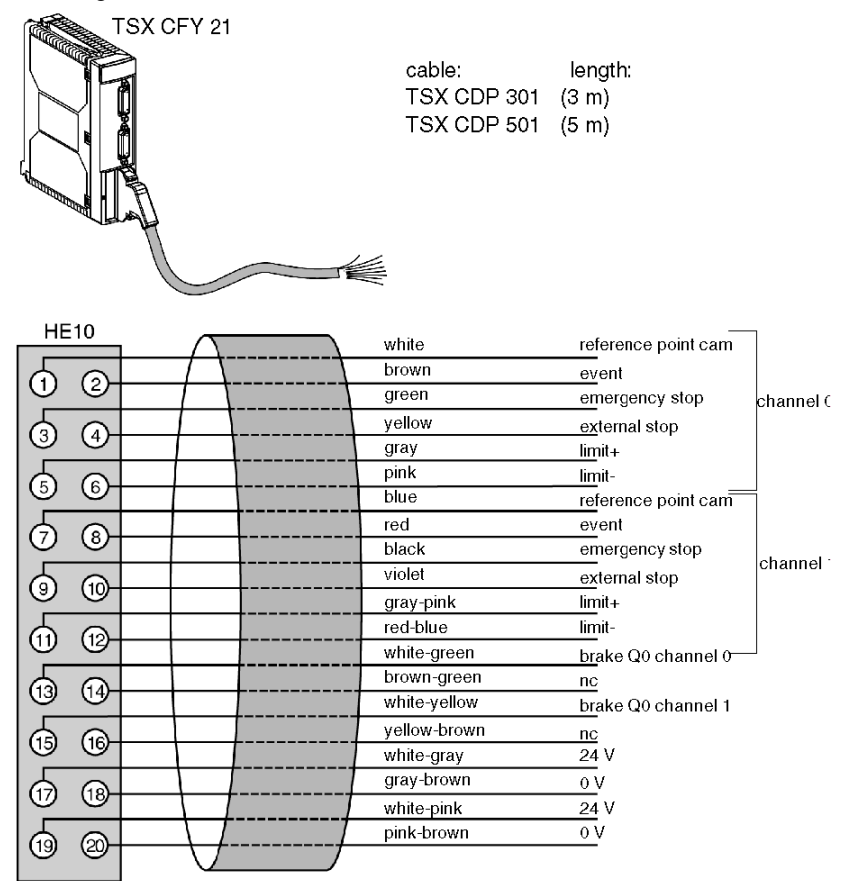

# Connection with TELEFAST pre-wiring system

### Diagram of the principle

This connection is made using a TELEFAST 2 base: ABE-7H16R20.

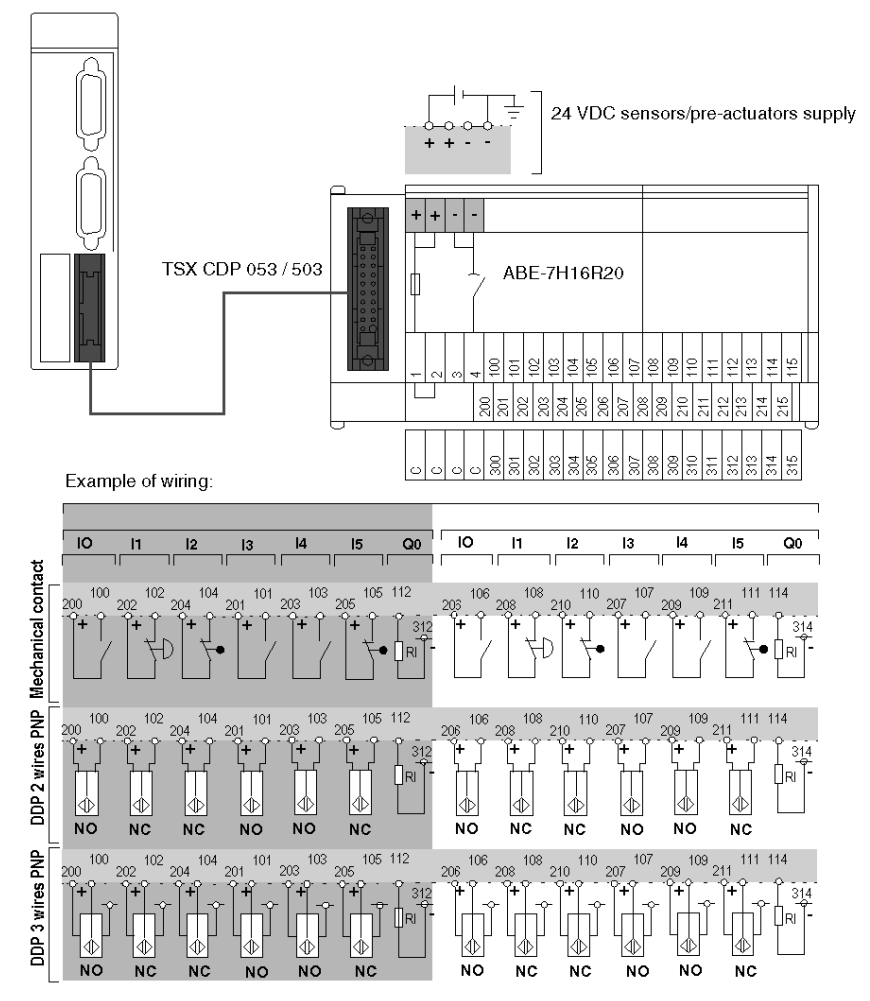

NO: normally open,

NC: normally conductor.

# Availability of signals on TELEFAST

### **Illustration**

This diagram shows the availability of signals on TELEFAST:

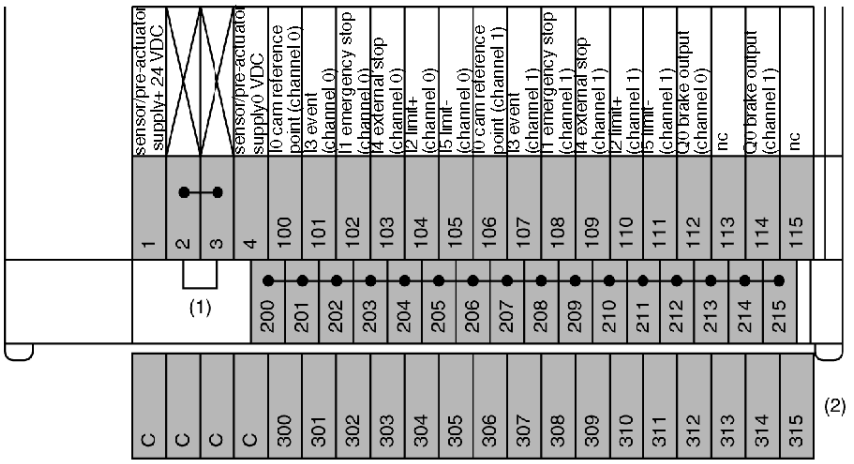

(1) At the ABE-7H16R20 base, the position of the jumper wire determines the polarity of all terminals from 200 to 215:

- jumper wire in position 1 or 2: terminals 200 to 215 have + polarity,
- jumper wire in position 3 or 4: terminals 200 to 215 have polarity,

(2) At the ABE-7H16R20 base, it is possible to add an optional ABE-7BV20 strip to create a second shared sensor (+ or - according to user's choice).

# Correspondence between TELEFAST terminals and HE10 connector

### **General**

This table shows the correspondence between TELEFAST terminals and the module's HE10 connector:

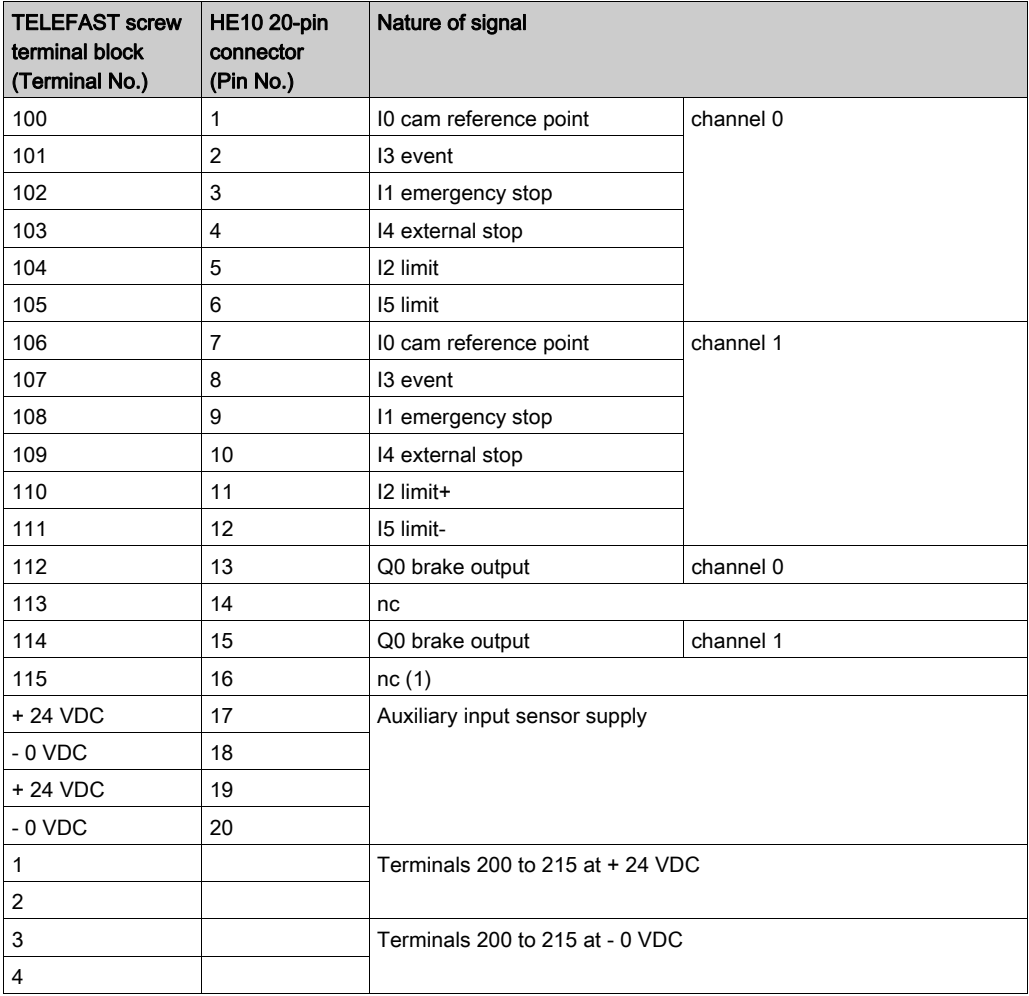

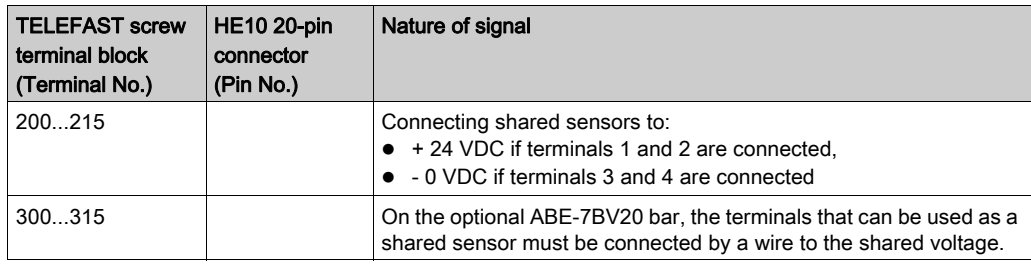

(1) nc = not connected

For a TSX CFY 11 module, the signals corresponding to the channel are not connected.

# Wiring precautions

#### **General**

To ensure the best performance, inputs I0 to I5 are rapid inputs. If the actuator is a dry contact, the inputs must be connected by a twisted pair, or by a shielded cable if the sensor is a two or threewire proximity detector.

The module includes as standard basic protection against short circuits or voltage inversions. However, the module cannot remain operational for long with an error. You must therefore ensure that the fuses in series with the supply carry out their protective function. These are 1A maximum fast-blow fuses, the supply energy must be sufficient to ensure their fusion.

#### Important note: wiring of Q0 static outputs

The actuator connected to the Q0 brake output has its shared pin connected to supply 0 V. If for any reason there is a 0 V outage of the output amplifier supply (e.g. poor contact or accidental unplugging), when the 0 V of the actuators remains connected to the 0 V supply, there may be enough mA output current from the amplifier to keep low-power actuators triggered.

Illustration:

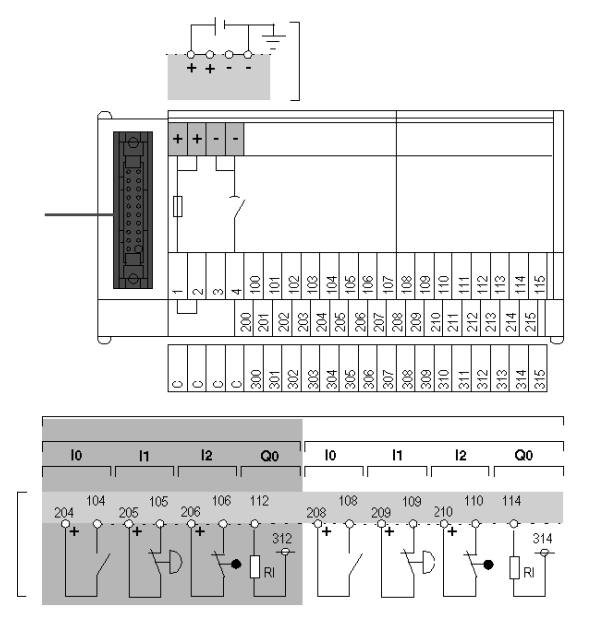

#### Connection via TELEFAST

If the shared actuators are connected to the bar for shared points 200 to 215 (jumper wire in position 1-2), there can be no outage of the shared module without an outage of the shared actuators.

#### Connection using a TSX CDP 301 / 501 pre-wired strand

This kind of connection must be carried out with the greatest care and attention. It is recommended that you take special care in wiring this cable, for example using the cable ferules on screw terminals. It may be necessary to double the connections in order to ensure permanent contacts. When the actuator supply is a long distance away from the modules and close to the shared actuators, there may be an accidental break of the link between the latter and the 0 V terminal of the module(s).

Illustration:

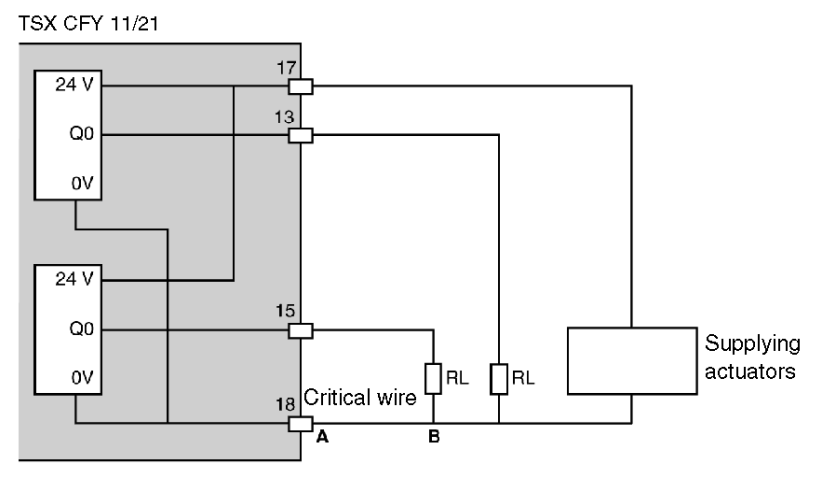

If there is a break of the supply section between A and B, there is a risk that the RL actuators may not remain operational. You must, if possible, double connections of 0 V supply to the modules.

### Connection using a TSX CDP 301 / 501 pre-wired strand:**TSX CFY 11/21**

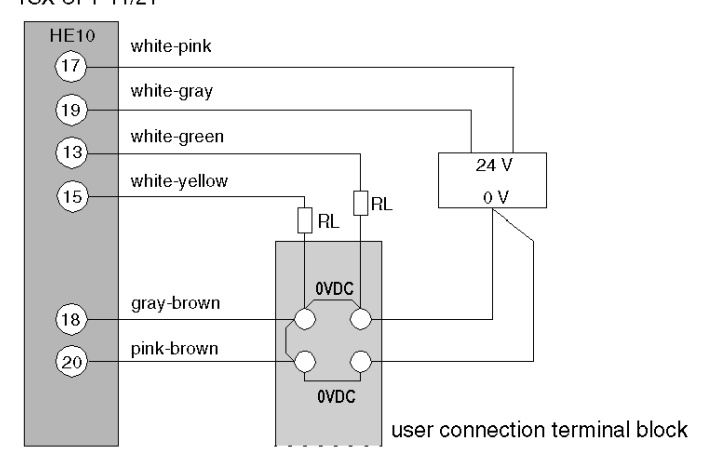

# Chapter 6 Characteristics and maintenance of the TSX CFY

### Aim of this part

This part presents the various electrical characteristics of TSX CFY modules and describes the maintenance actions to be performed to ensure that the module operates correctly.

#### What Is in This Chapter?

This chapter contains the following topics:

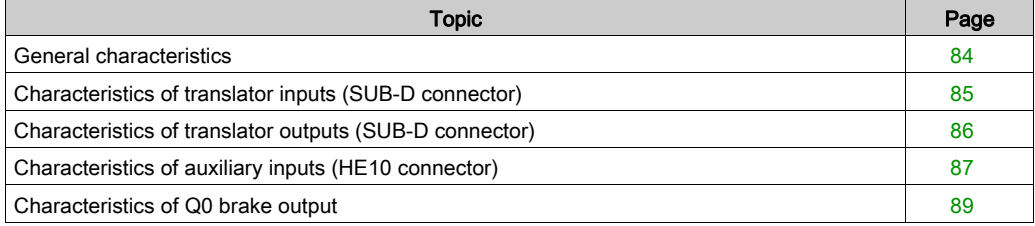

# <span id="page-83-0"></span>General characteristics

### Table of characteristics

This table introduces the general characteristics of TSX CFY modules:

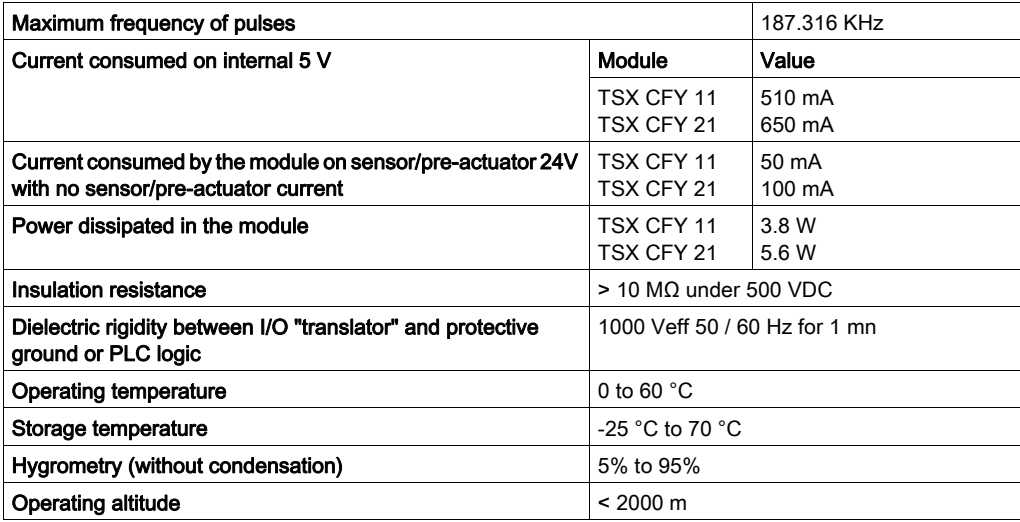

# <span id="page-84-0"></span>Characteristics of translator inputs (SUB-D connector)

### Diagram

These inputs have positive logic current extraction:

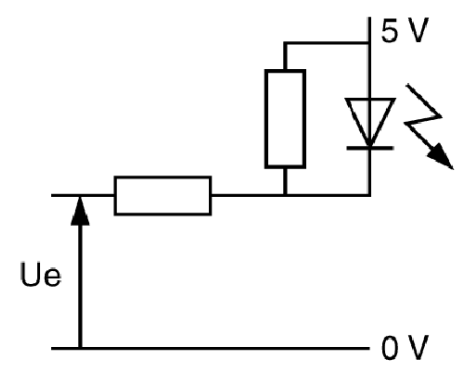

### **Characteristics**

The following table shows the characteristics of translator inputs:

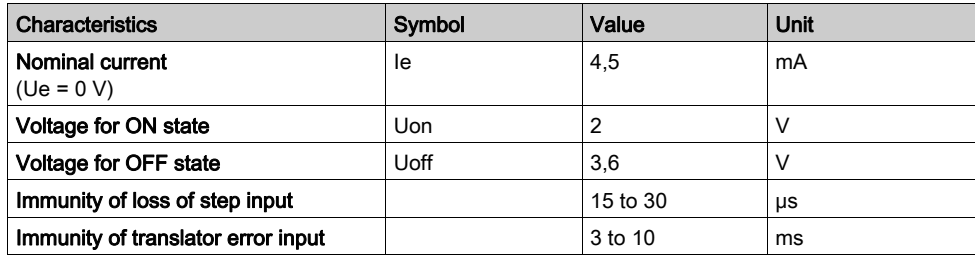

# <span id="page-85-0"></span>Characteristics of translator outputs (SUB-D connector)

### Table of characteristics

These outputs are insulated RS 422/485. There are two complemented outputs per signal.

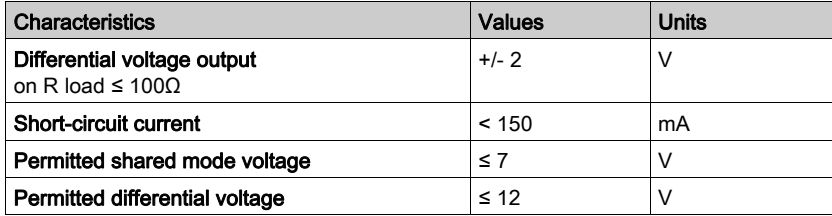

# <span id="page-86-0"></span>Characteristics of auxiliary inputs (HE10 connector)

### **Illustration**

Diagram:

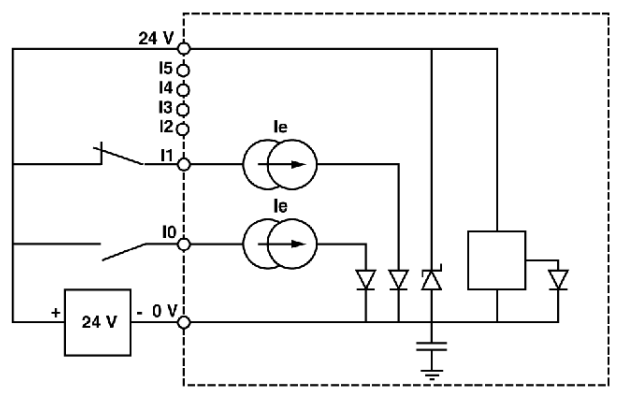

### **Characteristics**

Table of characteristics for auxiliary inputs:

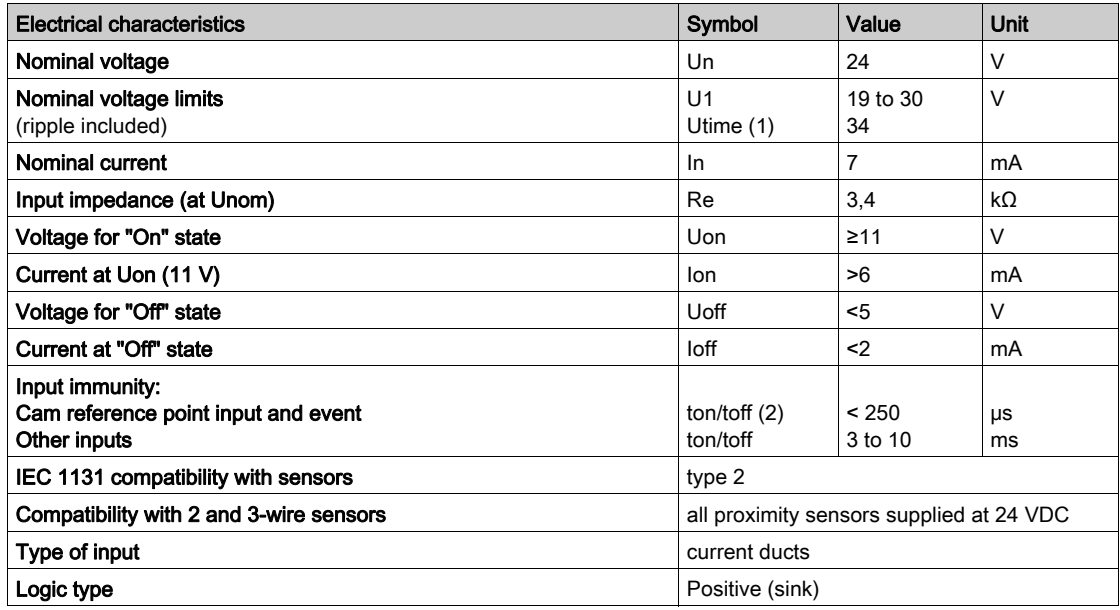

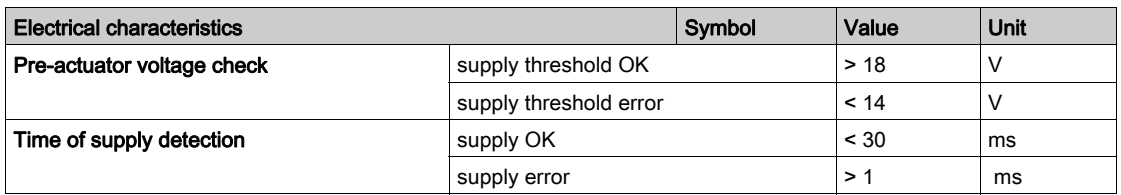

(1) Utime: maximum permitted voltage for 1 hour in every 24 hours.

(2) Inputs: reference point cam and events are fast inputs (response time < 250 μs) compliant with maximum frequency of 187.316 KHz of translator command outputs.

# <span id="page-88-0"></span>Characteristics of Q0 brake output

### **Illustration**

Brake output:

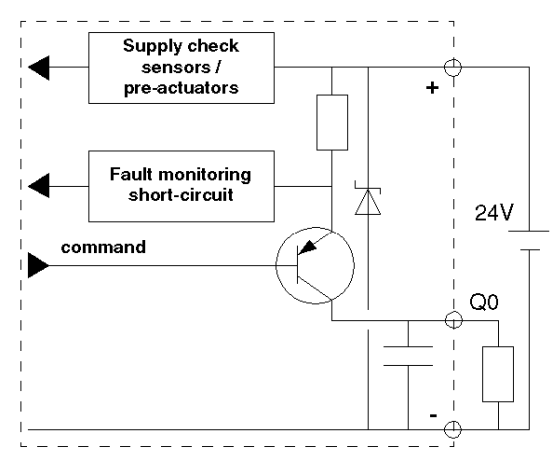

### **Characteristics**

Table of characteristics:

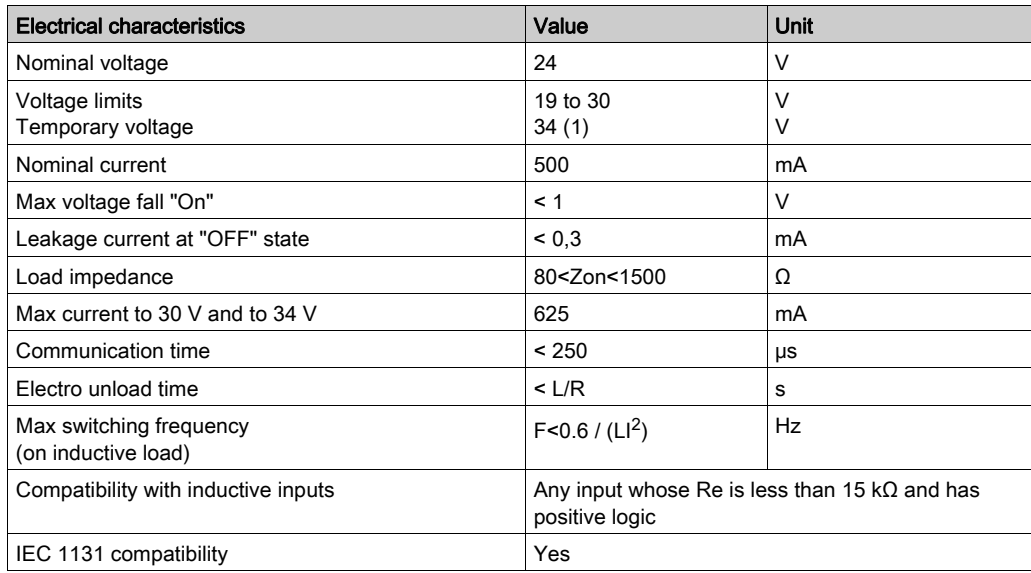

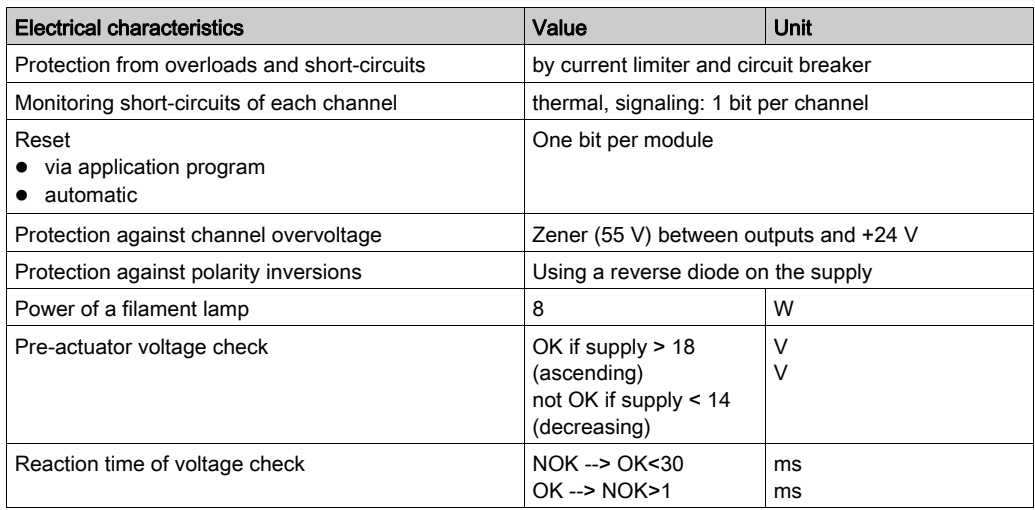

(1) maximum permitted voltage for 1 hour in every 24 hours of operation.

# **Chapter 7** Programming step by step axes control

### Subject of this chapter

This chapter describes the programming principles for the different operating modes: it describes the principal instructions and the operating modes.

#### What Is in This Chapter?

This chapter contains the following topics:

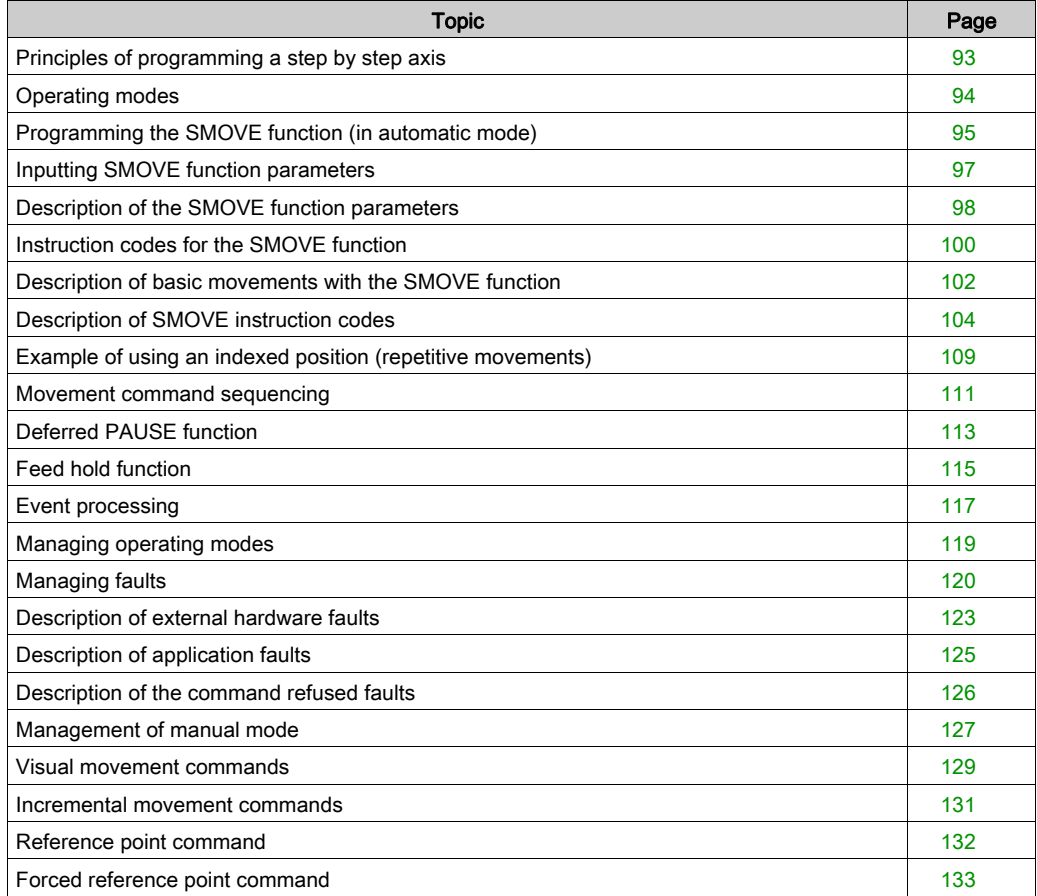

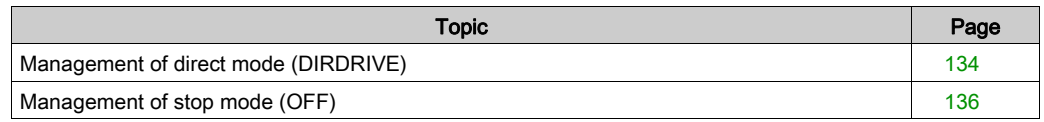

# <span id="page-92-0"></span>Principles of programming a step by step axis

#### **Introduction**

Each channel (axis) of the axes control module is programmed using:

- the SMOVE function for movements in automatic mode,
- the bit objects (%I and %Q) and words (%IW, %QW and %MW), (See Application-specific step [by step axes control language objects, page](#page-208-0) 209 associated with the module to define:
	- $\circ$  the selection of operating modes,
	- $\circ$  the control of movements, except for automatic mode,
	- $\circ$  the monitoring of the operating status of the axis and the module.

#### Bit objects and words

The bit objects and words can be retrieved using their address or their symbol. The symbols are defined in the variables editor which offers as a default a symbol name for each of the objects.

# <span id="page-93-0"></span>Operating modes

#### At a Glance

You can use each axes control channel in 4 operating modes:

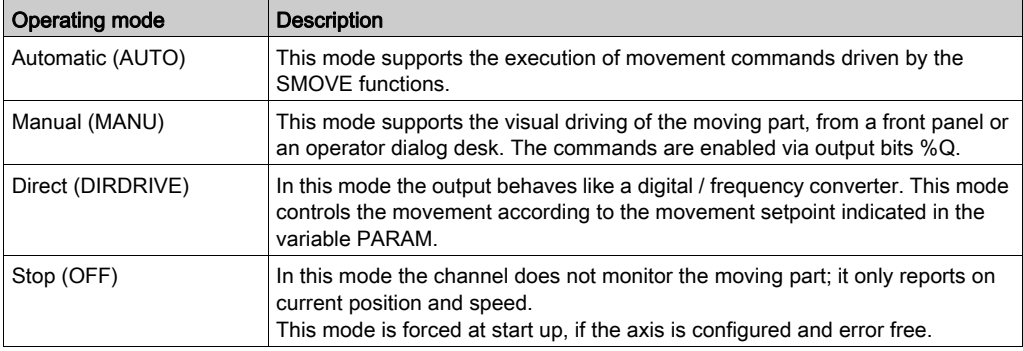

#### Selecting the mode

The mode is selected by means of the word MOD\_SELECT (%QWr.m.c.0)

The following table indicates the selected mode, according to the value of the word MOD\_SELECT:

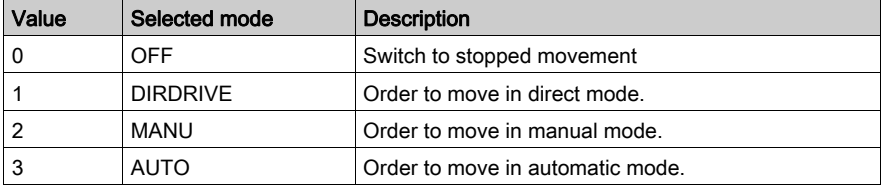

For any other value of MOD\_SELECT, the OFF mode is selected.

#### Changing mode during a movement

Changing operating mode while a movement is in progress (DONE bit set to 1: %Ir.m.c.1) causes the moving part to stop. When the moving part is stopped (NO\_MOTION bit set to 1: %Ir.m.c.7 ), the new operating mode is then activated.

NOTE: Only the commands concerning the current mode are examined. The other commands are ignored: for example, the channel in MANU mode (IN\_MANU set to 1: %Ir.m.c.18), if the DIRDRV (%Qr.m.c.0) command is activated, it is ignored. It is necessary to change firstly to DIRDRIVE mode.

# <span id="page-94-0"></span>Programming the SMOVE function (in automatic mode)

#### At a Glance

You can program an SMOVE function in any programming module in ladder language (by means of an operation block), in instruction list language (between square brackets) or in structured text language. In all cases the syntax remains the same.

### Assisted input screen

You can enter the SMOVE function or through the entry help screen use:

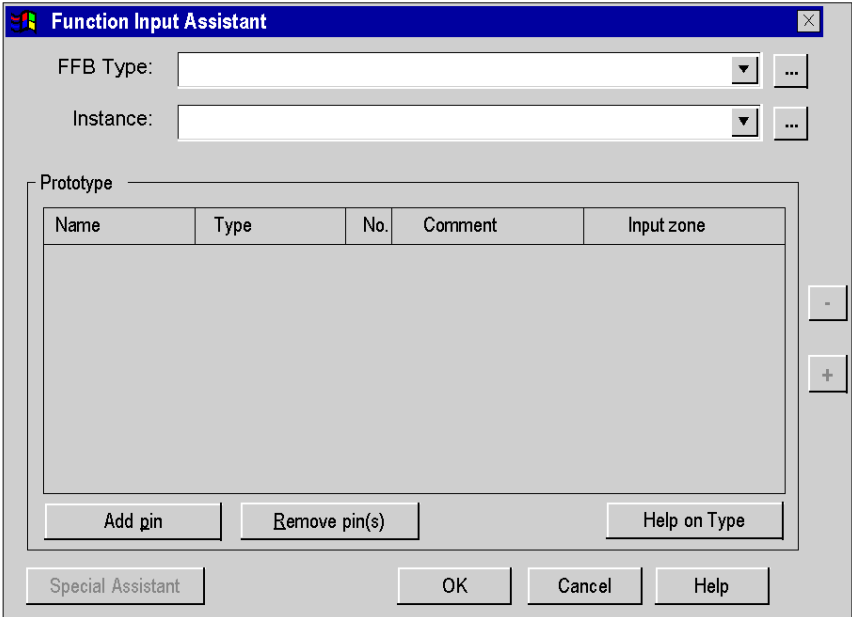

### Assisted input

In the editor of the ST program for example, proceed in the following way:

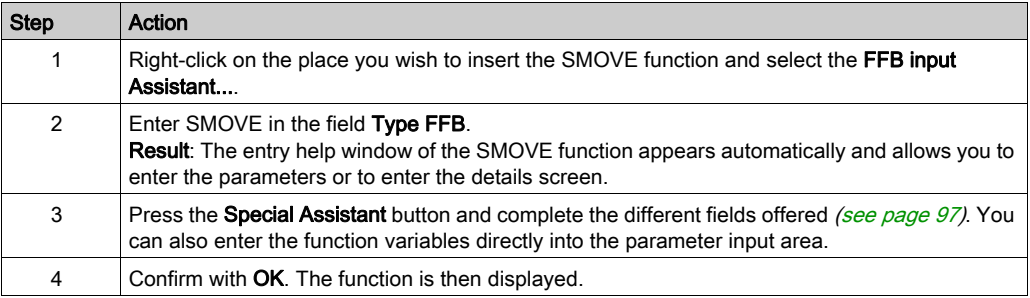

## <span id="page-96-0"></span>Inputting SMOVE function parameters

#### **Introduction**

A movement command is programmed via a SMOVE function, with the following syntax: SMOVE (Axis ch1, N Run, G9x, G, X, F, M)

The Details screen allows you to enter each of the parameters with help.

#### Details screen for the SMOVE function

The Details screen for the SMOVE function is as follows:

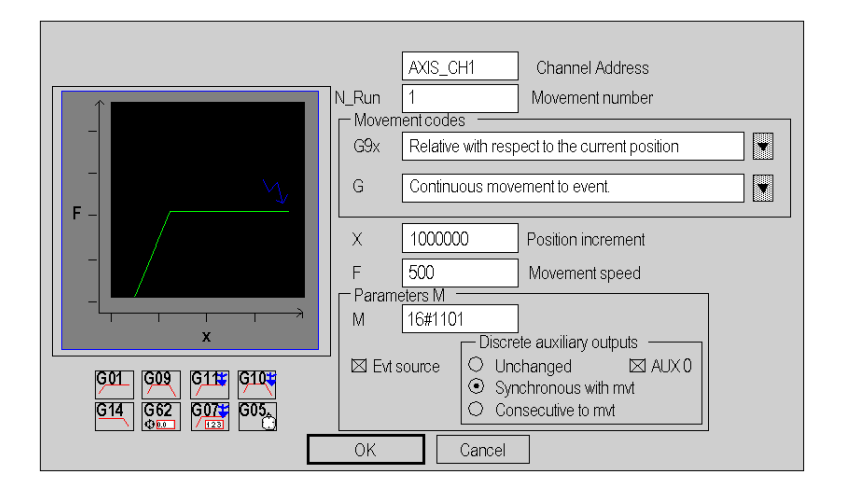

The entry fields (parameters for the SMOVE function) are as follows:

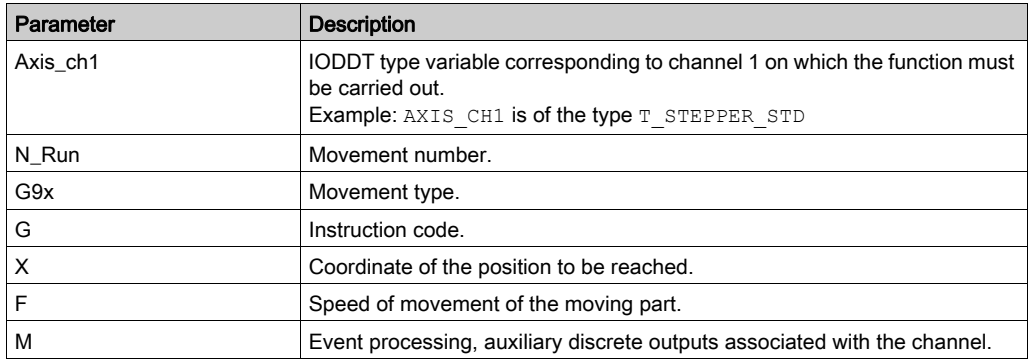

## <span id="page-97-0"></span>Description of the SMOVE function parameters

#### At a Glance

You must enter the following parameters in order to program a movement function: SMOVE (Axis ch1,N Run,G9,G,X,F,M)

### IODDT

AXIS CH1 is a variable of type IODDT (see EcoStruxure™ Control Expert, Operating Modes) corresponding to a channel 1 of the axes control module on which the function is to be performed. AXIS CH1 is of the type T STEPPER STD.

#### Movement number

N\_Run defines the movement number (between 0 and 32767). This number identifies the movement carried out by the SMOVE function.

In debug mode, this number tells you which movement is in progress.

#### Movement type.

G9\_ defines the movement type:

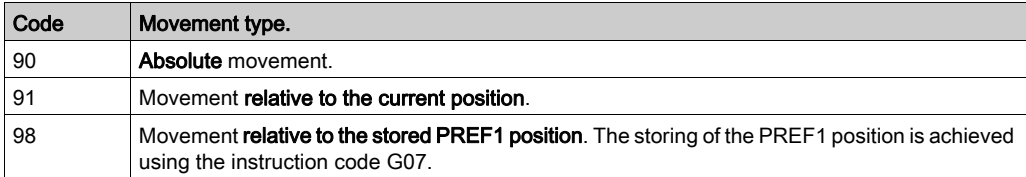

To select the movement type, use the browse button situated to the right of the G9\_ field or enter the code directly when inputting directly (without going to the Details screen).

#### Instruction code

G defines the instruction code *(see page 100)* for the SMOVE function

#### Coordinate of the position to be reached

X defines the coordinate of the position to be reached or towards which the moving part must move (in the case of a continuous movement). This position can be:

- immediate.
- coded in a double internal word %MDi or internal constant %KDi (this word can be indexed).

This value is expressed in the unit defined by the configuration parameter Length Units (e.g. micron).

NOTE: In the case of instructions G14, G21 and G62, this parameter represents the value of the reference point.

#### Speed of movement of the moving part

F defines the speed of movement of the moving part. This speed can be:

- immediate.
- coded in a double internal word %MDi or internal constant %KDi (this word can be indexed).

The unit of speed is Hertz.

NOTE: The speed can be modulated in the course of the movement by means of the CMV (Speed Modulation Coefficient). Actual  $F =$  programmed  $F \times \text{CMV/1000}$ . This parameter, initialized by default at 1000, can be in between [02000], the resulting speed must always be more than SS FREQ. The value 0 signifies the moving part has been stopped.

#### Parameter M

M defines a word which is coded in 4-bit bytes (in hexadecimal):

- the activation or non activation of the trigger for application event processing, for instructions G10, G11, G05 and G07:
	- $\circ$  M = 16#1000: activation of the associated event task.
	- $\circ$  M = 16#0000: non activation of the event task when the SMOVE command is executed.

For example:

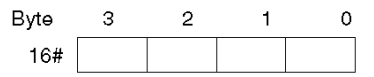

NOTE: Coding is automatically performed in the M field in the Details screen, when you make selections using the check boxes and radio buttons available in this screen.

# <span id="page-99-0"></span>Instruction codes for the SMOVE function

### **Introduction**

The G defines the instruction code.

To select the instruction code you can use the browse button situated to the right of the G field, click on the icon corresponding to the movement or enter the code directly when inputting directly (without going to the Details screen ).

#### List of instruction codes

The instruction codes that you can select in the **Details** screen are as follows:

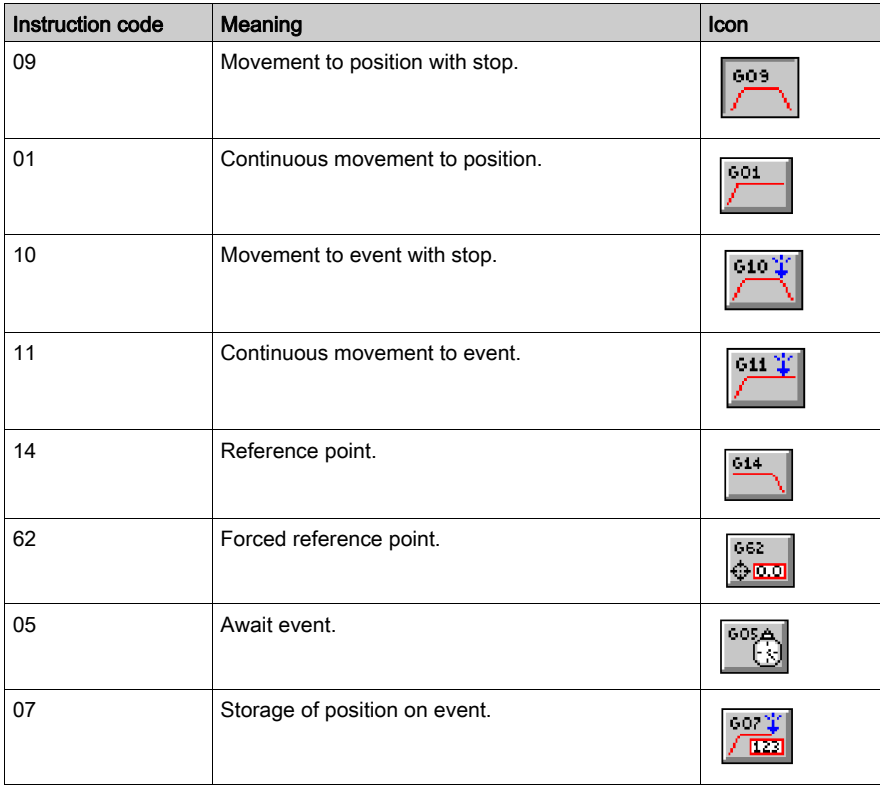

### Details screen gaphics

The Details screen also display a graphic which represents the selected movement.

For example, code G09:

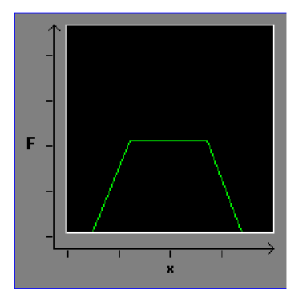

# <span id="page-101-0"></span>Description of basic movements with the SMOVE function

#### At a Glance

Some instructions of the SMOVE function allow you to carry out basic movements.

When programming these movements, the user defines the position to be reached and the speed. The acceleration parameter (constant, trapezoidal law of speed) is defined by this adjustable parameter.

The movements can be:

- absolute in relation to the machine origin 90
- relative in relation to the current position 91
- relative in relation to the stored position PREF 98

#### Absolute movement in relation to the machine origin

Example of an absolute movement in relation to the machine origin 90.

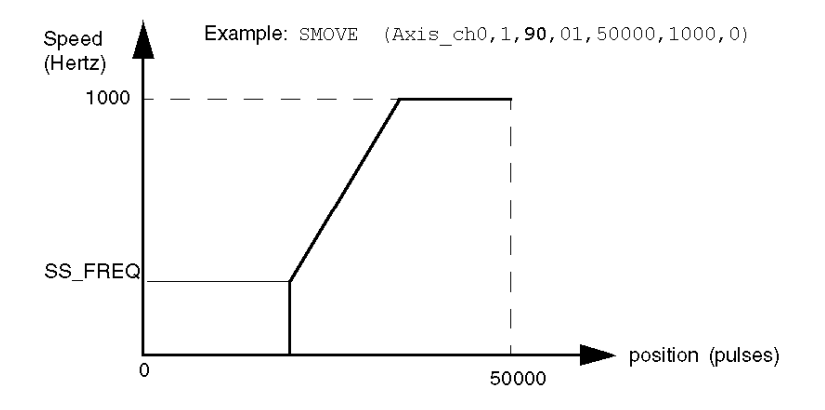

#### Relative movement in relation to the current position

Example of a relative movement in relation to the current position 91.

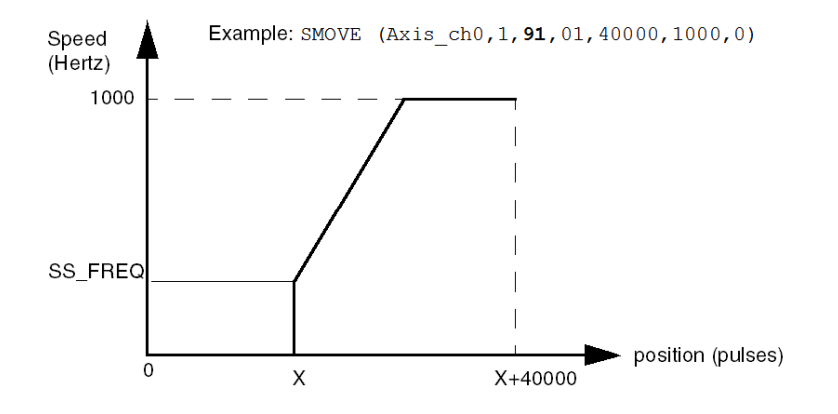

### Relative movement in relation to the stored position

Example of a relative movement in relation to the stored position PREF 98.

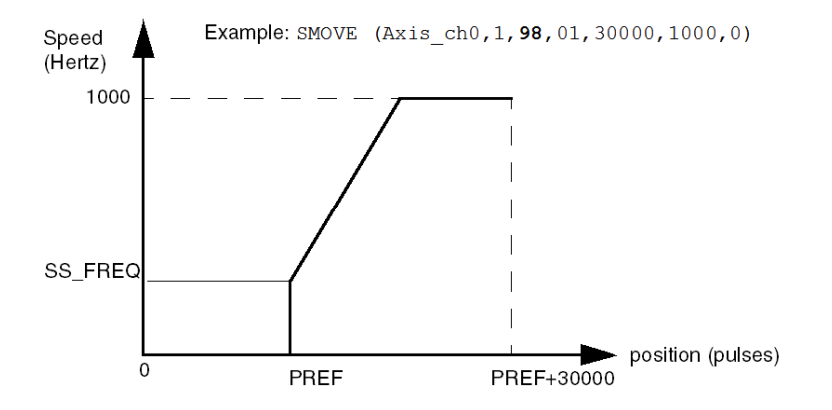

# <span id="page-103-0"></span>Description of SMOVE instruction codes

#### At a Glance

Three classes of movement can be programmed:

- movements to a position (instruction codes 01 and 09)
- movements until the detection of an event (instruction codes 11 and 10)
- reference point (instruction 14)

To find out about the execution conditions for instructions, see [Diagnostics and maintenance,](#page-194-0) [page](#page-194-0) 195.

#### Continuous movements to a position

Example of a continuous movement to a position: instruction code 01.

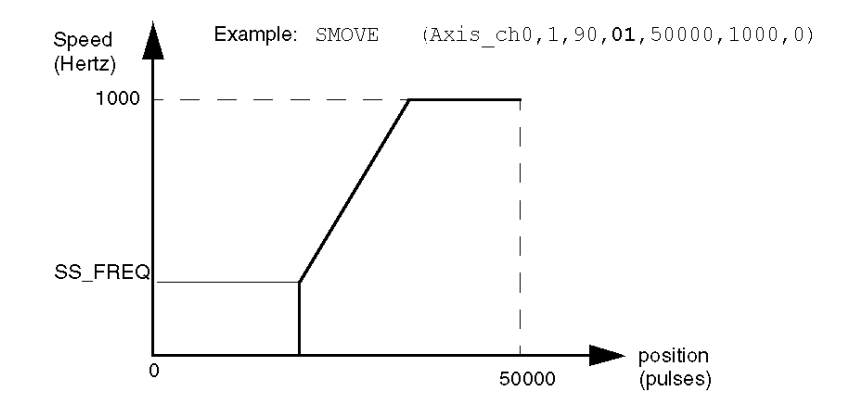

NOTE: If the instruction 01 is not followed by any movement instruction, the moving part continues the movement until it reaches the soft stops (after passing the position to be reached, the CMV (Speed Modulation Coefficient) is no longer interpreted).

#### Movements to a position with stop

Example of a movement to a position with stop: instruction code 09.

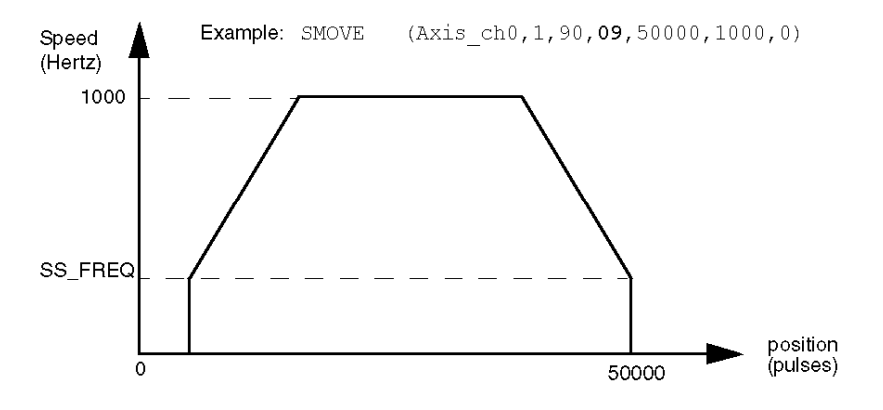

#### Continuous movement until an event

Example of a continuous movement until an event: instruction code 11.

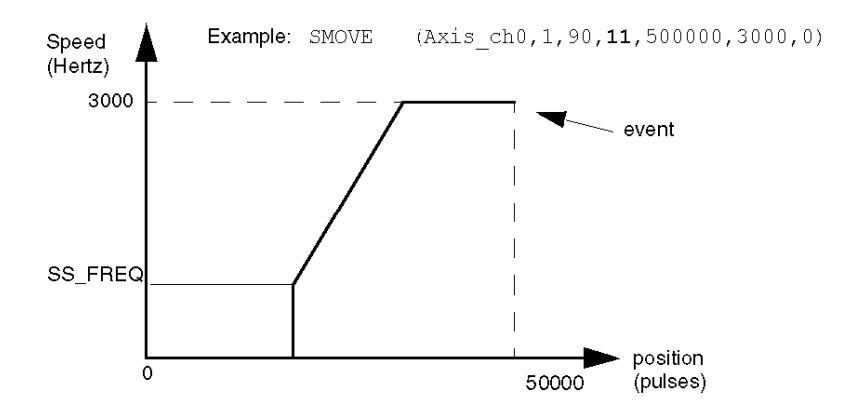

NOTE: The event can be a rising or falling edge on the dedicated event cam input, or a rising edge on the EXT\_EVT bit (%Qr.m.c.11) by program.

It is essential that the position parameter be defined. If the event is not detected, the instruction is terminated when the requested target position is reached.

These instructions 11 and 12 can activate the event task when the event is detected if M is equal to 16#1000.

#### Movement until an event with stop

Example of a movement until an event with stop: instruction code 10.

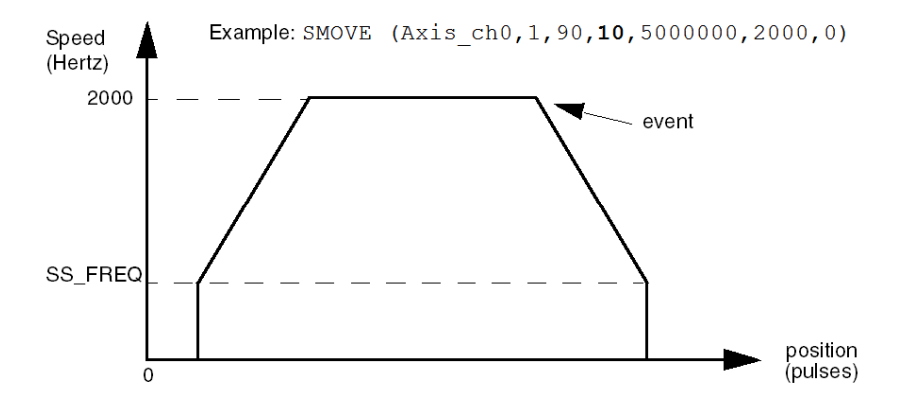

#### Reference point

Example of setting a reference point: instruction code 14. Reference point configured towards short cam in the + direction. At the start, the moving part moves away from the cam.

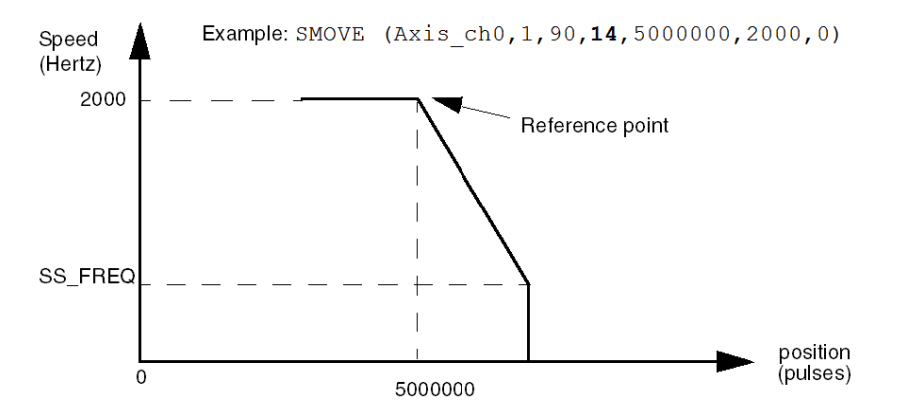

NOTE: This instruction triggers a reference point sequence according to the selection made in configuration. The value provided in the X parameter corresponds to the coordinate to be loaded with the current value when the reference point is detected.

Example of setting a reference point: instruction code 14. Reference point configured towards long cam in the + direction. At the start, the moving part moves towards the cam.

Example: SMOVE (Axis ch0, 1, 90, 14, 5000000, 2000, 0)

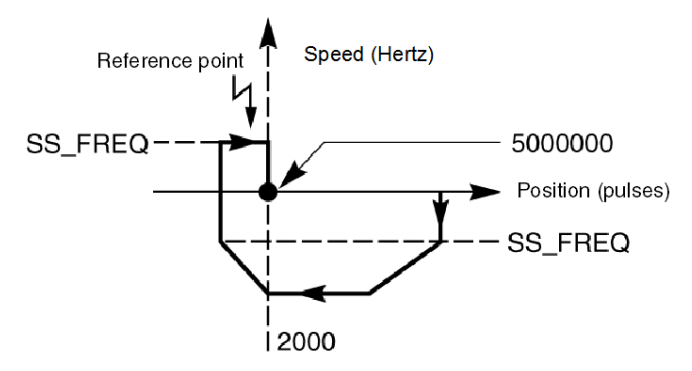

NOTE: This command is only accepted if the moving part is at rest: NO MOTION bit = 1 (%Ir.m.c.7).

### Forced reference point

This command performs a forced reference point (without movement of the part), the instruction code is 62. The current value of the reference point is forced to the value entered in the position parameter X.

```
Example: SMOVE (Axis_ch0,1, 90, 62, 100000, 100, 0).
```
When this instruction is executed, the position of the moving part is forced to 100000.

NOTE: Regardless of the status of the axis, referenced or not, this command is accepted and it has the action of referencing the axis when the execution is completed. This command is only accepted if the moving part is at rest, NO\_MOTION bit = 1 (%Ir.m.c.7).

#### Await event

This command, instruction code 05, makes the channel wait for an event which can be:

- a change of state of the reflex input (rising or falling edge according to the selection made at configuration),
- a rising edge for the EVT\_EXT bit (%Qr.m.c.11)

In the context of this instruction, the F parameter specifies the time envelope with a resolution of 10 ms. If the event is not triggered at the end of the time envelope, the command is deactivated. If **, the wait carries on indefinitely.** 

```
Example: SMOVE (Axis_ch0,1, 90, 05, 500, 100, 0).
```
It is possible to associate event processing [\(see](#page-116-0) page 117), to do that you must program M to 16#1000.

NOTE: When executing this instruction, the T\_SPEED object (%MDr.m.c.10) does not contain the parameter F for the wait time. On the other hand, it is advised to systematically associate an event process to this command as the bit TO\_G05 (%Ir.m.c.39), which allows the application to distinguish whether the command is terminated by detecting an event or by the time-out of the time envelope, is only refreshed if this process is activated.

#### Storage of the current position on event.

After the execution of this instruction, code 07, when the trigger input is entered the event defined in configuration is produced and the current position is stored in the PREF register.

NOTE: The parameter of position X must be equal to 1.

Example: SMOVE (Axis\_ch0,1, 90, **07**, 1, 0, 0).

Descriptive table for storing the current position on event.

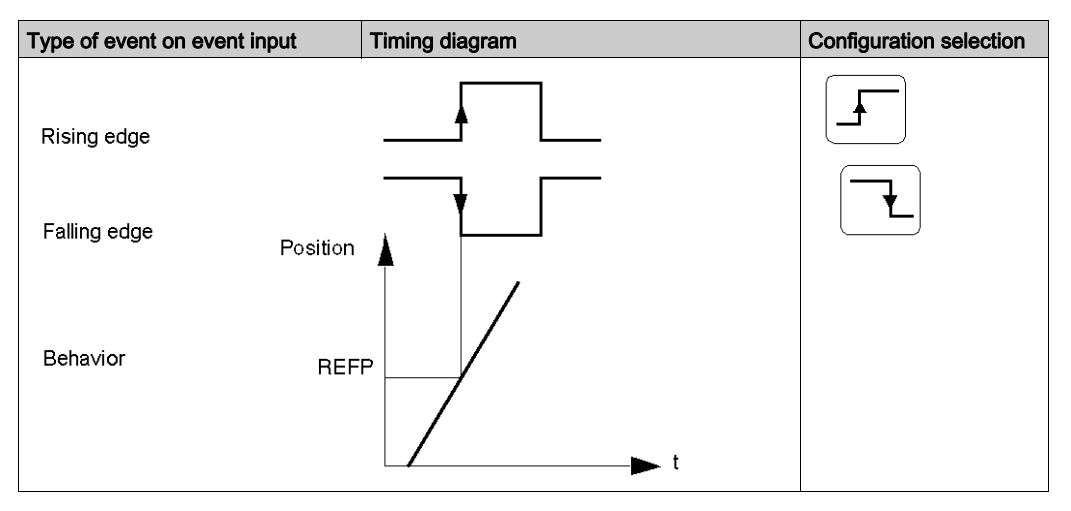

NOTE: This instruction is not blocking, the program carries on straightaway to the next instruction. The stored value of the current position can be accessed in the PREF register (%IWr.m.c.7) only if activation of event processing is requested (M=16#10000).

NOTE: When this instruction is carried out, the object T\_XPOS (%MDr.m.c.8) does not contain the parameter X=1.
# Example of using an indexed position (repetitive movements)

# At a Glance

We want to carry out the sequence of the following basic movements 9 times:

- movement **A** until the detection of the edge of part 1,
- movement **B** as far as position  $2 = +20000$  in relation to the edge of part 1,
- movement **C** as far as position  $3 = +10000$  in relation to the edge of part 1,
- movement D as far as the edge of part 1.

In this example, the reference point is assumed to be taken and the moving part is at the reference point. We use an AXIS CH0 IODDT type variable associated with channel 0 of the axis command module on which the function is to be applied. AXIS\_CH0 is of the type T\_STEPPER\_STD.

#### Illustration

Position diagram.

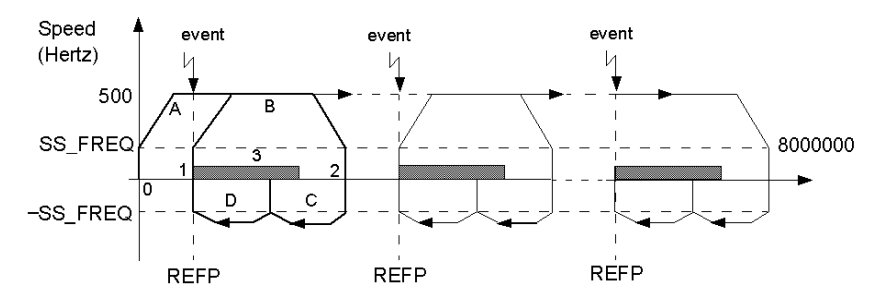

NOTE: the sequence of basic movements is represented in bold on the curve. The numbers given correspond to the program step numbers included in the SMOVE function.

### Description of the program

Grafcet for the operation of repetitive movements.

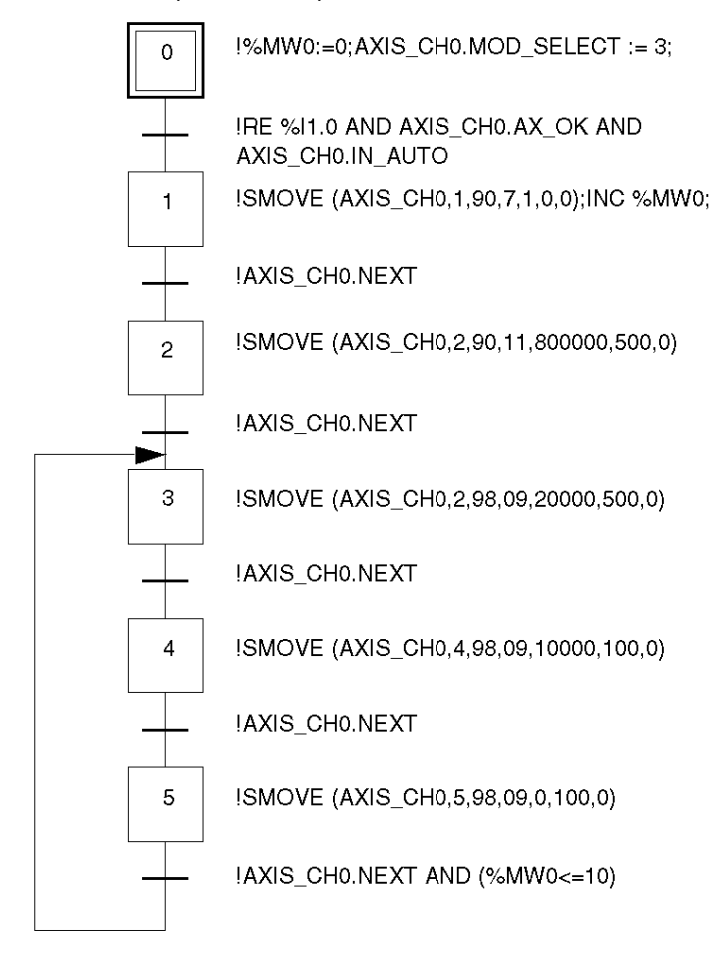

NOTE: all the actions must be programmed on activation.

# Movement command sequencing

# Creating a trajectory

The creation of a trajectory is carried out by programming a series of basic movement instructions (SMOVE function). This function applies to an IODDT type variable  $T$  STEPPER STD. In the example shown, we declare the AXIS 0 variable of type T\_STEPPER\_STD.

Each basic command to execute an SMOVE function must only be done once. You must program the execution either:

- in Grafcet: in a step programmed for activation or deactivation,
- in structured text or Ladder language, in one bit rising edge.

The report on the execution of the function is supplied by the module, via the bits NEXT and DONE.

### Memory buffer

The TSX CFY module has a mechanism that supports the sequencing of movement commands.

Each axis of the TSX CFY module includes a memory buffer that allows it to receive 2 movement commands, in addition to that which it is executing. Thus, after finishing executing the current command, it carries on immediately to the first command present in the buffer memory.

Command sequencing:

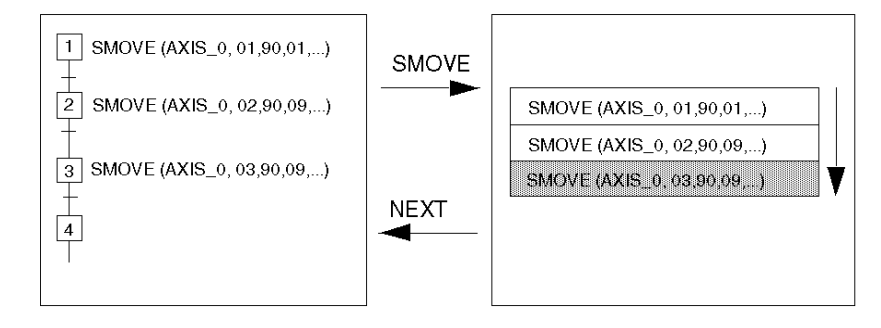

### Sequencing between 2 commands

The sequencing between 2 movement commands is carried out in the following way:

- instantaneously if the first movement is continuous,
- as soon as the moving part has stopped, if the first movement is with stop.

For sequencing to be instantaneous, the execution time of the instruction in progress must be greater than the period of the master task.

NOTE: A new command must only be transmitted to the module if the memory buffer associated with the axis to be controlled is not full.

#### Bits associated with the sequencing mechanism

The bits associated with the sequencing mechanism are as follows:

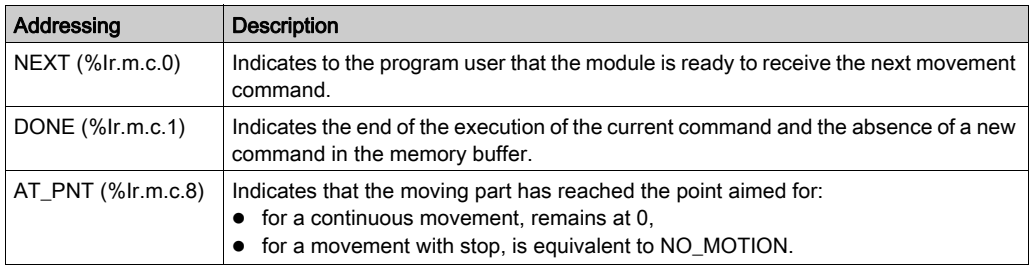

NOTE: The program must always test either the NEXT bit or the DONE bit before executing an SMOVE command.

#### Example

The following diagram represents the timing diagram of a sequence:

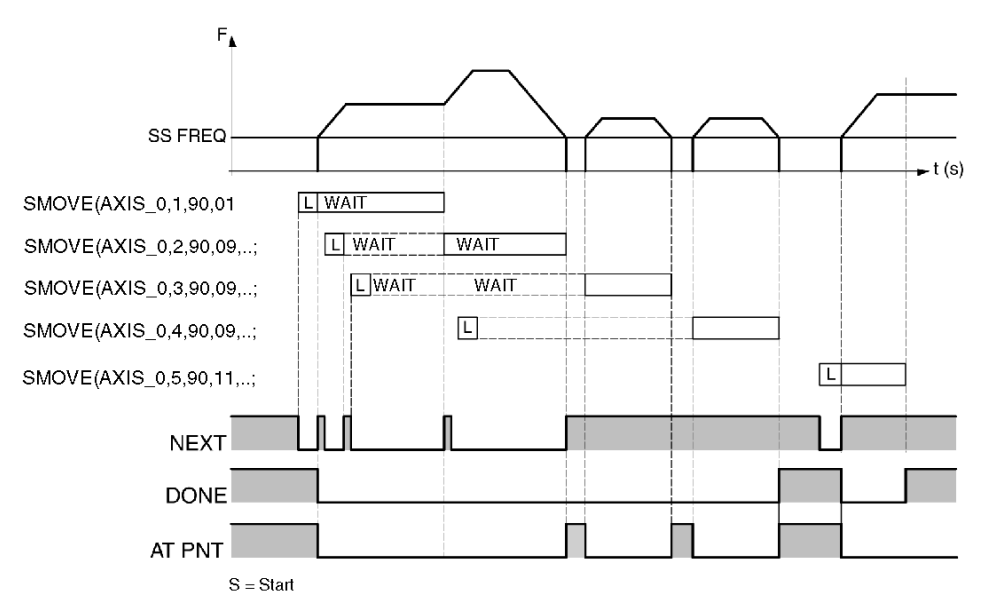

For a movement with stop: DONE switches to 1 when NO\_MOTION (%Ir.m.c.7) switches to 1 and when the memory buffer is available.

For a continuous movement: DONE switches to 1 when the target position is exceeded and when the buffer memory is empty.

# Deferred PAUSE function

### At a Glance

The command PAUSE (%Qr.m.c.12) allows you to suspend the sequence of movements. It only becomes active when the moving part is stopped, that is, at the end of a G09 or G10 instruction.

The next movement starts as soon as the PAUSE command is reset to 0.

The ON\_PAUSE bit (%Ir.m.c.26) indicates when set to 1 that the axis is in PAUSE status.

This function has 2 possible uses:

- the block by block execution of the movement program,
- synchronization of the axes by the same step by step axes control module.

#### Block by block execution of the movement program

If the instruction in progress is with stop, the activation of the **PAUSE** command in the debug screen in automatic mode or the setting of the PAUSE bit (%Qr.m.c.12) to 1, causes a switch to standby after the execution of the instruction in progress: this stops the movement sequencing.

It is thus possible by successively activating and deactivating the PAUSE command to execute the movements block by block with the aim of facilitating the debug.

#### Synchronization of several axes

For each axis, the setting of the PAUSE bit (%Qr.m.c.12) to 1 by the program causes a switch to standby after the execution of the instruction in progress.

When the PAUSE bit is reset to 0, the module continues the execution of the instructions.

### **Example**

The execution of the movement of the moving part 1 is stopped when moving part 0 reaches position 100000. The movement is activated again when the moving part 0 reaches dimension 500000. We use AXIS 0 of type T\_STEPPER\_STD as an IODDT variable associated with the channel

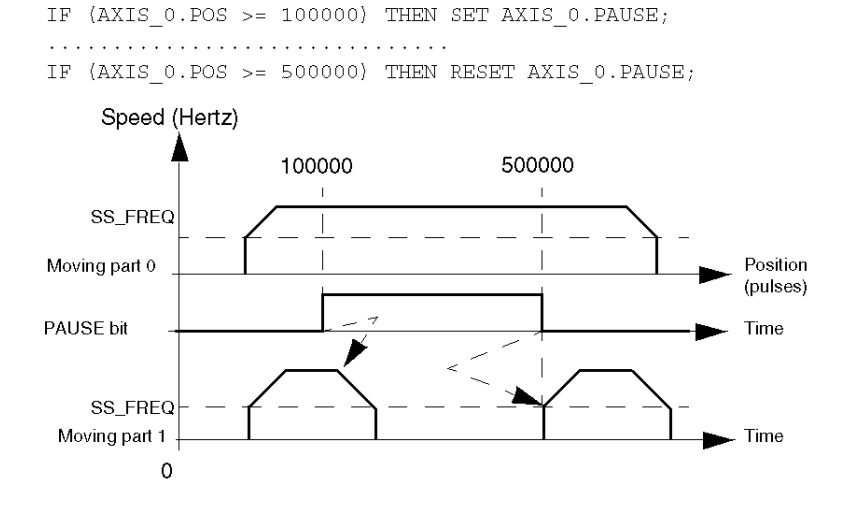

NOTE: The PAUSE command is only processed when AUTO mode is active.

# Feed hold function

# At a Glance

This function allows you, in automatic mode, to cause the moving part to stop, while assuring, at the time of the command to restart the movement, the continuation of the programmed trajectory (with no risk of commands being refused).

# Activating the function

The Feed Hold function is activated by assigning the value 0 to the CMV (Speed Modulation Coefficient) word (%QWr.m.c.1).

It causes the moving part to stop in accordance with the programmed deceleration.

The status report on the pause is indicated by the IM\_PAUSE bit (%Ir.m.c.27).

# Deactivating the function

The Feed Hold function is deactivated by reassigning the initial value (> 0) to the CMV (Speed Modulation Coefficient) word.

It causes the interrupted movement to restart at the speed corresponding to:

F x CMV / 1000.

#### Example

Activation / deactivation of the Feed Hold function applied to the channel 0 of a module located in slot 2 of a standard rack to which the variable  $Axi \in 0$  of type  $T$  STEPPER STD has been added:

SMOVE (Axis 0, 1, 90, 10, 5000000, 1000, 0); SMOVE (Axis 0, 2, 90, 09, 7500000, 500, 0); IF RE %M10 THEN %MW100 :=  $Axis_0.SMC; Axis_0.SMC := 0;$ IF RE %M10 THEN Axis 0.SMC := %MW100;

Speed (mm / min)

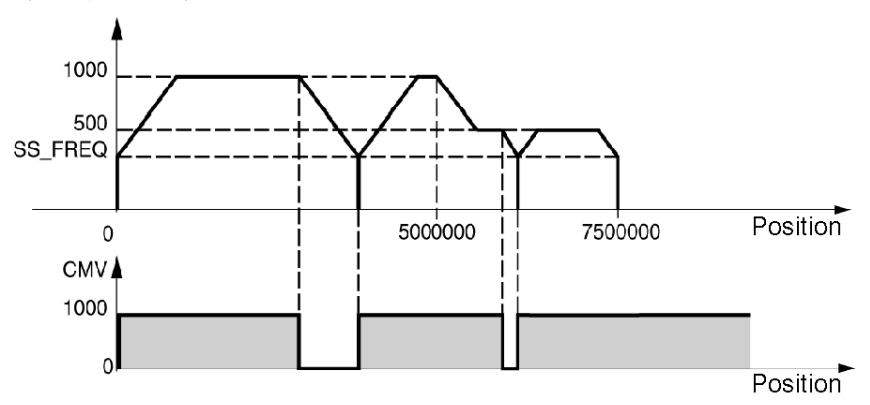

NOTE: Upon a STOP order or a blocking error, this command is deactivated.

NOTE: when the position aimed for is exceeded, when there is a stop following a Feed Hold command, the movement in progress is considered terminated. In this case the trajectory restarts with the movement which was on standby in the memory buffer.

# Event processing

### At a Glance

The channels of the TSX CFY modules can activate an event task. To do that you must have enabled the functionality in the configuration screen, by associating an event processing number to the channel [\(see](#page-150-0) page 151).

# Activating an event task

The following instructions trigger the sending of an event that activates the event task:

- $\bullet$  Movement until an event, codes 10 and 11: the event processing application is activated, when the event is detected.
- Await event, code 05: the event processing application is activated, at the end of the instruction.
- $\bullet$  Storing the current position when the event appears, code 07: the event processing application is activated at the end of storing the PREF position.

The event processing application is activated, if bit 12 in the M parameter of the SMOVE function associated to the instruction is set to 1 (M equals 16#1000).

# Variables which can be used by the event task

- If several event sources are selected, the following bits allow you to determine what caused the event processing application to be triggered:
	- EVT\_G1X (%Ir.m.c.40): end of G10 or G11 on event,
	- EVT\_G05 (%Ir.m.c.38): end of G05 on event,
	- TO\_G05 (%Ir.m.c.39): G05 timing elapsed,
	- EVT\_G07 (%Ir.m.c.37): storage of position,
- $\bullet$  The OVR\_EVT bit (%Ir.m.c.36) allows you to detect a delay in the sending of the event or a loss of event.
- Value of the stored position PREF (%IWr.m.c.7).

NOTE: The bits and the words described above are the only values refreshed in the event task, and are only updated into the PLC when the task is activated.

# Masking events

The programming language offers 2 methods of masking events:

- Instruction for the global masking of events: MASKEVT() (the instruction UNMASKEVT() is used for unmasking).
- ACTIVEVT bit = 0 (%S38) global disabling of events. The ACTIVEVT bit is normally set to 1.

Summary diagram:

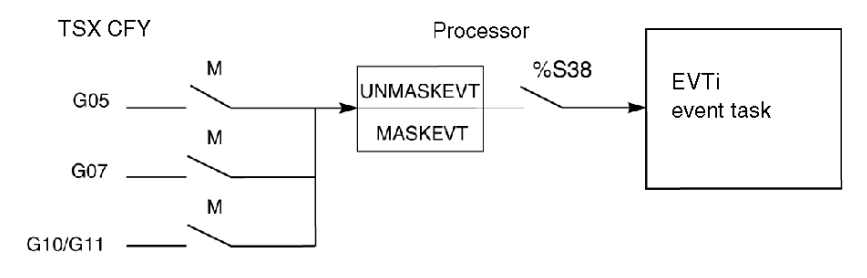

# Managing operating modes

### Powering up the module

When powering up the module or when plugging it in, the TSX CFY module carries out auto-tests with the outputs in safety position (outputs at 0).

At the end of the auto-tests:

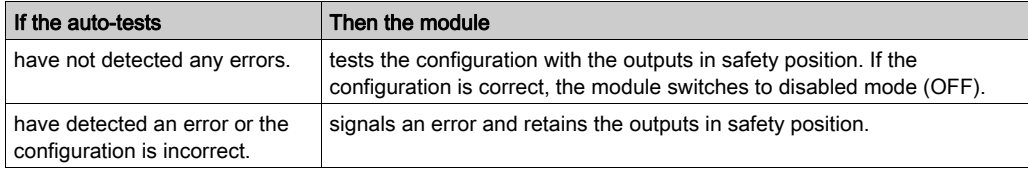

# PLC in RUN mode

All the operating modes of the configured channels are usable.

# Switching the PLC from RUN to STOP mode

When switching the PLC from RUN mode to STOP mode or when there is a loss of communication between the processor and the module, the moving part decelerates and stops and the module switches to STOP mode (OFF).

NOTE: The IRSTSCANRUN bit (%S13) allows you to detect when the PLC switches to STOP mode. It is set to 1 during the first cycle after the PLC switches to RUN mode.

### Changing configuration (reconfiguration)

- The moving part decelerates and stops.
- The channel becomes unconfigured.
- The channel tests the new configuration with the outputs in safety position.
- If the new configuration is correct, the channel switches to STOP mode (OFF).
- If the configuration is incorrect, the module signals an error and retains the outputs in safety position.

### Power outage and return

When there is a power outage, the moving part stops.

At the time of a cold start or a warm restart, the configuration of the channels is automatically transmitted by the processor to the module The latter switches to STOP mode (OFF).

# Managing faults

### At a Glance

The monitoring of faults is essential in the area of position control due to the inherent risks with moving parts.

The checks are carried out internally and automatically by the module.

# Types of fault

The module detects 4 types of faults:

- Module faults. These are the hardware faults internal to the module. All the axes driven by the module are thus affected by the appearance of this type of fault. They can be detected during auto-tests (when reinitializing the module) or during normal operation (I/O fault).
- Hardware channel faults external to the module (for example, brake output short-circuit).
- Application channel fault linked to the axes (for example, exceeding soft stop). The monitoring of faults at axis level is permanently active when the axis is configured.
- Commands refused channel faults. These are the faults which can appear when executing a movement, configuration transfer, adjustment parameters transfer or change of operating modes command.

NOTE: The monitoring of some faults at axis level can be enabled or disabled by the axes control parameters. These control parameters can be adjusted in the adjustment screen.

In STOP mode (OFF), the monitoring of application faults is disabled

# Levels of gravity

Faults are classified into 2 levels of gravity:

- Critical or blocking faults which cause the moving part (in the case of an axis fault) or the moving parts managed by the module (in the case of a module fault) to stop. They cause the following processes:
	- $\circ$  signaling of the fault,
	- $\circ$  deceleration of the moving part until it stops,
	- $\circ$  disabling of the translator, activation of the brake,
	- $\circ$  clearing of all the stored commands,
	- $\circ$  the wait for an acknowledgement.

The fault must have disappeared and been acknowledged for you to be able to restart the application.

• Non critical faults which cause a signaling of the fault without stopping the moving part. You must program the action to be taken with this type of fault in Control Expert. The fault message disappears when the fault has gone and has been acknowledged (the acknowledgement is not stored and is only effective if the fault has gone).

NOTE: in the case of opening the emergency stop input, or of disabling the translator ENABLE = 0(%Qr.m.c.10), the deceleration phase is not carried out and the stop is immediate. However, the appearance of step failure information is not considered to be a blocking fault, and is simply signaled to the application.

#### Programming faults

Faults can be displayed, fixed and acknowledged from the debug screen, but it can be useful in operation to be able to drive the moving part and fix faults from a console. For this end, the application has all the necessary information and commands.

#### Signaling faults

The module offers a lot of information in the form of status bits and words, which can be accessed via the Control Expert program. These bits allow faults to be handled hierarchically:

- to act on the principle program,
- $\bullet$  to simply signal the fault.

### Levels of signaling

2 levels of signaling are provided:

#### First level: general information

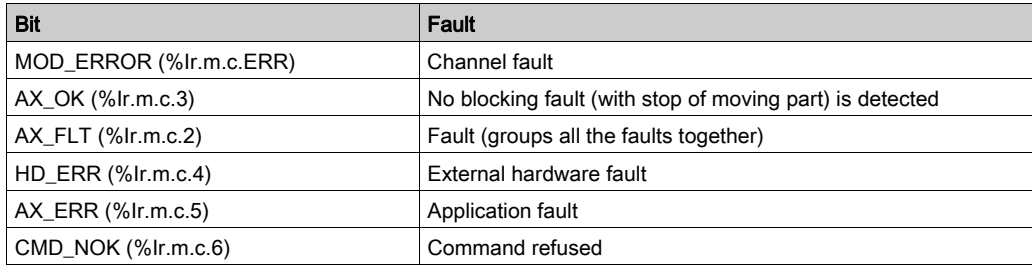

#### Second level: detailed information

Module and axis fault status words CH\_FLT(%MWr.m.c.2) and AX\_STS(%MWr.m.c.3). These words are obtained via explicit exchange requests described in language objects [\(see](#page-208-0) page 209).

NOTE: On encountering a blocking fault, we advise you to stop the development of the sequential processing to which the axis is associated and to fix the fault by driving the moving part in manual mode. The correction of the fault must be followed by an acknowledgement of the fault.

### Fault acknowledgment

When a fault appears:

- The fault bits AX\_FLT, HD\_ERR, AX\_ERR and the extract bits of the status words concerned by the fault are set to 1.
- If the fault is blocking the AX OK bit is set to 0.

When the fault disappears, all the fault bits remain in their status. The fault is stored until the acknowledgement is obtained, by setting the ACK\_FLT bit (%Qr.m.c.9) to 1 (or re-initializing the module). The acknowledgement must be carried out after the fault has gone (except for soft stop faults)

If several faults are detected, the acknowledgement order only works on the faults that have effectively disappeared. The faults still present must be acknowledged again after they have disappeared.

NOTE: The acknowledgement of a fault can also be carried out on initialization of the PLC, or when a correct new command is accepted in the case of a command refused fault.

#### Summary table for the different types of faults

The following table summarizes the different types of fault and the associated bits:

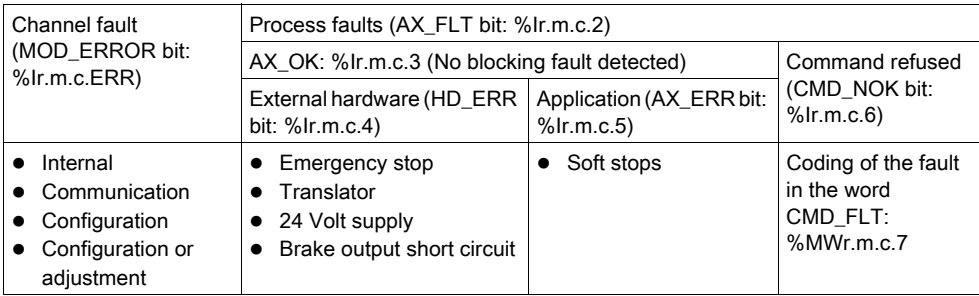

(\*) These faults are non blocking faults and have no influence on the AX\_OK bit.

### Description of the channel faults

The MOD ERROR bit groups all the faults at channel level:

- Internal fault MOD\_FLT (%MWr.m.c.2.4): module absent, out of service or in auto-test.
- Communication fault COM\_FLT (%MWr.m.c.2.6): communication fault with the processor.
- Configuration fault COM\_FLT (%MWr.m.c.2.6): difference between the declaration of the position of the module in the configuration and its actual position.

NOTE: The words %MW require a READ STS command in order to be updated.

# Description of external hardware faults

# At a Glance

These faults are signaled by the bit HD\_ERR (%Ir.m.c.4). These faults are blocking faults and cannot be deactivated.

# Emergency stop

The following table shows the cause, the signal and the remedy to be applied in the case of a Emergency stop fault:

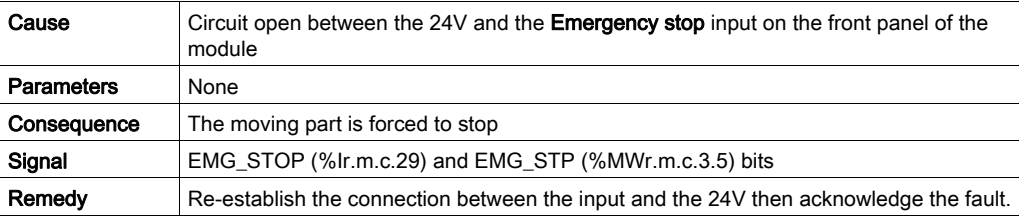

# 24V supply

The following table shows the cause, the signal and the remedy to be applied in the case of a 24V supply fault:

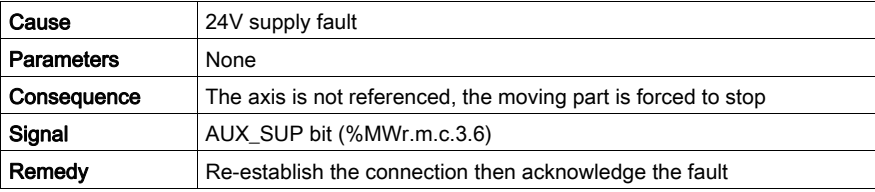

# Brake output short circuit

The following table shows the cause, signal and the remedy to be applied in the case of a **Brake** output short circuit fault:

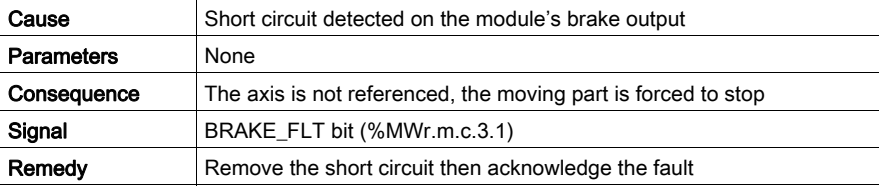

# **Translator**

The following table shows the cause, the signal and the remedy to be applied in the case of a Translator fault:

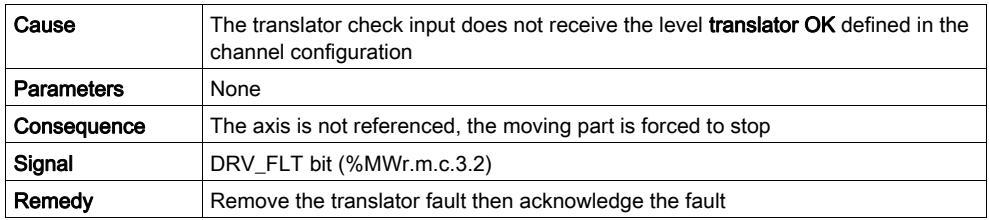

# Description of application faults

# At a Glance

These faults are signaled by the AX\_ERR bit (%Ir.m.c.5). The parameters can be accessed via the Configuration editor adjustment screen.

# Soft stops

The following table shows the cause, the signal and the remedy to be applied in the case of a Soft stop fault: This fault is blocking and cannot be deactivated.

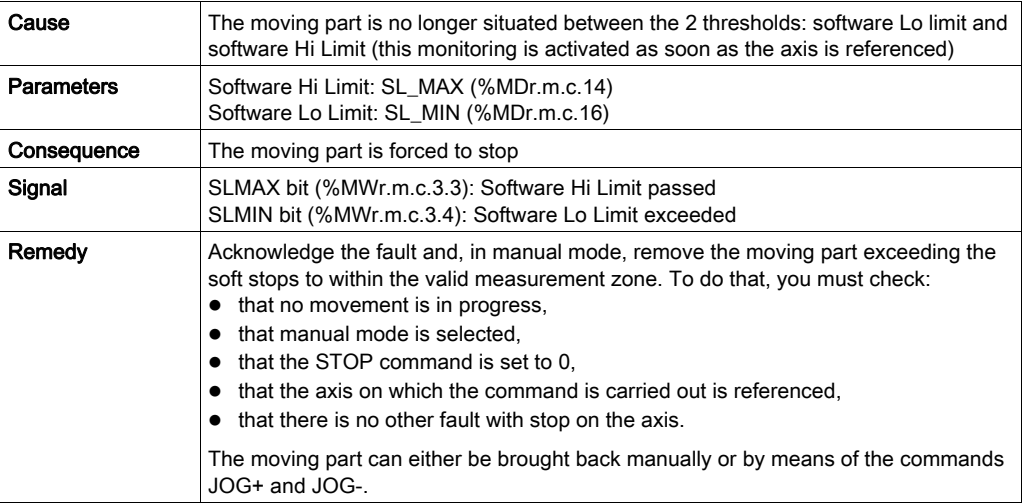

# Description of the command refused faults

### At a Glance

A command refused fault is generated each time that a command cannot be executed. This command is not compatible with the status of the axis or the current mode or at least one of the parameters is not valid.

These faults are signaled by the indicator **Command Refused** in the debug screens. The **DIAG** key at the channel level tells you the source of the command refused. This information can also be accessed by program via the CMD\_NOK bit (%Ir.m.c.6) and the CMD\_FLT word (%MWr.m.c.7) [\(see](#page-225-0) page 226).

### Command refused

The following table shows the cause, the signal and the remedy to be applied in the case of a Command refused fault.

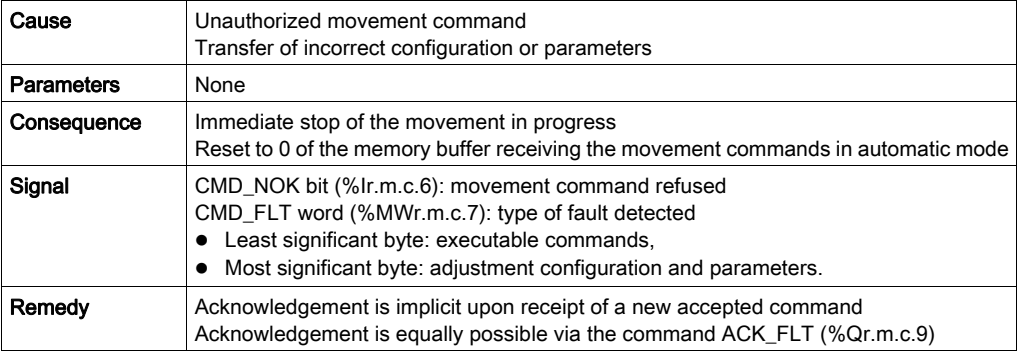

NOTE: In the case of movement sequencing in automatic mode, we advise you to condition the execution of each movement with the end of the execution of the preceding movement and with the AX\_FLT bit (%Ir.m.c.2). This means that the following command is not sequenced, when the current command has experienced a command refusal.

# Management of manual mode

#### At a Glance

You can select and control the manual mode from the debug screen, but also via an application program, from a panel or an operator or supervisor dialog desk.

In this case, the dialog is programmed in Ladder, Instruction List or Structured Text language, using basic commands (movements, reference points, etc.)

#### Selecting manual mode

This is done by assigning the value 2 to the word MODE\_SEL (%QWr.m.c.0).

The switch from the mode in use to manual mode forces the moving part to stop if a movement is in progress. Manual mode is effective as soon as the moving part has stopped.

When the command to switch into manual mode has been recognized, the IN\_MANU bit (%Ir.m.c.22) bit is set to 1.

#### Executing manual commands

The basic commands associated with manual mode and accessible via command bits %Qr.m.c.j are as follows:

- Visual movement in the + direction JOG\_P (%Qr.m.c.1).
- Visual movement in the direction JOG M (%Qr.m.c.2).
- Incremental movement in the  $+$  direction INC P (%Qr.m.c.3).
- Incremental movement in direction  $INC_M$  (%Qr.m.c.4).
- Manual reference point SET\_RP (%Qr.m.c.5).
- Forced reference point RP\_HERE (%Qr.m.c.6).

These commands are equivalent to those accessible from the debug screen of the TSX CFY module.

#### Manual commands:

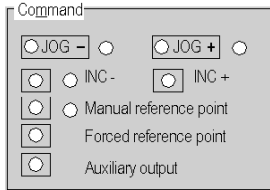

#### General conditions for executing commands in manual mode

The following conditions must be fulfilled in order to execute commands in manual mode:

- Target position within in the software limits.
- Axis without blocking fault  $(AX_OK)$  bit = 1: %Ir.m.c.3).
- No command being executed (DONE bit = 1: %Ir.m.c.1).
- STOP command (%Qr.m.c.8) inactive and confirmation bit of the translator relay ENABLE (%Qxy.i.10) set to 1.

NOTE: Except, in the case of a software limit fault, for commands JOG\_P and JOG\_M and after fault acknowledgement.

### Stopping a movement

A movement may be stopped by:

- The appearance of the STOP command (%Qr.m.c.8) or the setting to 0 of the ENABLE bit (%Qr.m.c.10) or the STOP input.
- The appearance of a blocking fault.
- Changing the operating mode.
- Receiving a configuration.
- The switch to plus (or minus) end of run limit during a movement in the plus (or minus) direction.

# Visual movement commands

# At a Glance

To carry out a visual movement, you must use the manual commands JOG\_P and JOG\_M.

The bits JOG\_P (%Qr.m.c.1) and JOG\_M (%Qr.m.c.2) control the movement of the moving part in the positive or negative direction. The operator must visually follow the position of the moving part. The movement continues for as long as the command is present and it is not disabled by a STOP command or a fault.

The commands JOG\_P and JOG\_M are taken into account on edge and are kept active on state, whether the axis is referenced or not.

# Movement speed

The movement is carried out at the manual mode speed MAN\_SPD, defined in the adjustment screen (or in the double word MAN\_SPD (%MDr.m.c.20)).

The speed can be modulated during movement by means of the CMV (Speed Modulation Coefficient) (%QWr.m.c.1).

Any movement speed higher than FMAX (maximum speed of the axis defined at configuration) is limited to the FMAX value.

Movement speed of the moving part:

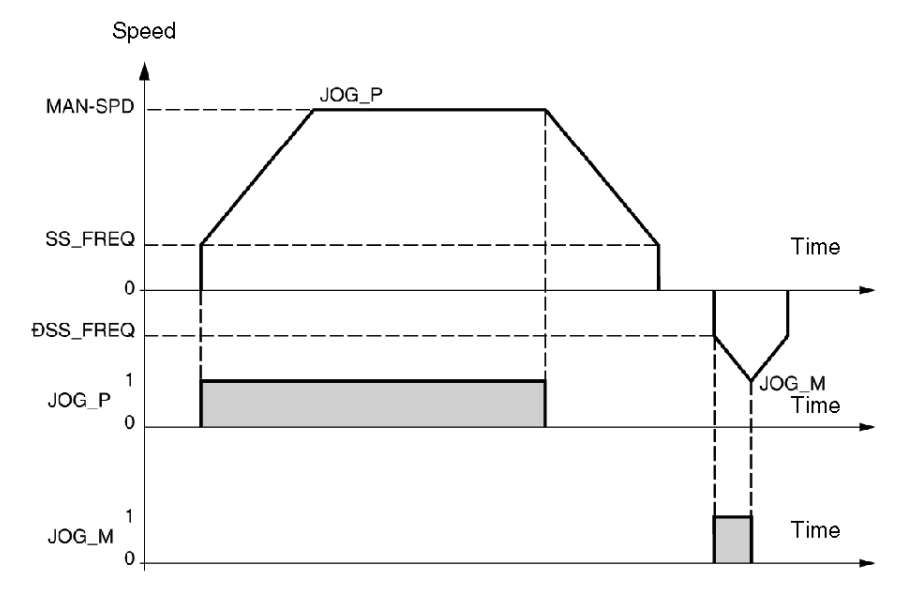

# Notes on the JOG\_P and JOG\_M commands

- The commands JOG\_P and JOG\_M are used to release the moving part when a software limit fault is detected. This is done after first acknowledging the fault.
- If the JOG\_P or JOG\_M bit is set to 1 when switching to manual mode, this command is not recognized. It will only be recognized when the bit has been cleared and then reset to 1 (detection of rising edge).

# Incremental movement commands

### At a Glance

To carry out an incremental movement, you must use the manual commands INC\_P and INC\_M.

The bits INC\_P (%Qr.m.c.3) and INC\_M (%Qr.m.c.4) control the movement to increment the position of the moving part in the positive or negative direction.

The value of the position increment PARAM is entered in the double word PARAM (%QDr.m.c.2) or in the debug screen of the TSX CFY module.

Further to the general conditions of execution in manual mode, the commands INC\_P and INC\_M are active on rising edge when:

- The axis is referenced.
- The target position is between the software limits.

### Movement speed

The movement is carried out at the manual mode speed, defined in the adjustment screen or in the double word MAN\_SPD (%MDr.m.c.20)).

The speed can be modulated during movement by means of the SMC coefficient (%QWr.m.c.1).

Any movement speed higher than FMAX (maximum speed of the axis defined at configuration) is limited to the FMAX value.

Movement speed of the moving part:

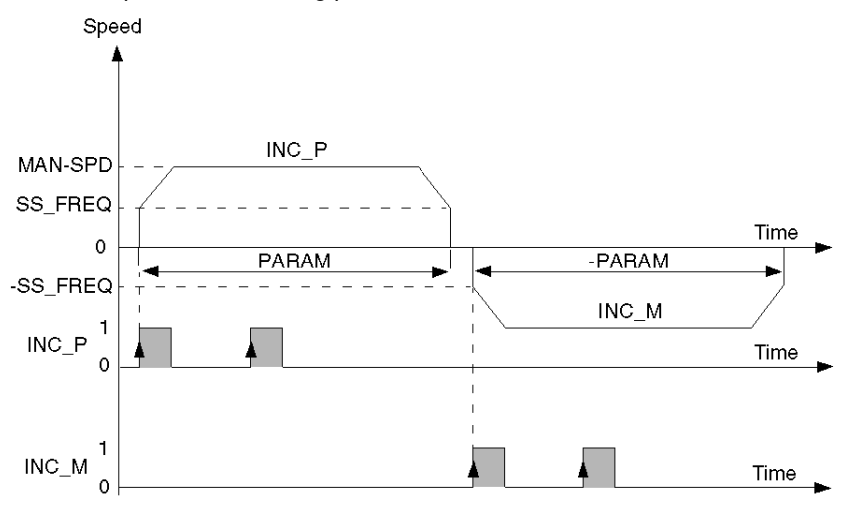

# Reference point command

# At a Glance

You can take a reference point by using the command SET\_RP.

The bit SET\_RP (%Qr.m.c.5) takes a manual reference point with movement.

The type and the direction of the reference point are defined at configuration in the Reference poin[t](#page-151-0) [\(see](#page-151-0) page  $152$ ) parameter. The value of the source is defined in the adjustment screen by the parameter RP Value or the double word RP\_POS: (%MDr.m.c.22).

### Approach speed

The approach speed is the manual speed defined in the adjustment screen or in the double word MAN\_SPD (%MDr.m.c.20) multiplied by the CMV (Speed Modulation Coefficient). The reference point speed varies according to the type of reference point selected.

Any movement speed higher than FMAX (maximum speed of the axis defined at configuration) is limited to the FMAX value.

Example: short cam only and + direction

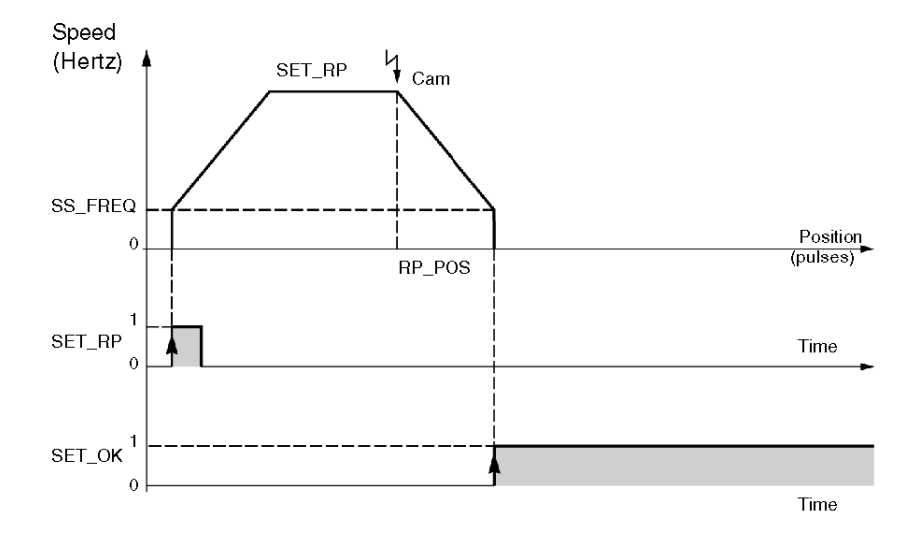

# Forced reference point command

# At a Glance

You can take a forced reference point by using the command RP\_HERE.

The bit RP\_HERE (%Qr.m.c.6) takes a forced reference point without moving, at the value defined in the PARAM parameter. This value is entered in the double word PARAM (%QDr.m.c.2) or in the debug screen of the TSX CFY 11/21 module.

The forced reference point command is used to reference the axis without carrying out a movement.

NOTE: The command RP\_HERE does not modify the value of the RP\_POS parameter. The value of the PARAM parameter must be between the software limits. No blocking fault is tolerated during execution of this command.

# Management of direct mode (DIRDRIVE)

### At a Glance

DIRDRIVE mode is used to simulate the axes control without operating the functional part; all the returned information is calculated.

The behavior of the axis can therefore be analyzed independently from the functional part.

#### Selecting direct mode

Direct mode is selected by assigning value 1 to the word MODE\_SEL (%QWr.m.c.0.).

On a request to change mode, the moving part is stopped, then the mode is changed. When the command for switching into direct mode has been recognized, the bit IN\_DIRDR (%Ir.m.c.17) is set to 1.

### Execution of commands in direct mode

Direct mode includes the movement command DIRDRV (%Qr.m.c.0).

The speed setpoint is transmitted periodically by the variable PARAM (%QDr.m.c.2). The sign of this variable gives the movement direction.

The speed of the translator is controlled between SS\_FREQ and FMAX. These values are defined in the configuration screen (FMAX) and in the adjustment screen (SS\_FREQ).

The bit ST\_DIRDR (%Ir.m.c.20) indicates that a movement is in progress in DIRDRIVE mode.

#### Speed law

When the setpoint is changed, the output achieves the new setpoint according to a trapezoid speed law, respecting the parameterized acceleration .

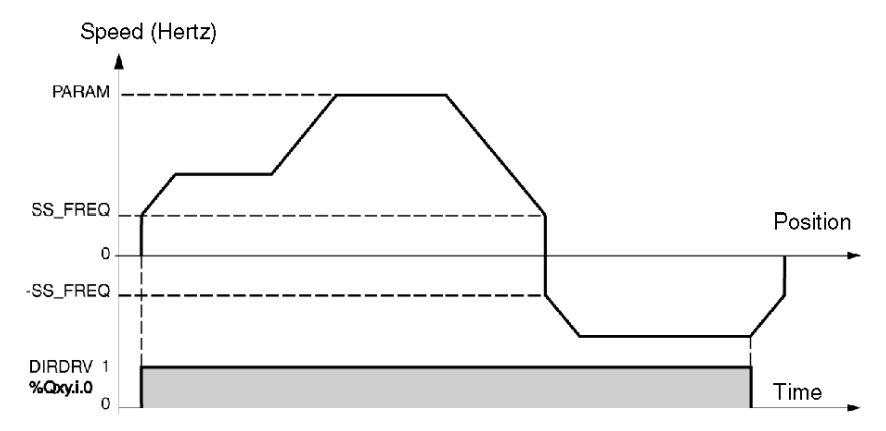

# Execution of the DIRDRIVE command

The general conditions for execution of the DIRDRIVE command are as follows:

- Axis without blocking fault bit AX  $OK = : (% Ir.m.c.3)$ .
- STOP command (%Qr.m.c.8) inactive and confirmation bit of the translator relay ENABLE (%Qxy.i.10) set to 1.
- Parameter PARAM (%QDr.m.c.2) between FMAX and -SS\_FREQ or between SS\_FREQ and FMAX of the selected axis.

# Stopping a movement

A movement may be stopped by:

- The appearance of the STOP command or the setting to 0 of the confirmation bit of the translator relay ENABLE (%Qr.m.c.10).
- The appearance of a blocking error or a software limit error.
- Changing the operating mode.
- Receiving a configuration.
- The switch to the end of run plus limit (or minus) during a movement in the plus (or minus) direction.

NOTE: Software limit monitoring remains active is the axis is referenced. To disable this monitoring, cause the axis reference to be lost by temporarily diasabling ENABLE (%Qr.m.c.10) to 0 and confirming by setting ENABLE to 1 or by pressing the confirmation button.

# Management of stop mode (OFF)

### At a Glance

This mode is mainly used in debug from within the configuration editor. It can however be programdriven. In this mode the module remains passive, but continues to update the current position information POS (%IDr.m.c.0) and the current speed information SPEED (%IDr.m.c.2).

#### Selecting stop mode

Stop mode is selected by assigning value 0 to the word MODE SEL (%QWr.m.c.0.).

Stop mode is also selected by the module when the PLC is in STOP mode. It is selected by default following channel configuration.

# Execution of commands in stop mode

The OFF mode has no associated movement command.

The movement of the moving part is not monitored and the monitoring of software errors is disabled (with the exception of the software limit monitoring).

The translator enable output continues to be monitored by the command ENABLE (%Qr.m.c.10).

# **Chapter 8** Configuring step by step axes control

# Subject of this chapter

This chapter describes the configuration screens in the TSX CFY modules.

# What Is in This Chapter?

This chapter contains the following topics:

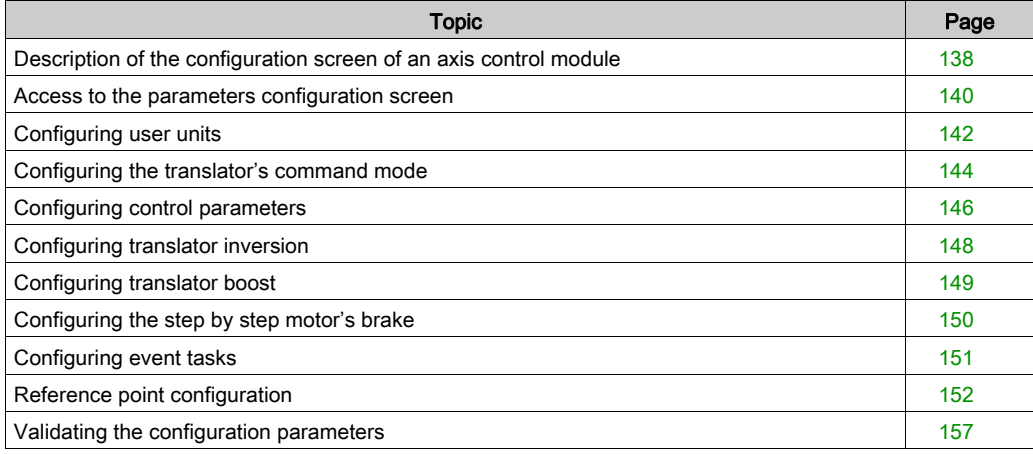

# <span id="page-137-0"></span>Description of the configuration screen of an axis control module

# **General**

The configuration screen is a graphics tool designed to configure (see EcoStruxure ™ Control Expert, Operating Modes) a selected module in a rack. It displays the parameters associated to channels of this module, and makes it possible to modify them in local and connected mode.

It also gives access to debug and adjustment screens (the latter only in connected mode).

NOTE: it is not possible to configure a module by program directly using %KW language objects, these words are accessible in read only.

#### **Illustration**

The figure below represents a configuration screen.

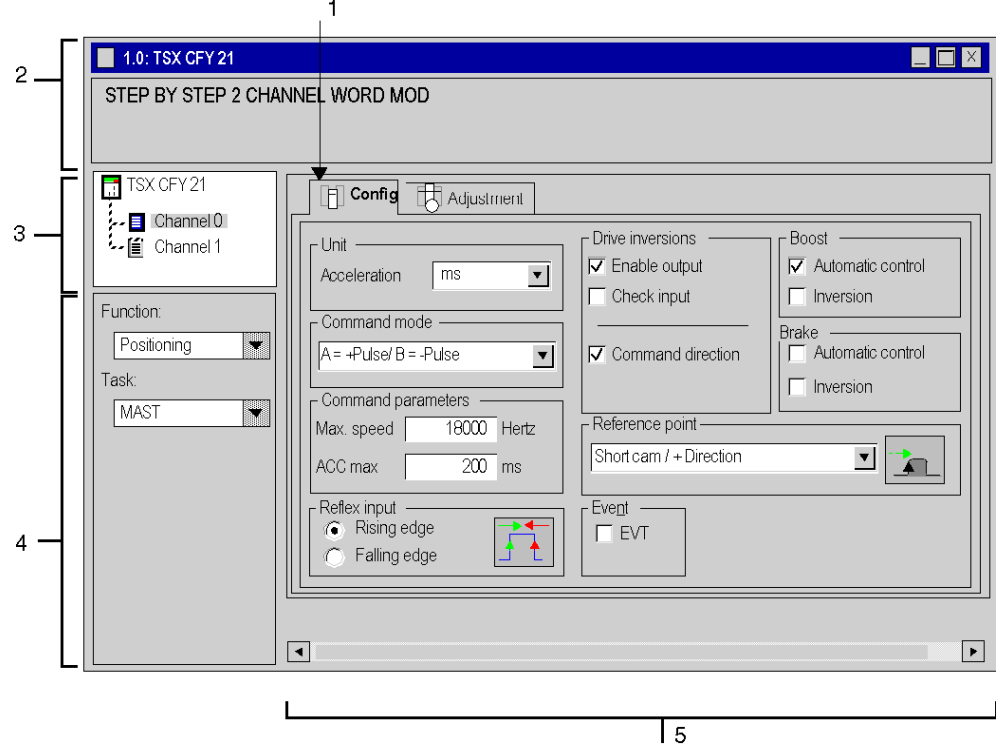

# **Description**

The following table shows the different configuration screen elements and their functions.

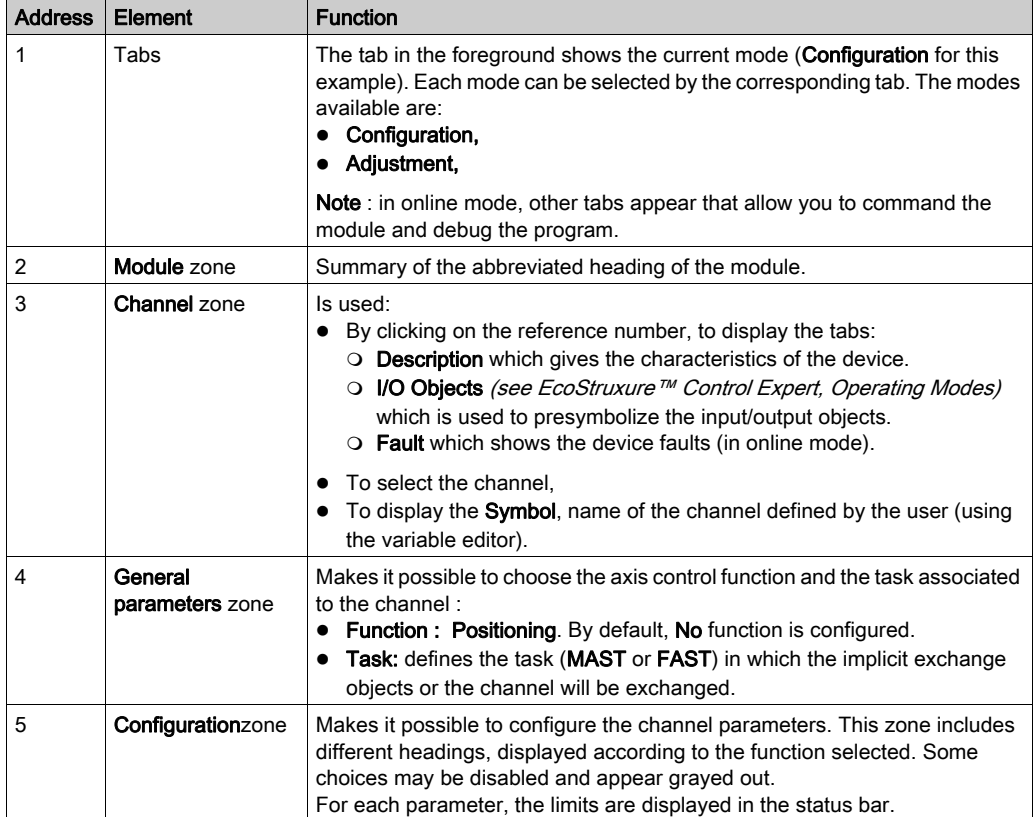

# <span id="page-139-0"></span>Access to the parameters configuration screen

# Accessing module parameterization

To access module parameterization, double click on its graphical representation in the rack or:

- select the module (by clicking on it),
- activate the command Open module from the Edit menu.

# Parametering screen

The following screen allows you to parameterize the module:

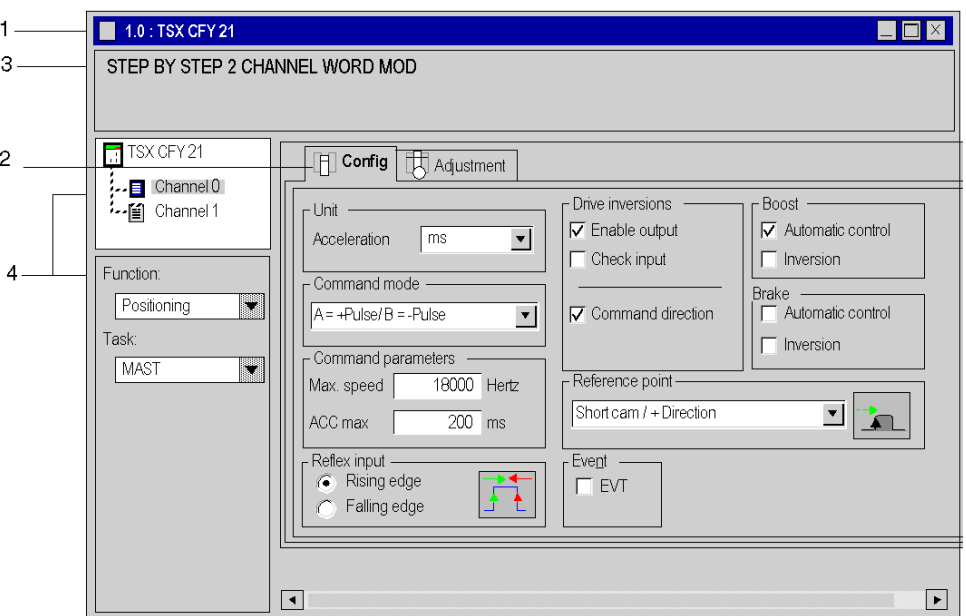

This screen is made up of 4 areas for information or the selection of parameters.

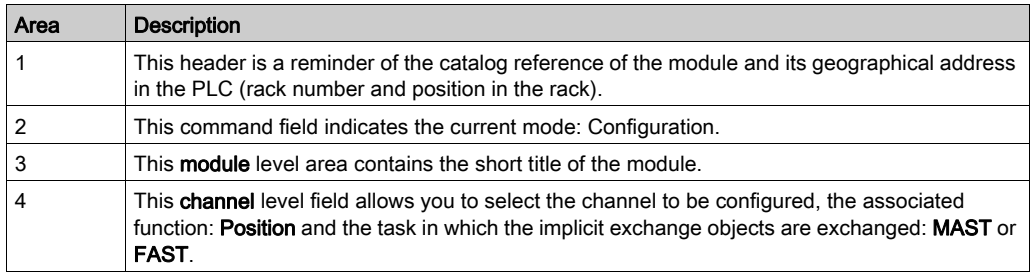

# Channel configuration parameters input area

The lower right part of the screen gives access to parameter entry.

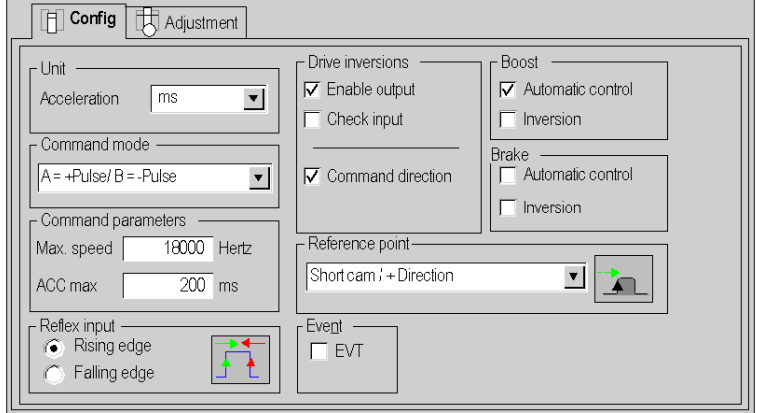

NOTE: For each parameter, the limits are displayed in the status bar.

# <span id="page-141-0"></span>Configuring user units

# Introduction

Movements and positions are always expressed in numbers of pulses or increments. Speeds are always expressed in pulses per second (Hertz).

# Units pick list

The units pick list is as follows:

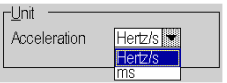

# **Description**

Two selections are possible.

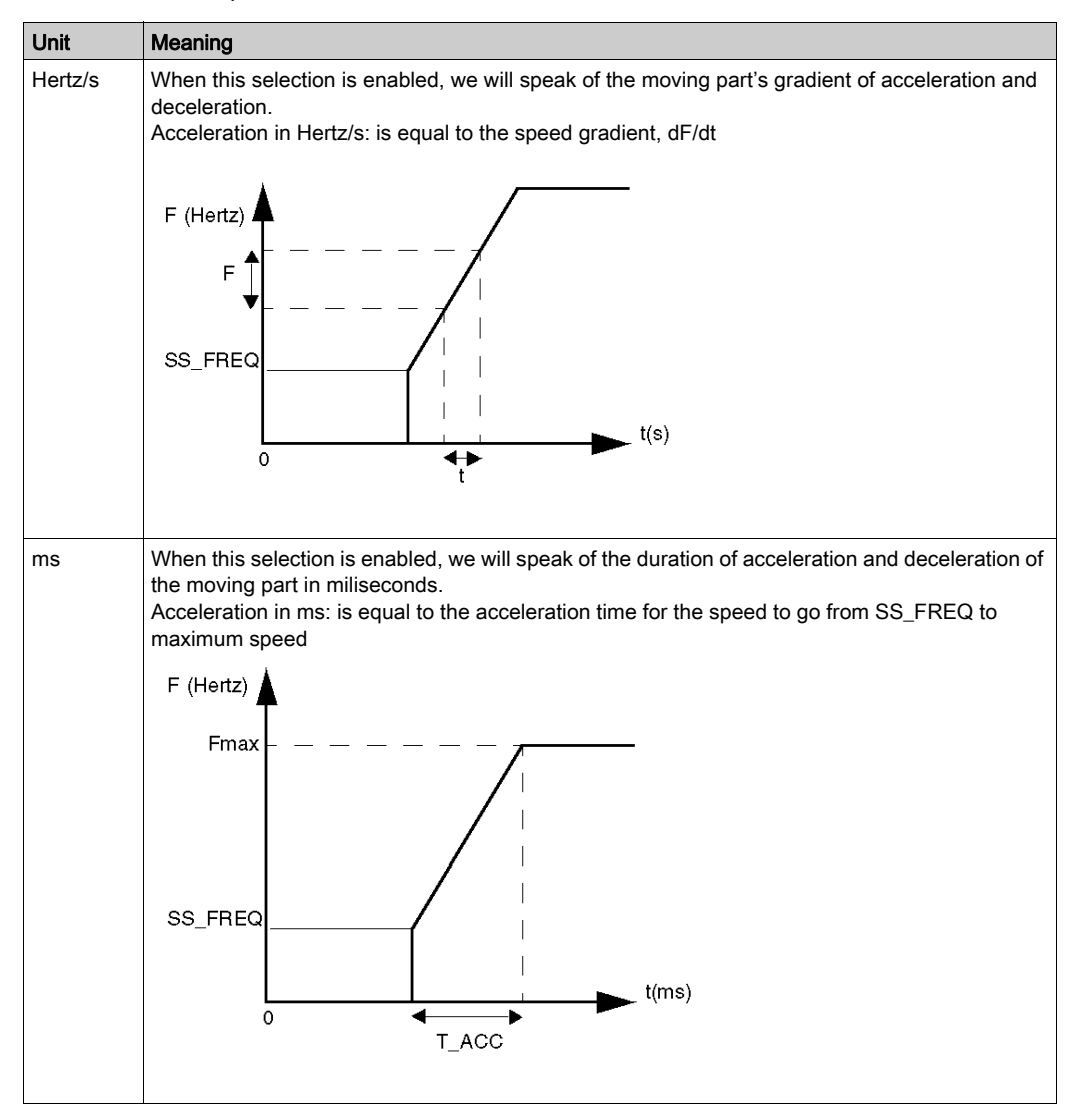

# <span id="page-143-0"></span>Configuring the translator's command mode

#### **Introduction**

The speed setpoint is sent to the translator in order to control the step by step motor. This menu allows you to determine the manner in which this information is transmitted.

### Command mode pick list

The command mode for the translator is as follows:

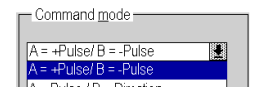

### **Description**

Two selections are possible.

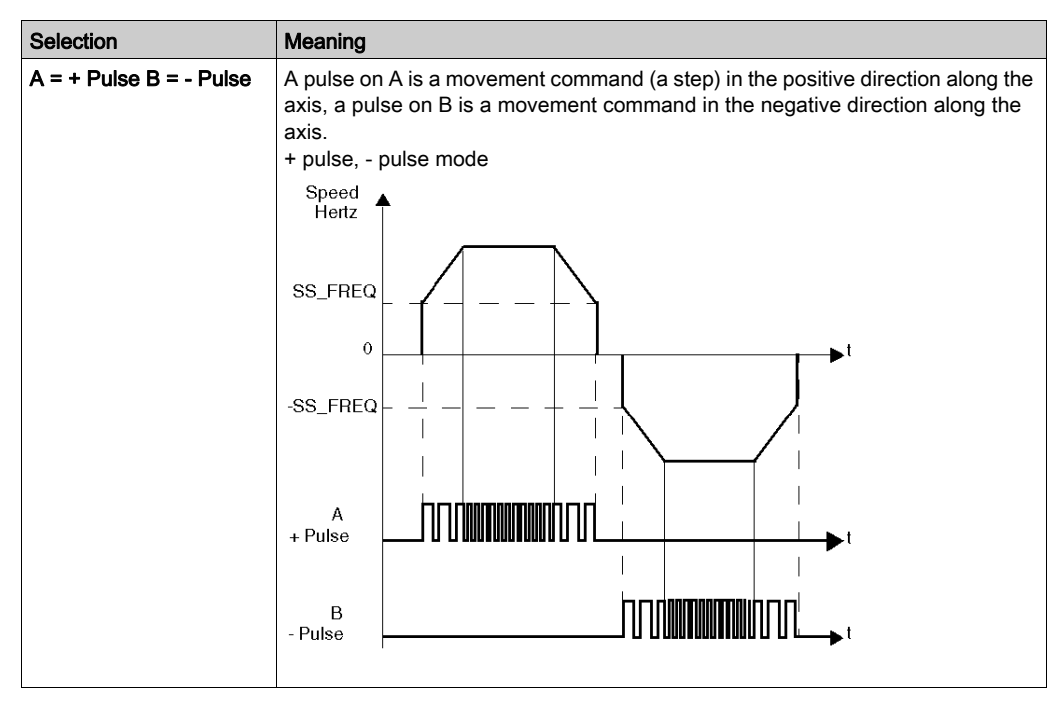
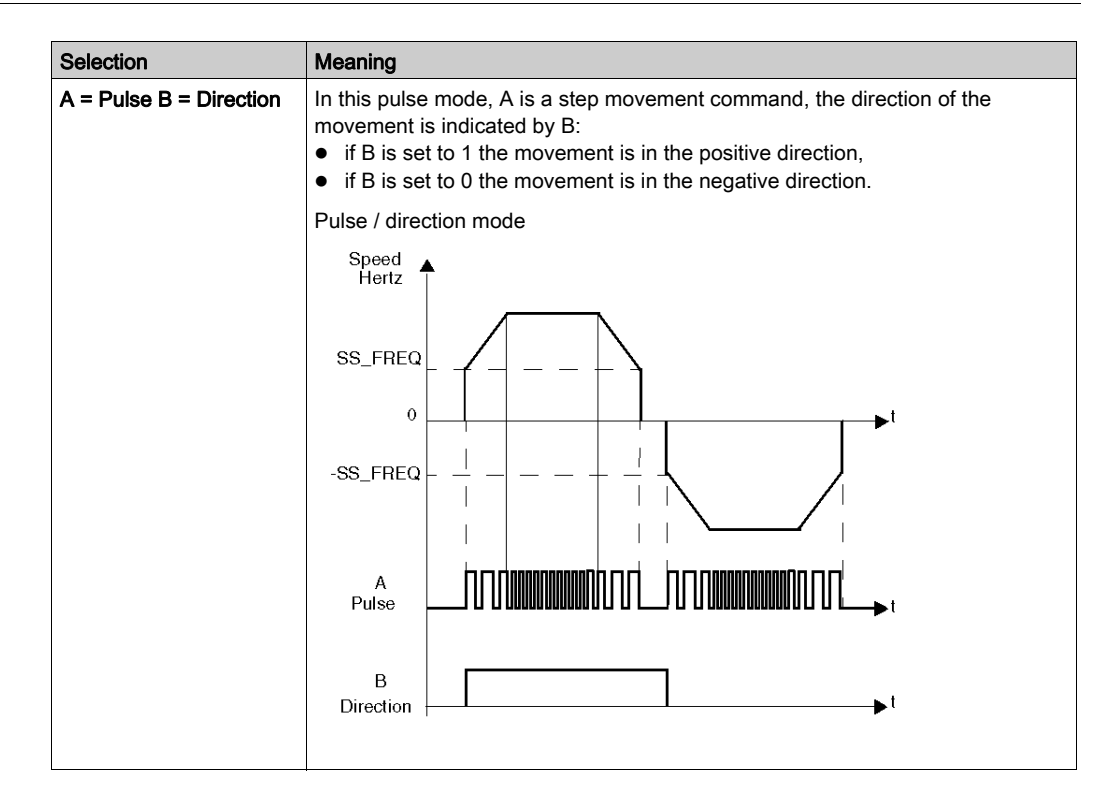

# <span id="page-145-0"></span>Configuring control parameters

#### Introduction

The control parameters fields allow you to define the maximum speed and the maximum acceleration of the axes control.

NOTE: the terms speed and frequency are used interchangeably to characterize the ideas of speed.

#### Control parameters selection screen

The control parameters selection screen for the translator is as follows:

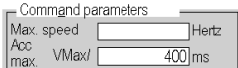

### <span id="page-146-0"></span>**Description**

Two fields are to be completed.

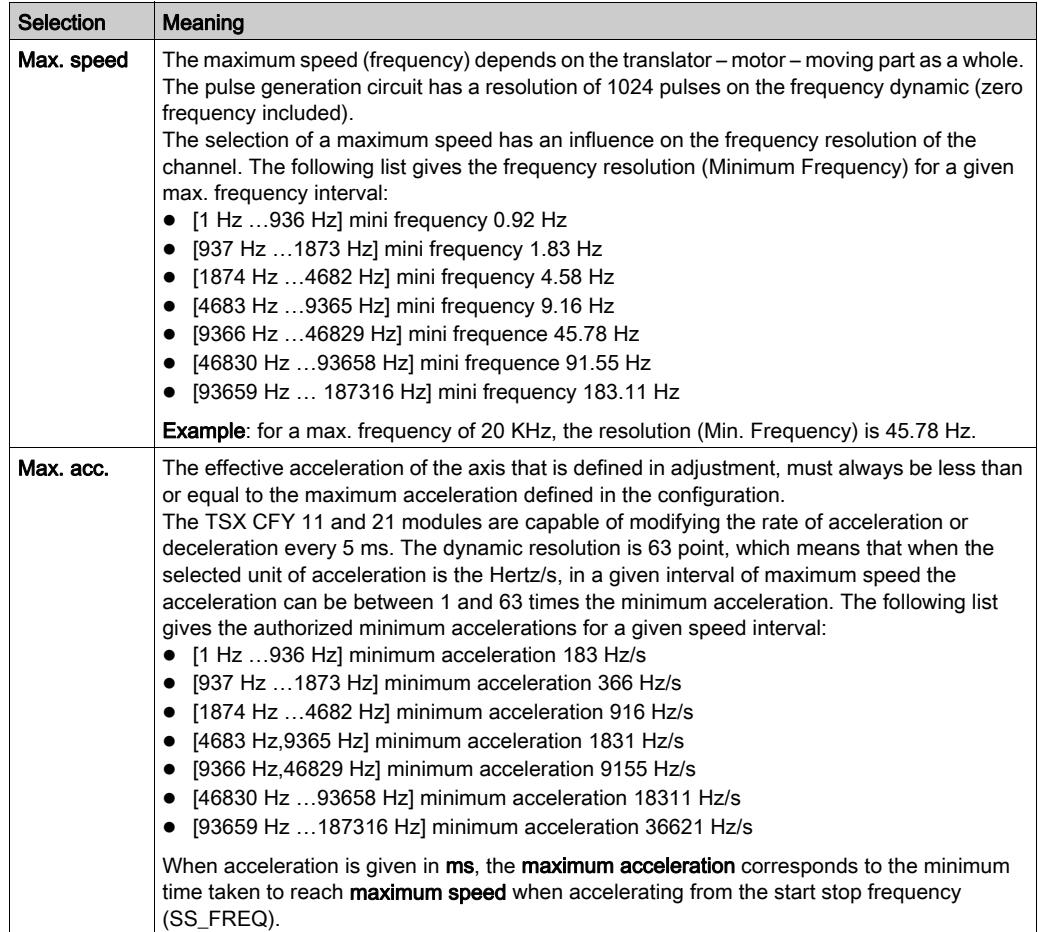

# Configuring translator inversion

#### **Introduction**

The translator is controlled by the channel of the TSX CFY 11 or 21 module. It is possible to configure the logic state of the translator enable output and the translator monitor input as well as the movement direction of the control of the signals A and B.

#### Configuration screen for translator inversions

The configuration screen for translator inversions is as follows:

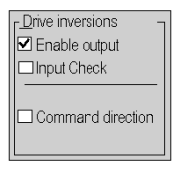

#### **Description**

Three selections are envisaged.

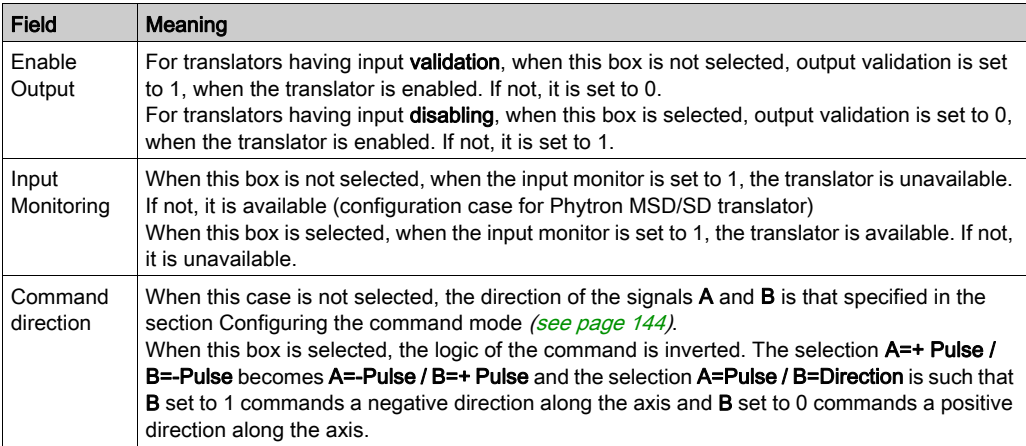

# Configuring translator boost

#### At a Glance

Some translators have a boost input that can be configured on the TSX CFY 11 and 21.

### Boost configuration screen

The configuration screen for translator boost is as follows:

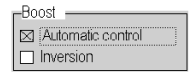

#### **Description**

Two selections are conceivable:

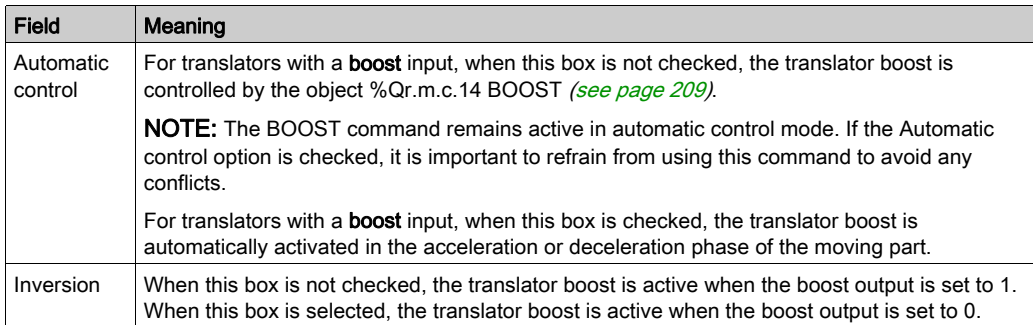

# <span id="page-149-0"></span>Configuring the step by step motor's brake

#### At a Glance

Within the context of load carrying applications, it is possible to use a brake on the step by step motor.

#### Brake configuration screen

The brake configuration screen is as follows.

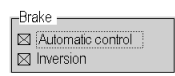

### **Description**

Two selections are conceivable.

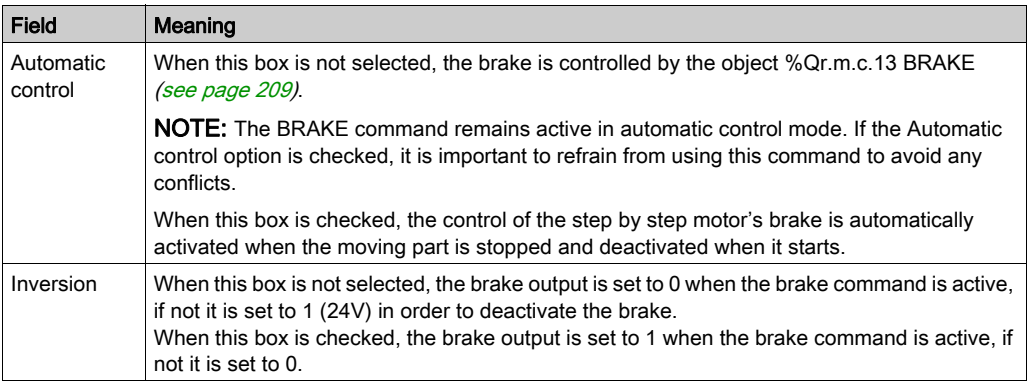

# Configuring event tasks

#### At a Glance

When you want to carry out a complementary process that uses the reflex entry, it is necessary to configure an event task associated to the axes control channel.

### Event configuration screen

The configuration screen for the event task is as follows:

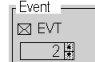

#### **Description**

Two fields are to be completed.

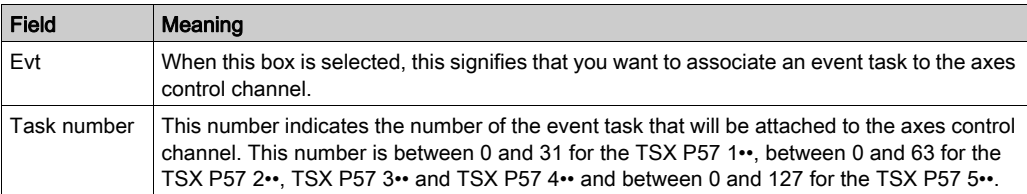

# Reference point configuration

#### At a Glance

In order for a movement to be transformed into a position, it is necessary to assign a known dimension (generally selected as equal to 0) to a specific point on the axis. This operation is called setting the reference point. An axis on which a reference point has been set is known as "referenced".

#### Illustration of the Reference point field

The reference point pick list is as follows.

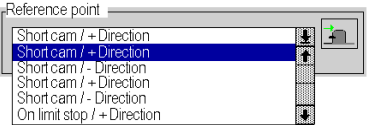

#### **Description**

The Reference point field defines the type and direction of the reference point.

The types short cam and long cam are linked by connecting a reference point detector on the cam reference point input. The types end of run limit assume that end of run detectors have been installed.

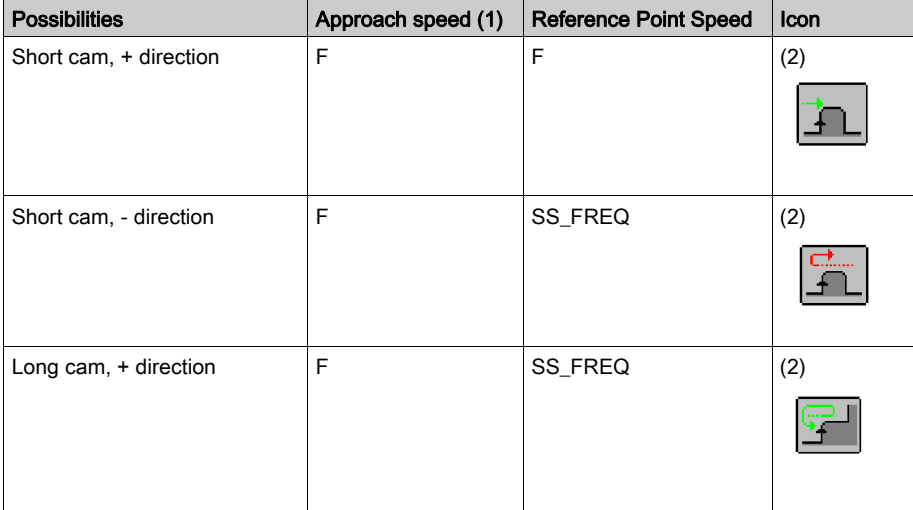

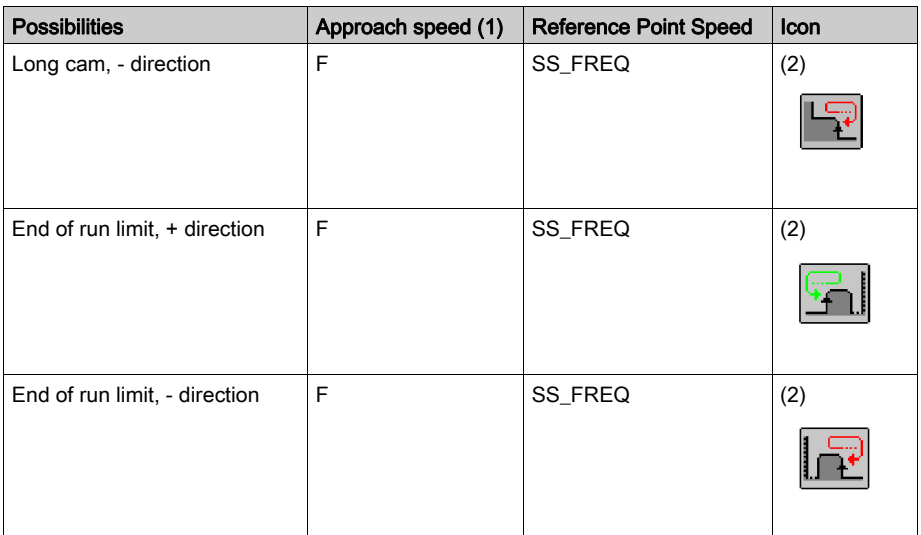

(1) F is the speed programmed in the instruction in automatic mode or the FMANU speed (defined in the adjustment screen) in manual mode. This speed can be modulated by the CMV (Speed Modulation Coefficient).

(2) The icon illustrates the reference point.

#### Reference point command

The reference point command is carried out:

- in automatic mode, using instruction code 14: set reference point,
- in manual mode, using the command SET RP: set manual reference point.

If SS\_FREQ is zero, and if the reference point speed is SS\_FREQ, then the actual reference point speed is the smallest that the module can generate in the selected range.

NOTE: SS\_FREQ = the start stop frequency.

#### Forced reference point

There is also a forced reference point mechanism:

- command G62 in Auto mode.
- command RP HERE in Manu mode.

This setting of the reference point consists in forcing the position to a specified value. This operation does not entail any movement and therefore does not take account of the type of RP selected.

### Short cam reference point

The following table gives a detailed description of short cam reference points

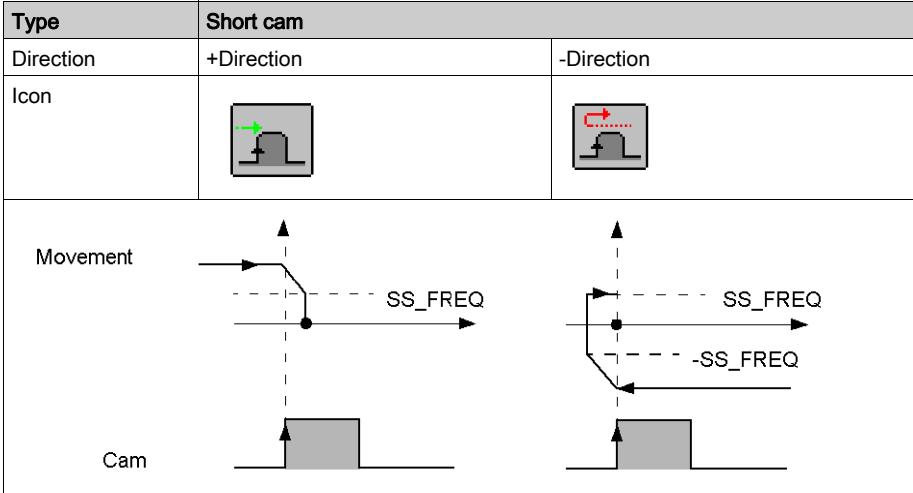

# Long cam reference point

The following table gives a detailed description of long cam reference points

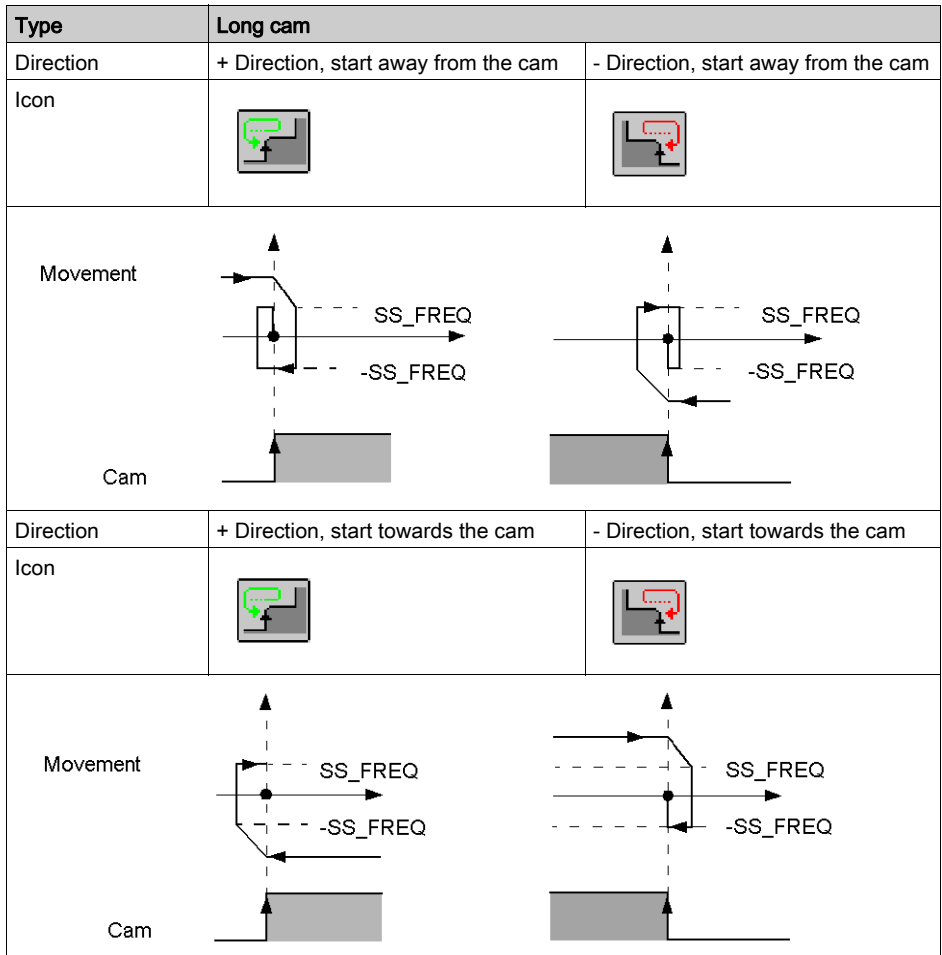

# Reference point end of run limit

The following table gives a detailed description of end of run limit reference points

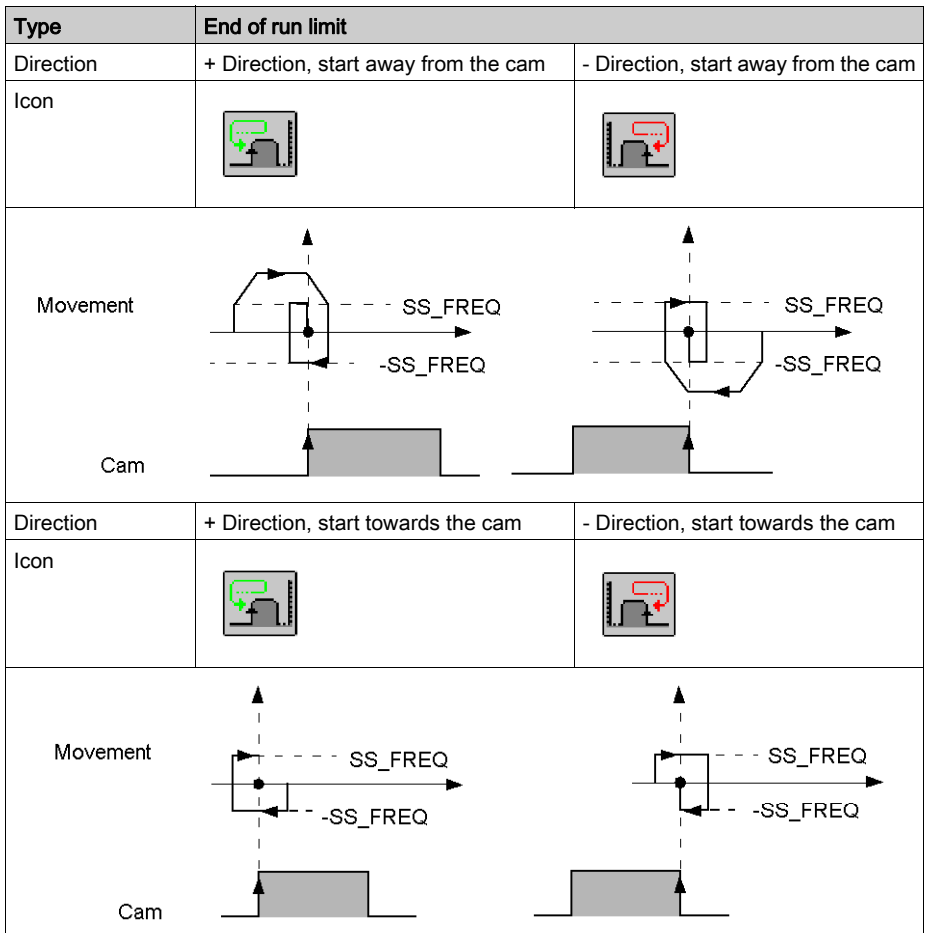

# Validating the configuration parameters

#### At a Glance

When all the configuration parameters have been defined, the configuration must be confirmed using the **Edit**  $\rightarrow$  **Confirm** command or by activating the associated icon:

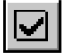

#### Invalid configuration parameters

If one or several parameter values are outside the permitted limits, an error message is displayed to signal the invalid parameter.

For example the Maximum speed value is invalid:

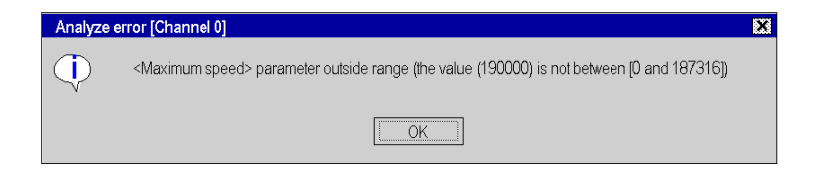

The invalid parameters must be corrected before your configuration can be confirmed.

NOTE: In the configuration screens, invalid parameters are shown in red. The grayed out parameters cannot be modified because they depend on faulty parameters.

#### Invalid adjustment parameters

The first time the configuration is confirmed, the adjustment parameters are initialized. If subsequent modifications made to the configuration values result in the adjustment parameters being incorrect, an error message is displayed to signal the parameter in question.

For example, the speeds are outside the limits:

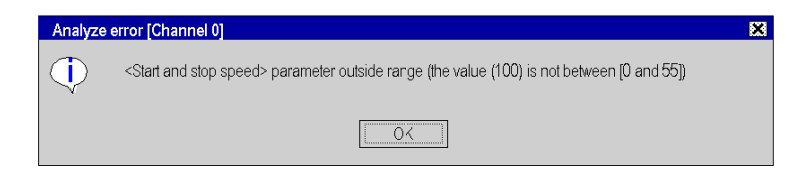

You must access the adjustment screen, correct the invalid parameter, then confirm.

#### Acknowledgment of confirmation

Your configuration has been acknowledged when:

- all the configuration parameters are correct,
- all the adjustment parameters are correct,
- you have confirmed everything from the main screen of the configuration editor.

# **Chapter 9** Adjusting step by step axes control

#### Subject of this chapter

This chapter describes the principles of parameter adjustment: access to the screens, description of parameters and the adjustment procedure.

#### What Is in This Chapter?

This chapter contains the following topics:

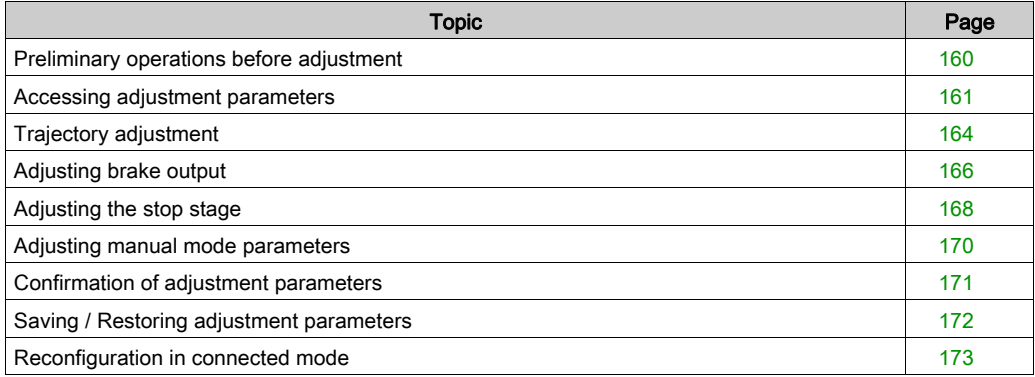

# <span id="page-159-0"></span>Preliminary operations before adjustment

#### Preliminary conditions

- TSX CFY module(s) installed on the PLC,
- Axes control application(s) connected to the TSX CFY module(s),
- Terminal connected to the PLC via the terminal port or via network,
- Axes control configuration and program completed and transferred to the PLC processor,
- PLC in RUN mode. You are advised to disable the movement command application program (by using, for example, a program execution condition bit), in order to facilitate the adjustment operations.

#### Preliminary checks

- Check the cabling,
- Check that the movements can take place safely,
- Check that the mechanical stops are cabled conforming to the safety rules (generally they act directly on the power supply sequence of the translator),
- Check and adjust the translator according to manufacturer's instructions,

# <span id="page-160-0"></span>Accessing adjustment parameters

#### At a Glance

To access adjustment parameters, use the command **Adjustment** from the View menu in the configuration screen of the TSX CFY. You can also select Adjustment in the module zone in the configuration or debugging screens.

#### Accessing parameters

The adjustment screen allows you to select the channel to be adjusted and gives you access to the current or initial parameters:

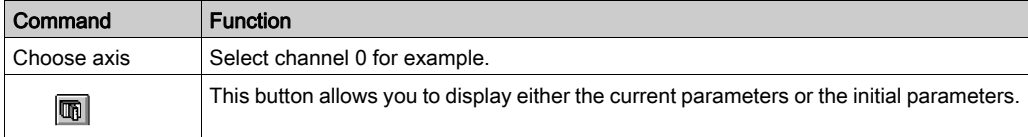

#### Initial parameters

The initial parameters are:

- The parameters entered (or defined by default) in the configuration screen in local mode. These parameters have been enabled at configuration and transferred to the PLC.
- The parameters taken into account at the time of the last reconfiguration in connected mode.

#### Current parameters

The current parameters are those which have been modified and enabled from the adjustment screen in connected mode (or by the program through an explicit exchange). These parameters are replaced by the initial parameters at the time of a cold restart.

NOTE: It is imperative to follow a session of determining adjustment parameters with an operation to save parameters.

### Illustration

The figure below shows an adjustment screen.

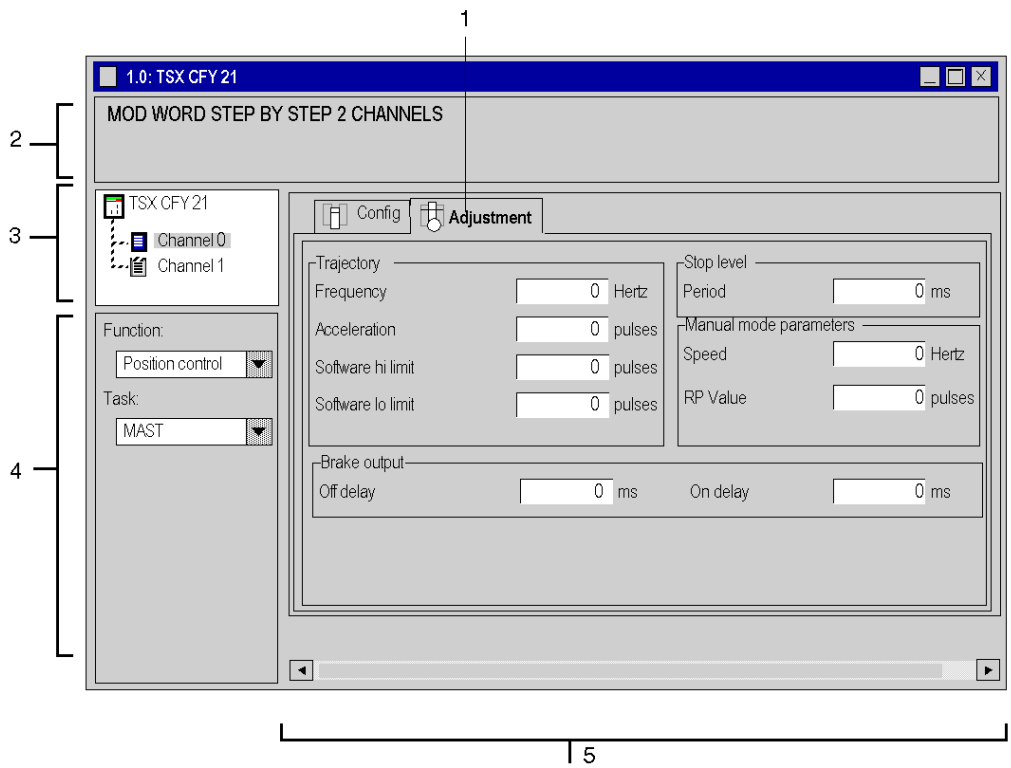

### **Description**

The table below presents the various elements of the adjustment screen and their function.

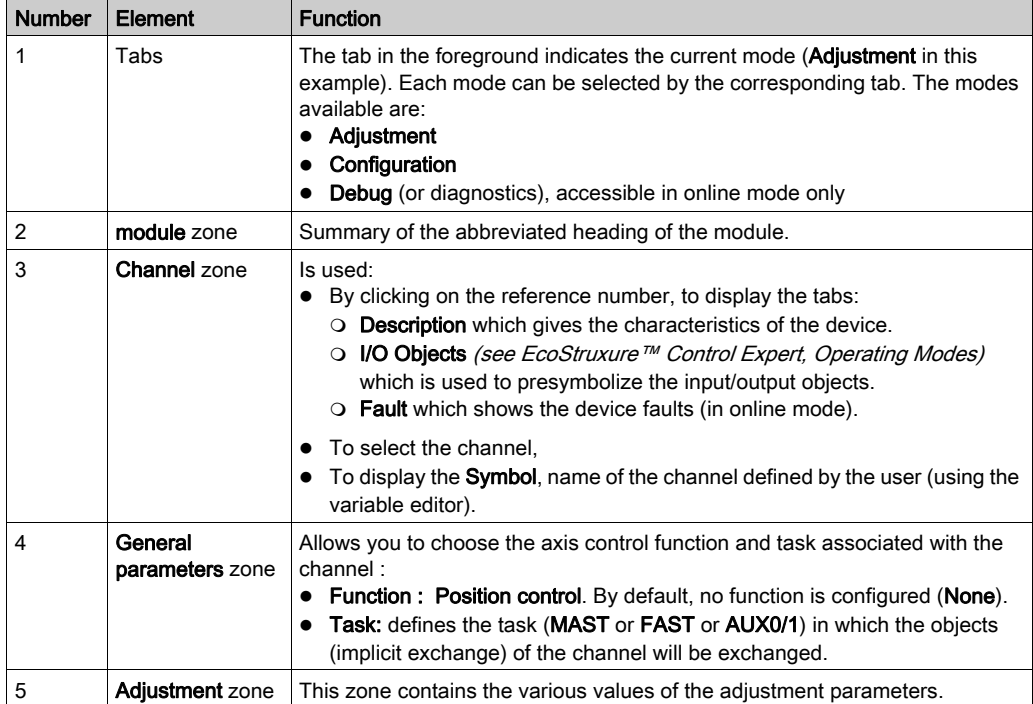

# <span id="page-163-0"></span>Trajectory adjustment

#### At a Glance

The adjustment screen supports characterization of the trajectory on the axis:

- start and stop frequency,
- acceleration,
- software hi limit,
- software lo limit.

#### **Illustration**

The input area for trajectory characteristics is as follows.

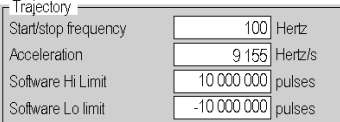

#### **Description**

The table below describes the dialog box for inputting trajectory characteristics.

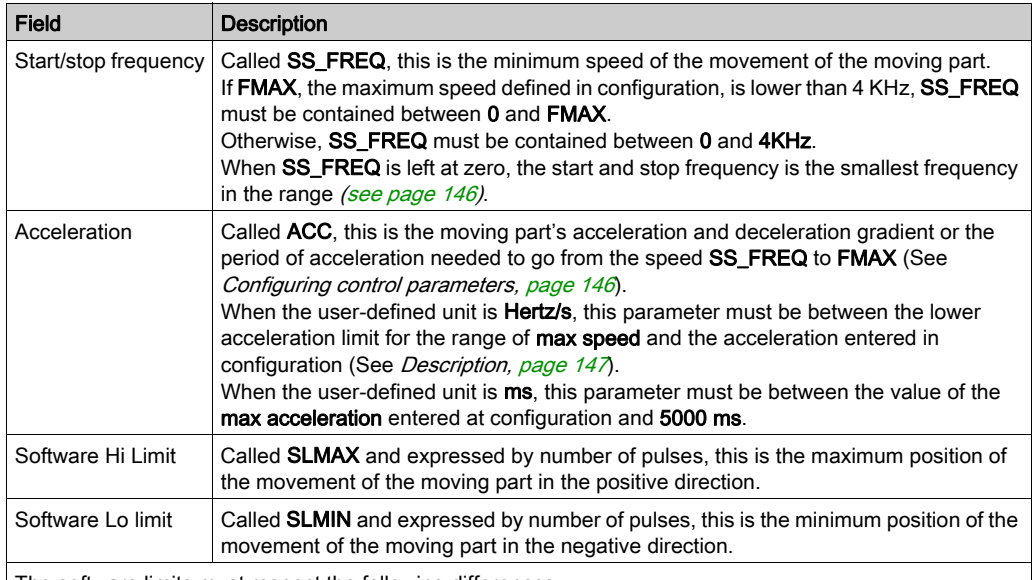

The software limits must respect the following differences:

- SLMIN less than or equal to SLMAX
- SLMIN and SLMAX between 16 777 216 and 16 777 215

When the two software limits SLMIN and SLMAX are zero, the monitoring of these software limits is not activated. Movements can be executed on the whole of the counting range from -16 777 216 to + 16 777 215 without, however, exceeding one of these limits.

# <span id="page-165-0"></span>Adjusting brake output

### At a Glance

The adjustment screen is used to parameterize the brake output, when automatic brake management has been selected at configuration. The delay can be set:

- on activation,
- on deactivation.

#### **Illustration**

The zone for inputting delays on activation and deactivation is as follows.

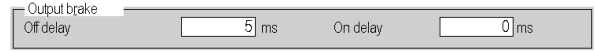

### **Description**

The table below describes the dialog box for entering delays on activation and deactivation.

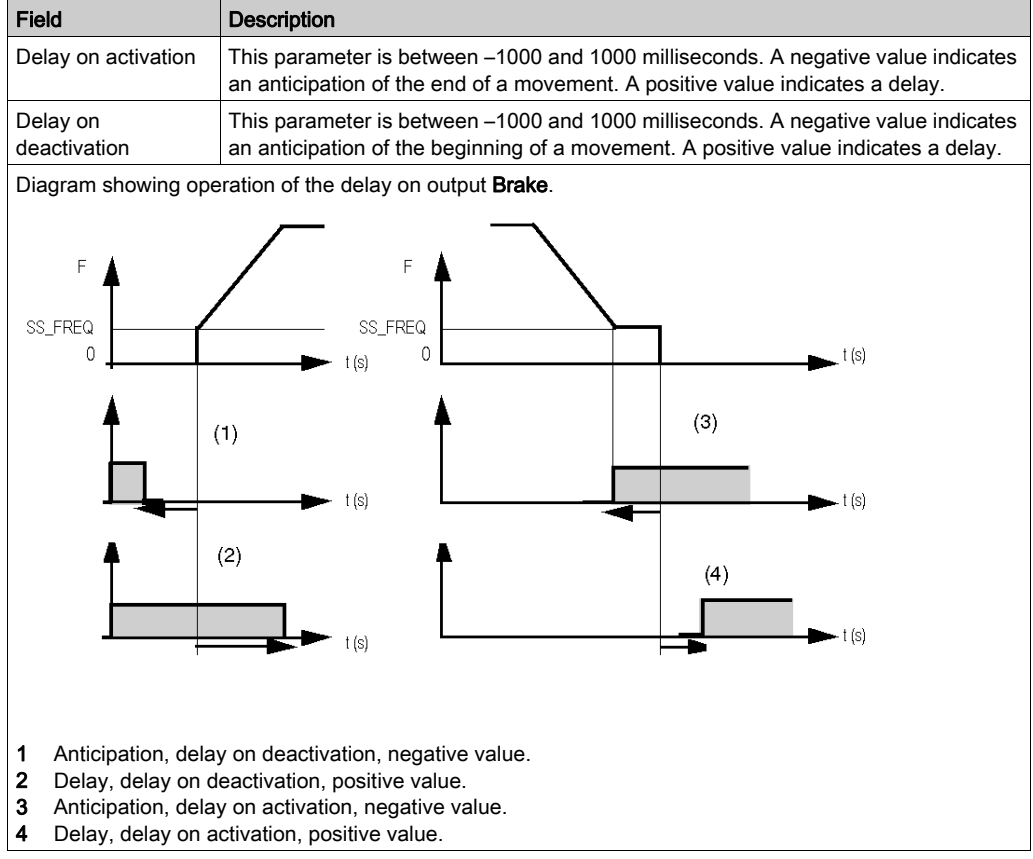

# <span id="page-167-0"></span>Adjusting the stop stage

#### At a Glance

This field is the period of the stop stage order when the speed is equal to the start and stop speed, FDA. This period must be between 0 and 1000 ms.

There is a relation between the duration of the stop stage and the brake activation delay (when this delay value is negative) in cases when **automatic management** [\(see](#page-149-0) page  $150$ ) of the brake is configured.

#### **Operation**

How axes control operates with regard to the duration of the stop stage.

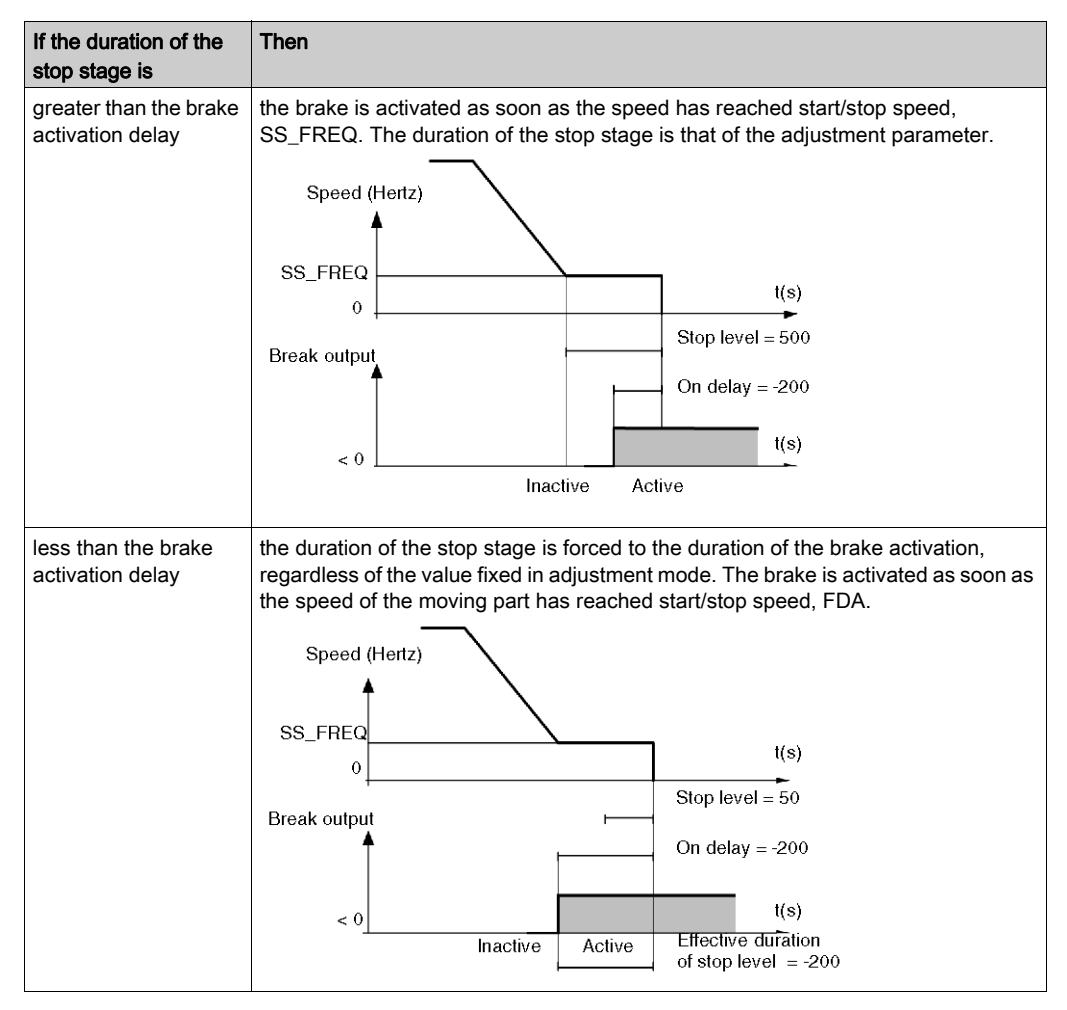

# <span id="page-169-0"></span>Adjusting manual mode parameters

#### At a Glance

Adjustment of manual mode parameters defines the action of the moving part in manual mod[e](#page-126-0) [\(see](#page-126-0) page 127). There are two parameters:

- speed,
- the value of the reference point.

#### **Illustration**

The manual mode parameter input zone is as follows.

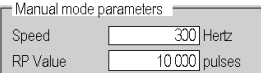

#### **Description**

The table below describes the dialog zone for inputting manual mode parameters.

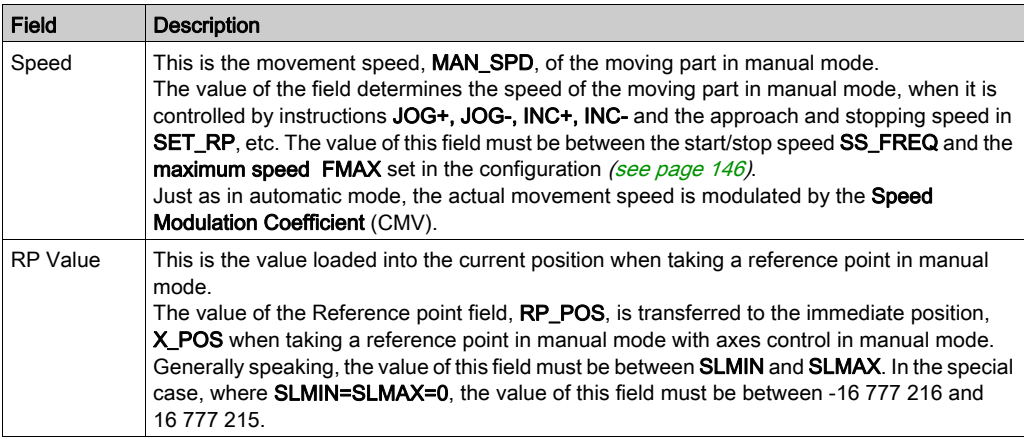

# <span id="page-170-0"></span>Confirmation of adjustment parameters

#### Introduction

When you have entered the adjustment parameters, you must confirm these parameters using the

command Edit/Confirm or by clicking the icon.

#### Parameters outside the limits

If one or several parameter values are not within the authorized limits, an error message appears referencing the parameter concerned.

You must fix the parameter(s) that are at fault, then execute a further confirmation.

#### No modification of the configuration parameters

If you have not modified the configuration parameters, the modification of the adjustment parameters does not interrupt the working of the axis but changes its behavior.

The modified adjustment parameters are the current parameters (the initial parameters remain unchanged).

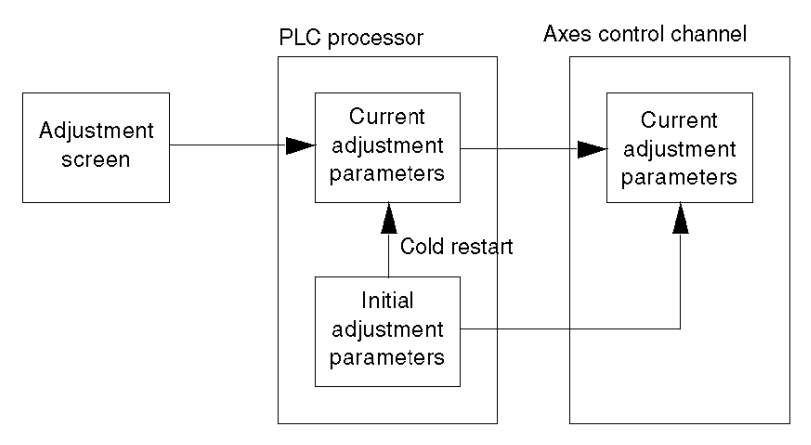

NOTE: During a cold start the current parameters are replaced by the initial parameters. The initial parameters can be updated by the save command or by a reconfiguration operation.

# <span id="page-171-0"></span>Saving / Restoring adjustment parameters

### Saving parameters

To save current parameters (updating initial parameters), activate the command Services  $\rightarrow$  Save parameters .

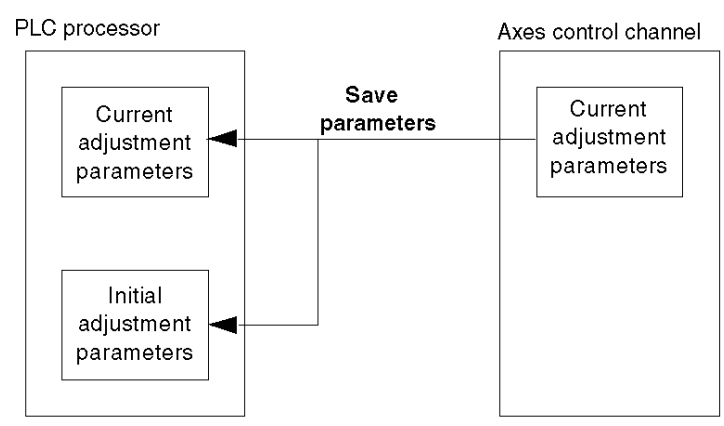

#### Restoring parameters

To replace the current parameters by the initial parameters, activate the command Services  $\rightarrow$ Restore parameters.

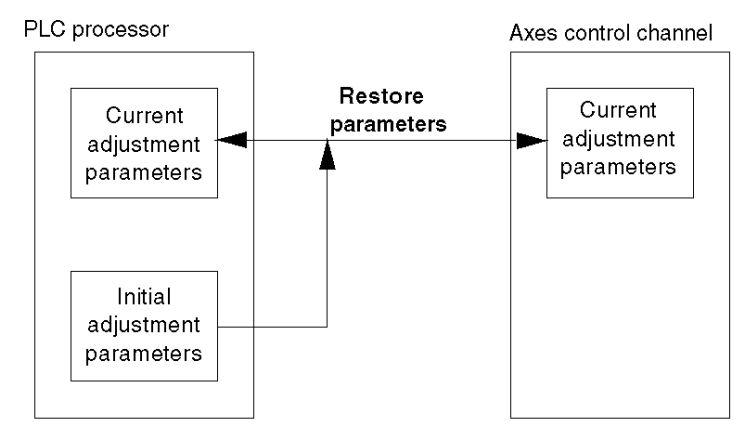

NOTE: The instruction RESTORE\_PARAM allows the application to carry out this restoration operation. The restoration is also carried out automatically at the time of a cold start.

# <span id="page-172-0"></span>Reconfiguration in connected mode

#### **Introduction**

When configuration parameters are modified, you must confirm these parameters using the

command  $\text{Edit} \rightarrow \text{Confirm}$  or by clicking on the icon.

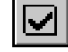

#### Parameters which can be modified in connected mode

Only parameters that are not grayed out can be modified in connected mode. Other parameters like activation of an event task must be modified in local mode. Every time that you reconfigure, the corrected resolution becomes the initial resolution.

#### Stopping the movement in progress

All configuration in connected mode brings about a stop in the operation of the channel concerned and thus the stopping of the movement in progress. This is signaled by a dialog box:

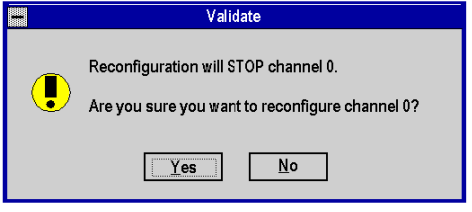

#### Parameter exchange when reconfiguring

The following diagram presents the parameter exchanges when reconfiguring in connected mode:

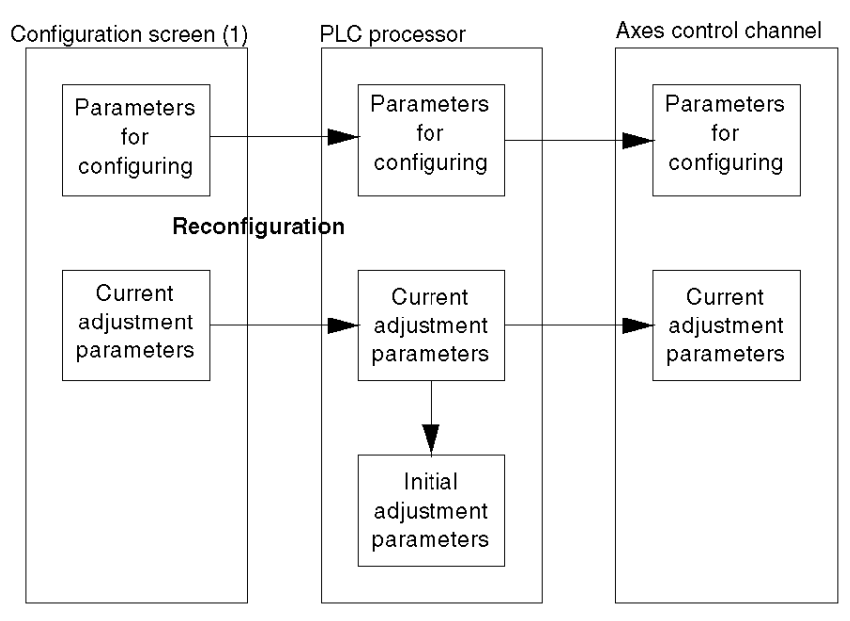

(1) or adjustment screen if a configuration parameter has first been modified in the configuration screen.

# Chapter 10 Debugging a step by step axes control program

#### Subject of this chapter

This chapter describes the debugging functions for an axes control channel, in the different modes: stop, direct, manual, automatic. It also describes the diagnostics screen which gives you access to possible errors.

#### What Is in This Chapter?

This chapter contains the following topics:

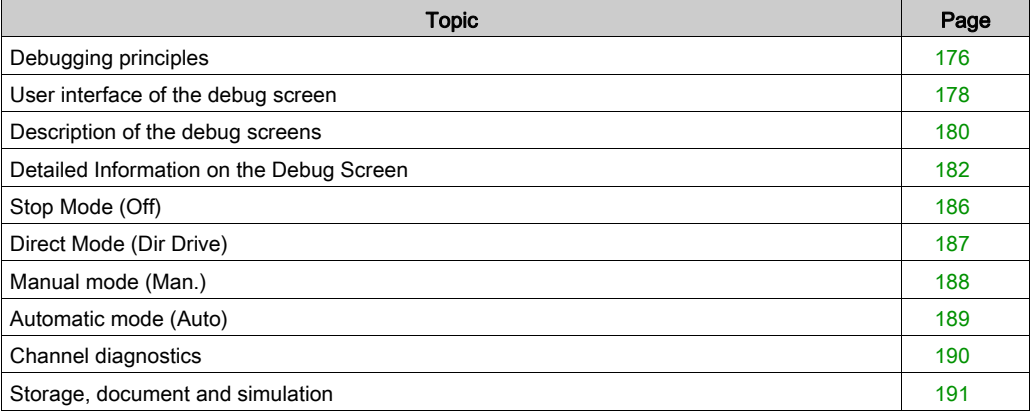

# <span id="page-175-0"></span>Debugging principles

#### At a Glance

Axes control, being integrated into the Control Expert program, uses the Control Expert debug functions.

#### Recap of the possibilities offered by Control Expert

- Real time display and animation of the program. For example, in Grafcet language, if you program each movement in a step, it will be easy to know which movement is in progress.
- Inserting program breakpoints and execution points: cycle by cycle, network by network or statement by statement.
- Accessing animation tables. This allows you to display the status words and bits and control the command bits for the SMOVE. You can also force object bits and block the Grafcet development.

#### Application specific debug screen

The Control Expert software also offers you an application specific debug screen specific to the TSX CFY modules, which gives you access to all necessary information and commands:

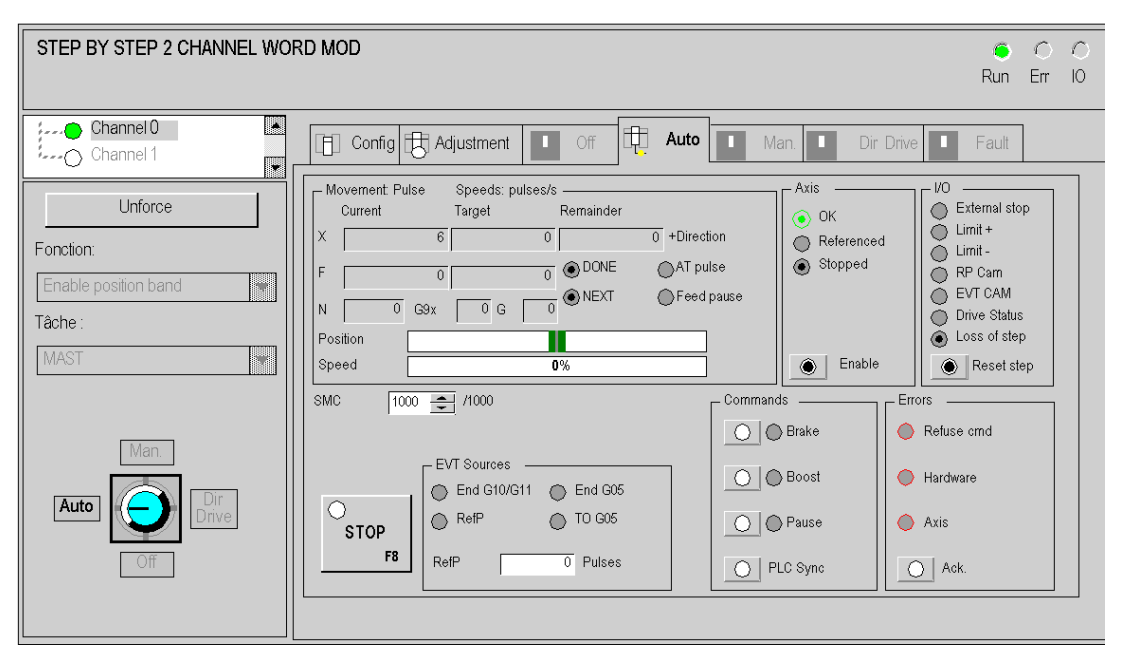

### <span id="page-177-0"></span>User interface of the debug screen

#### Accessing the debug screen

You can only access the debug screen if the terminal is in **connected mode**.

If this is the case, access the debug screen in the following way:

- Select the Configuration editor,
- Select and confirm (or double click on) the rack position that contains the axes control module,
- By default in connected mode, the debug screen is displayed.

#### Command buttons

The operation of the command buttons  $\mathbb{I}$  is as follows:

• For the on state commands (except JOG commands):

Pressing then releasing the button activates the associated command. The button's internal light is lit when this command is recognized (the corresponding command bit %Q is set to 1). Pressing then releasing the button a second time deactivates the command. The button's internal light is extinguished when this command is recognized (the corresponding command bit %Q is set to 0).

• For on edge commands: The command is activated as soon as the button is pressed then released. The button's internal light lights up then is automatically extinguished.

The light situated next to the button signals the recognition of the command by the module.

#### Input field

All values entered into an input field must be confirmed using the  $\Box$  button.

#### Using the keyboard

You can use the keyboard to browse in the screens or activate a command:

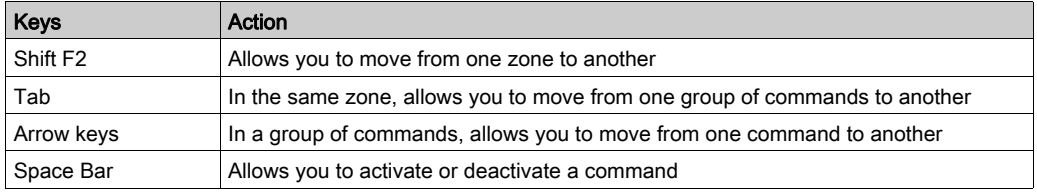

#### Conflicts with the program

There can be conflicts between the Control Expert program that carries out the commands or writes the variables and the commands executed from the debug screen. In all cases, it is the last recognized command that will be active.

#### Animation

You can stop animation in the display fields:

The command Services → Stop animation stops animation in the display fields and disables the

 $|\varphi|$ command buttons. For this function you can also use the icon

 $|\phi \rangle$ The command Services → Animate reactivates animation. You can also use the icon

# <span id="page-179-0"></span>Description of the debug screens

#### At a Glance

The debug screens have a common header, made up of a module zone and a channel/function zone.

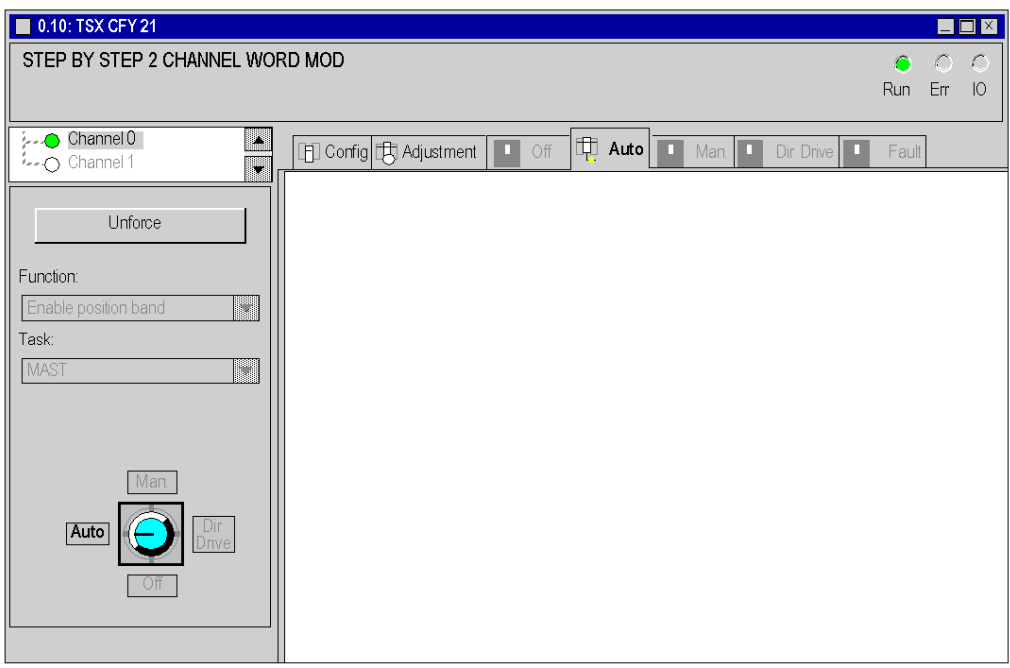

#### Module zone

This table describes the module zone:

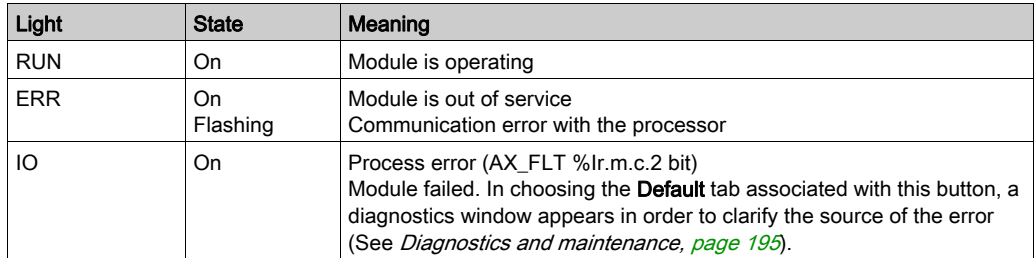
# Channel/function zone

In addition to Channel and Function options (common to all screens), this zone also includes a mode selector button and an unforcing button:

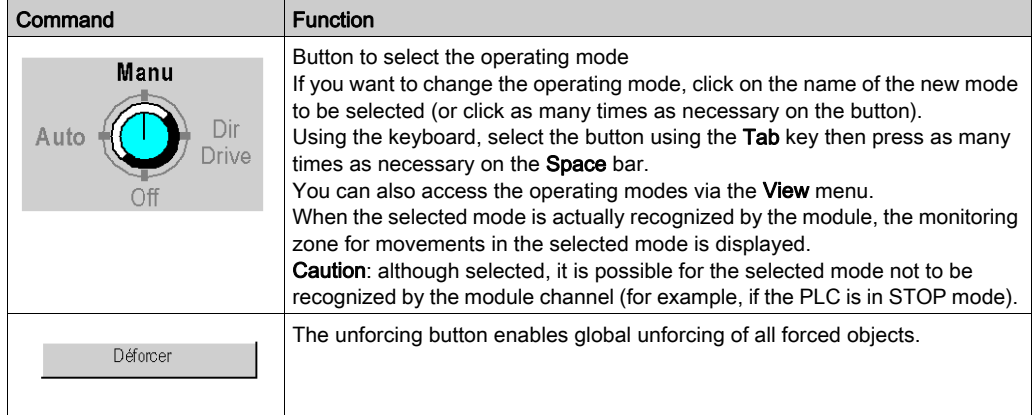

# <span id="page-181-0"></span>Detailed Information on the Debug Screen

#### At a Glance

The debug screen is different according to the switch position selected. There are four possible choices:

- [Stop Mode \(Off\), page](#page-185-0) 186
- [Direct Mode \(Dir Drive\), page](#page-186-0) 187
- [Manual mode \(Man.\), page](#page-187-0) 188
- [Automatic mode \(Auto\), page](#page-188-0) 189

The fields and buttons that appear in the four screens are detailed below.

#### Description of the Movement / Speed Field

This table describes the display zones of the Movement / Speed field:

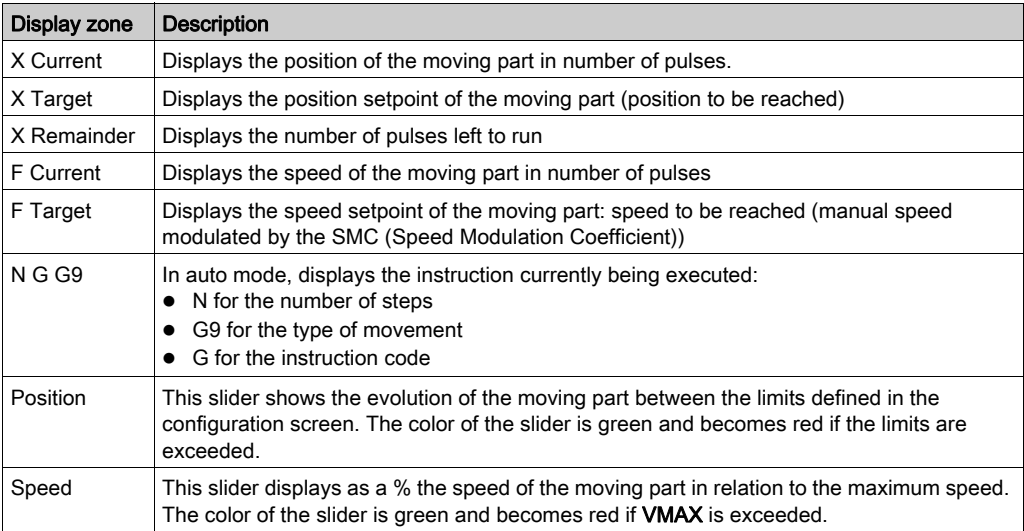

This table describes the indicators in the Movement / Speed field:

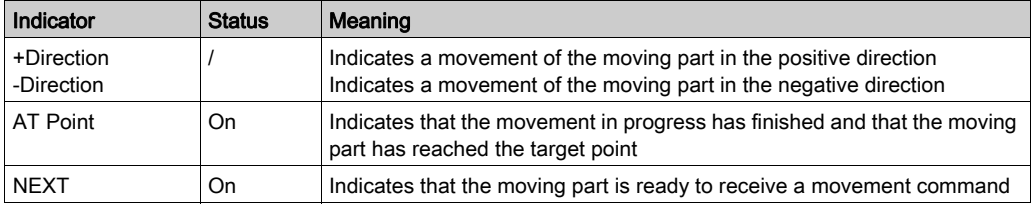

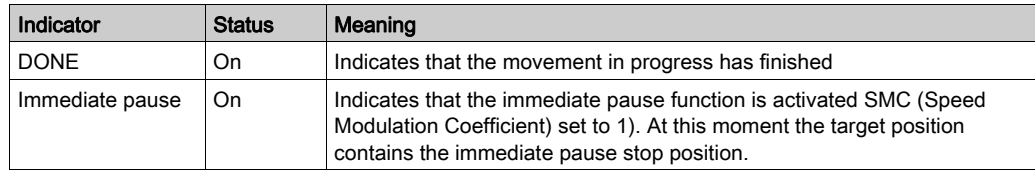

## Description of Axis Field

This table describes the display and command zones of the Axis field:

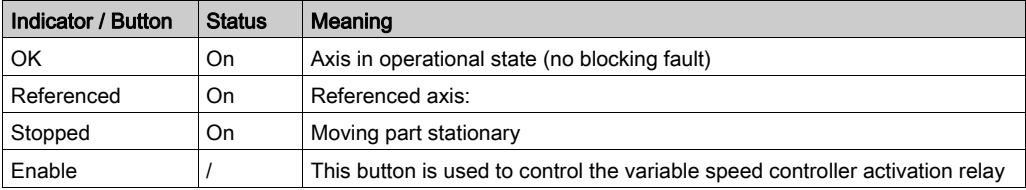

## Description of I/O Field

This table describes the display zones of the I/O field:

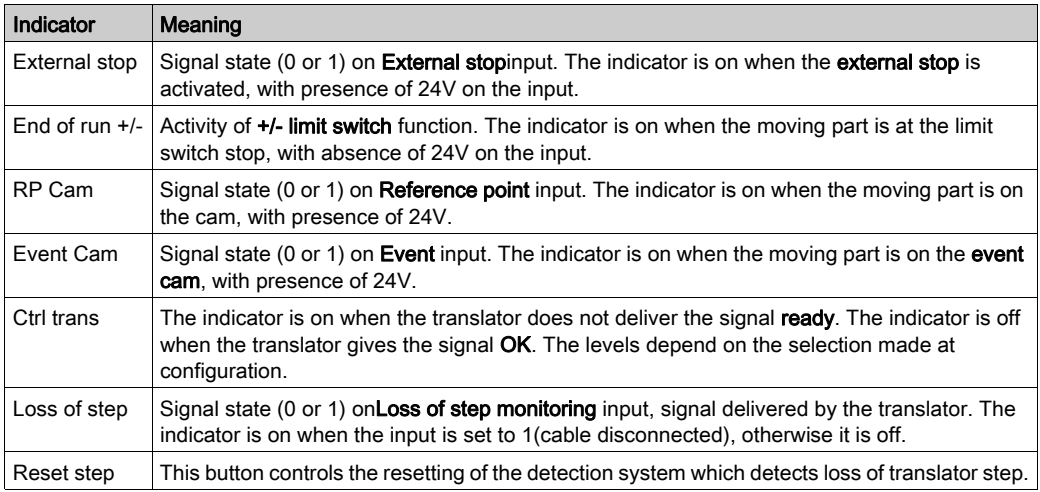

 $1 =$  indicator on,  $0 =$  indicator off

# Description of Commands

This table describes the command zone:

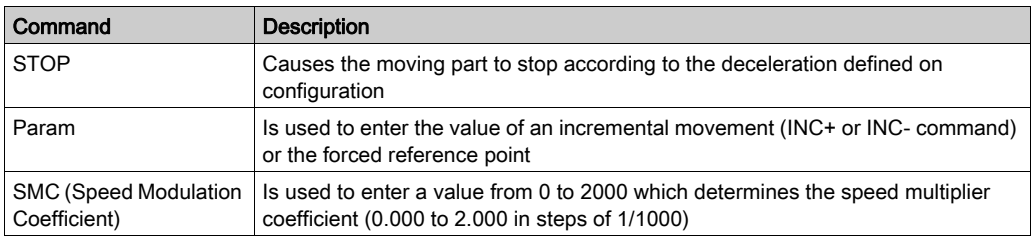

## Descriptions of EVT Sources

This table describes the EVT sources zone:

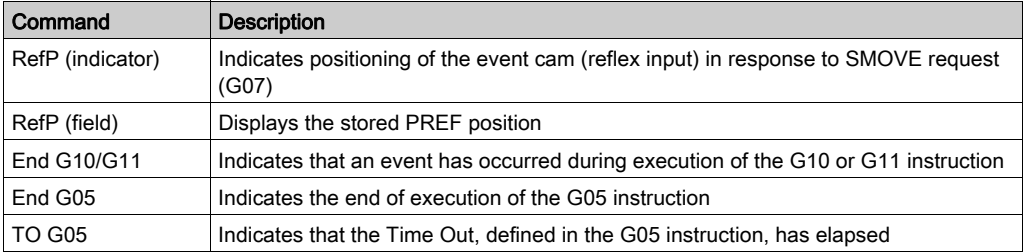

## Description of Commands Field

This table describes the buttons of the Commands field:

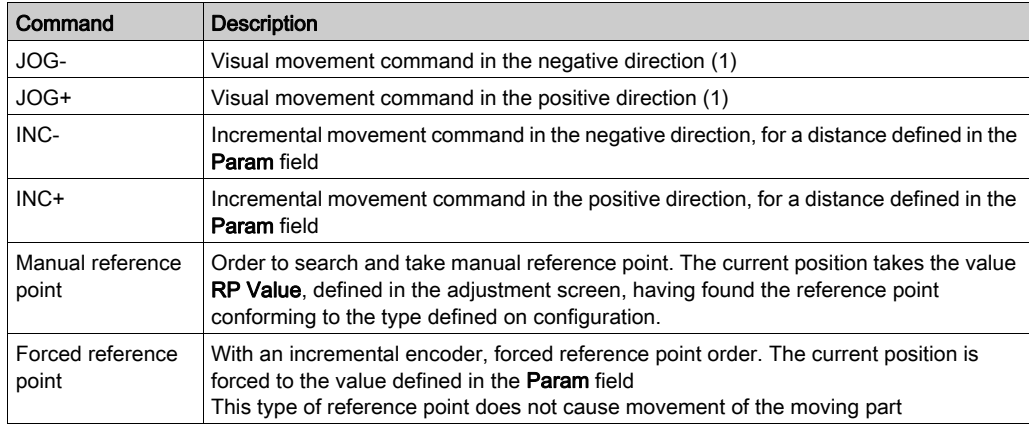

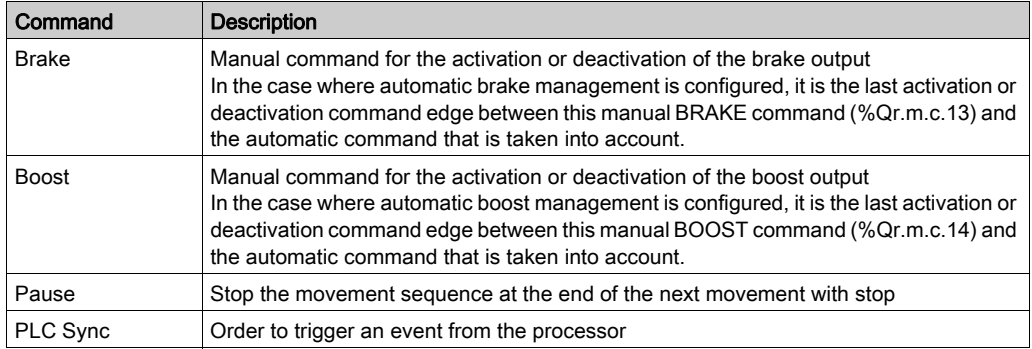

(1) These commands remain active as long as the button is pressed. They are used to release the moving part outside the soft stops (after fault acknowledgment).

## Description of Faults Field

This table describes the display and command zones of the Faults field:

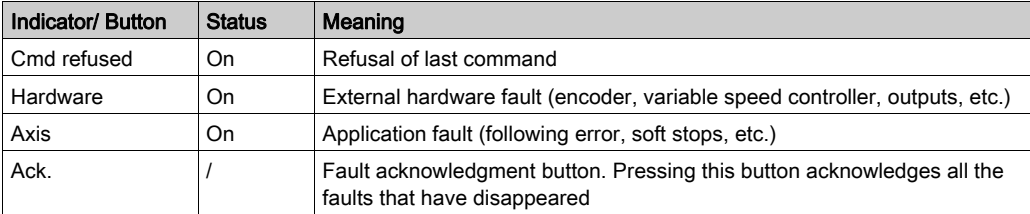

# <span id="page-185-0"></span>Stop Mode (Off)

## At a Glance

In this mode, the axis control channel only reports on position and speed. The module movement is not monitored by the channel. The translator confirmation output continues to be monitored by the ENABLE (%Qr.m.c.10). command.

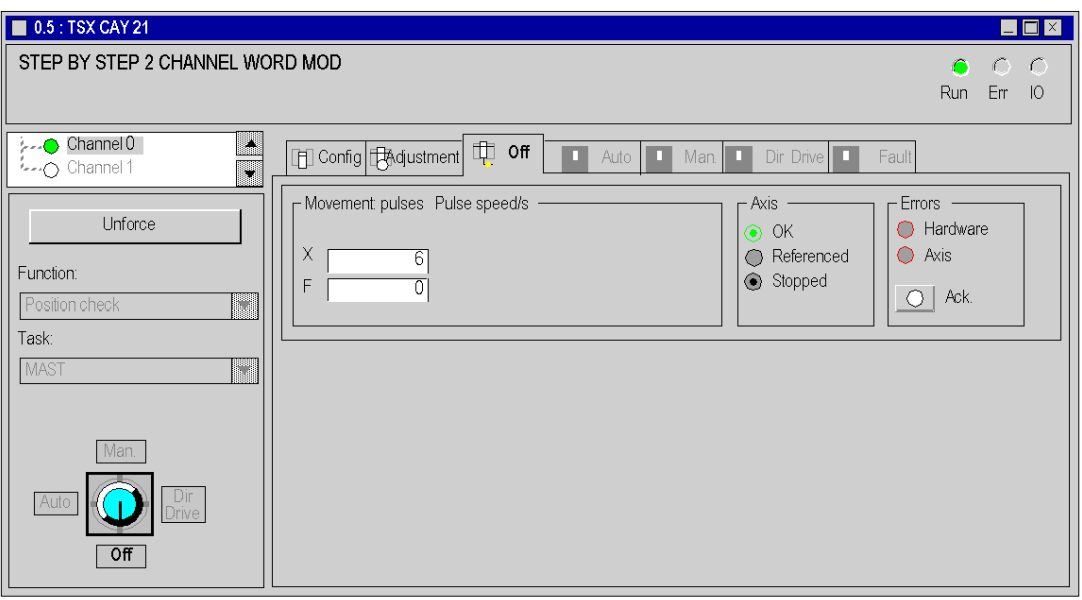

For details on the fields and buttons in this screen, see [Detailed Information on the Debug Screen,](#page-181-0) [page](#page-181-0) 182.

# <span id="page-186-0"></span>Direct Mode (Dir Drive)

## At a Glance

Direct mode allows you to directly control the movement of the moving part, according to the movement setpoint indicated in the PARAM variable.

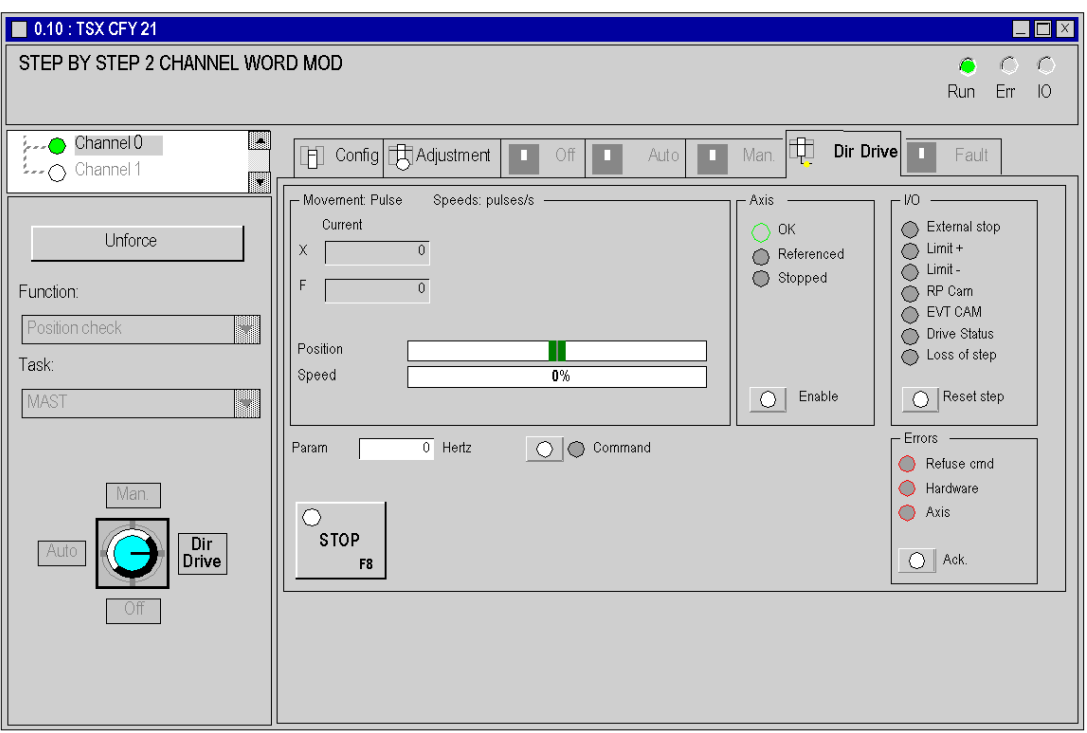

For details on the fields and buttons in this screen, see *Detailed Information on the Debug Screen*, [page](#page-181-0) 182.

# <span id="page-187-0"></span>Manual mode (Man.)

## At a Glance

Manual mode allows you to directly control the movement of the moving part, from the debug screen. To do this you can use the commands JOG+, JOG-, INC+,

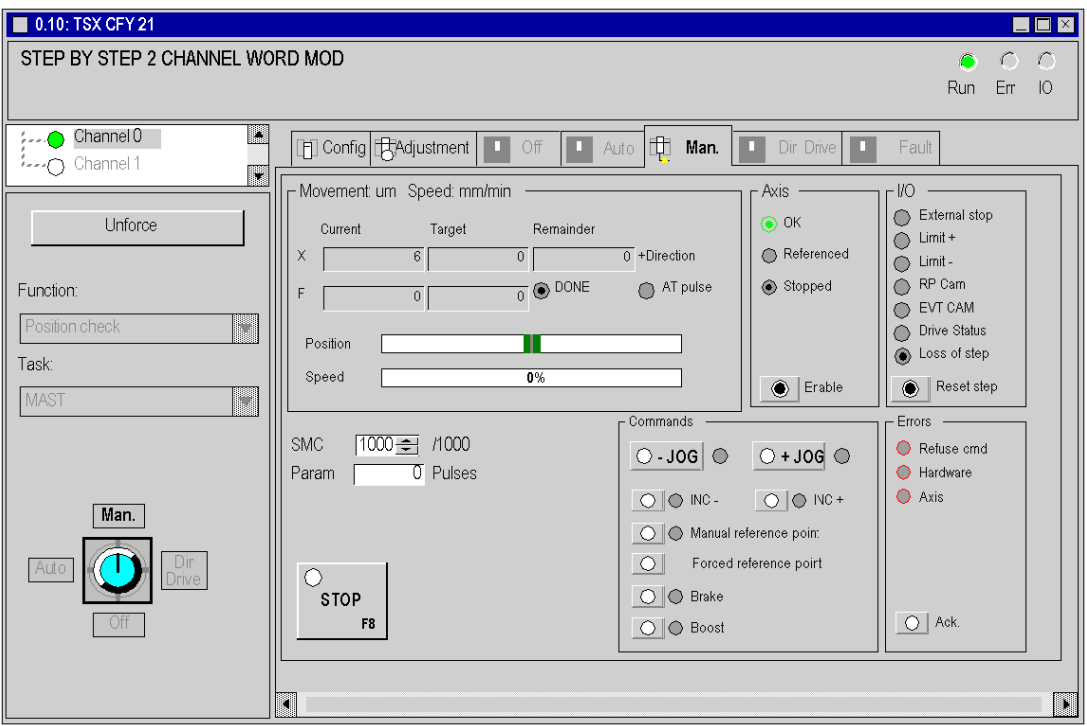

For details on the fields and buttons in this screen, see [Detailed Information on the Debug Screen,](#page-181-0) [page](#page-181-0) 182.

# <span id="page-188-0"></span>Automatic mode (Auto)

## At a Glance

Automatic mode is the mode in which the SMOVE functions are executed.

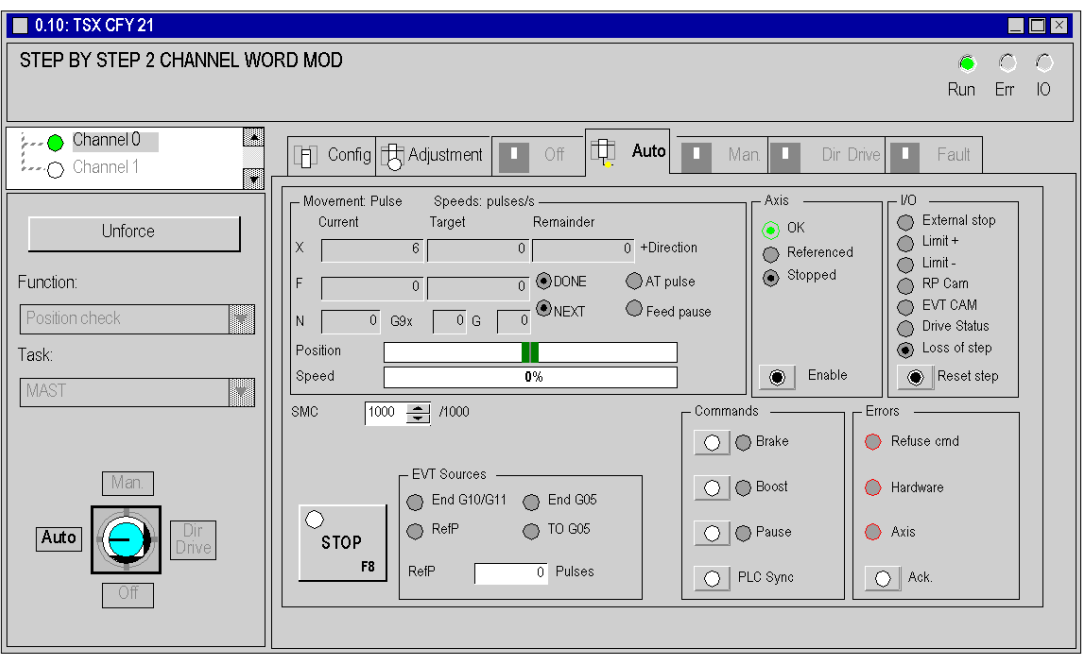

For details on the fields and buttons in this screen, see *Detailed Information on the Debug Screen*, [page](#page-181-0) 182.

# <span id="page-189-0"></span>Channel diagnostics

## At a Glance

The module screens propose a Default tab in online mode that provides access to details of faults detected on the module and channel.

Example of channel diagnostics.

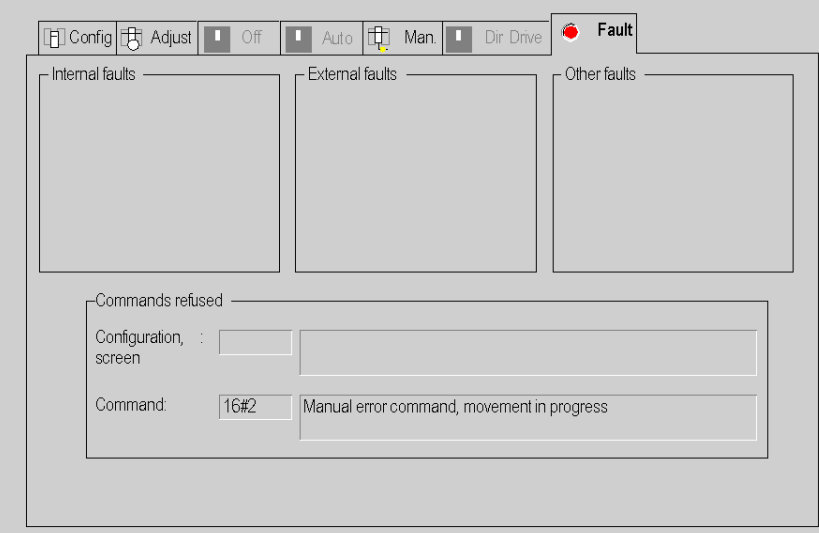

## Description of different fields

The Default screen offers the following fields:

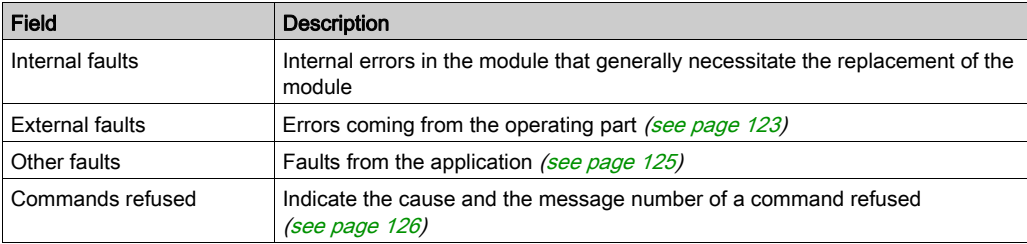

# Storage, document and simulation

## Storage

When you have debugged your program in connected mode, you must carry out the following save operations:

- Save the adjustment parameters if these have been modified. To do this, select the adjustment screen and use the command Services  $\rightarrow$  Save parameters,
- Save the application on to disk using the command File → Save.

#### **Documentation**

The documentation for the axes control application is included in the complete documentation for the Control Expert application. This documentation allows you to group in a file:

- The program.
- The saved Configuration and Adjustment parameters.

#### Simulation

To operate the channels of the TSX CFY module, all you need is the Telefast discrete simulator strip, reference ABE-6TES160, supplied by the 24 volts available on the rack supply, and to connect it directly to the TSX CFY's auxiliary I/O HE10 connector via a ribbon cable.

For channel 0, add a level 1 to inputs 2, 4 and 5 (emergency stops and end of runs).

For channel 1 (only TSX CFY 21), inputs 8, 10 and 11. Leave the level 0 everywhere else.

When configuring the axis control channel, check the box **drive inversionsmonitor input**. This supports operation in the absence of any connection to the SUB D translator.

Confirm

## How to carry out simulation with a TSC CFY

To operate the channels of the TSX CFY module, all you need is the Telefast discrete simulator strip, reference ABE-6TES160, supplied by the 24 volts available on the rack supply, and to connect it directly to the TSX CFY's auxiliary I/O HE10 connector via a ribbon cable.

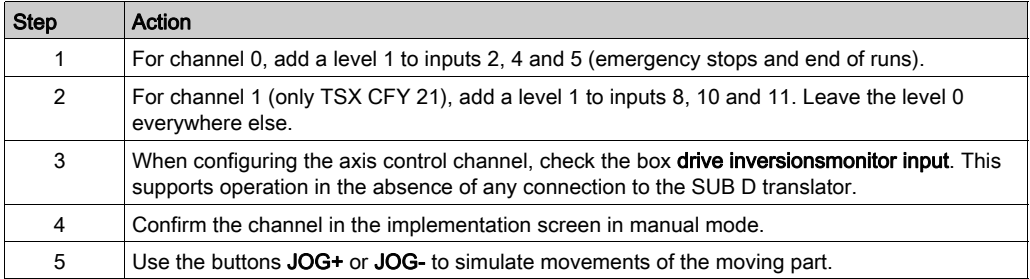

# **Chapter 11 Operation**

# Designing an operator dialog

#### Buttons box

To design a simple or a complex button box, you have at your disposal elementary commands and information, in the form of command and status bits and words  $\frac{\text{fsee page 209}}{\text{f}:}$ 

# **Chapter 12** Diagnostics and maintenance

## Subject of this chapter

This chapter describes what to do in certain maintenance situations (symptoms, diagnostics and course of action to undertake).

## What Is in This Chapter?

This chapter contains the following topics:

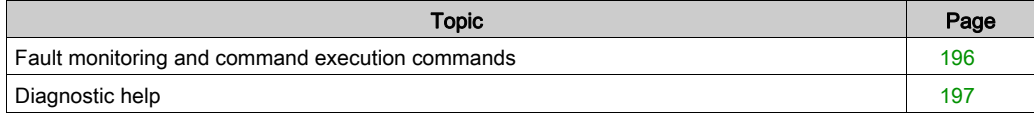

# <span id="page-195-0"></span>Fault monitoring and command execution commands

## Fault monitoring

You have several methods of detecting a possible fault:

- $\bullet$  the LEDs on the front panel of the module,
- The diagnostics screens which can be accessed by means of the **DIAG** key in connected mode, from all the application-specific screens [\(see](#page-189-0) page  $190$ ) in the axes control module,
- $\bullet$  The debug screens *(see page 180)*,
- $\bullet$  The fault bits and the status words [\(see](#page-208-0) page 209).

#### Movement commands

In order for the movement commands (in automatic or manual mode) to be executable, the following conditions must be met:

- The axis is configured and free of blocking errors,
- The variable speed controller command is active: ENABLE (%Qr.m.c.10) and the STOP command is inactive (%Qr.m.c.8)
- Automatic or manual mode is selected,
- For commands using absolute position, the position is between the limits SL\_MIN and SL\_MAX,
- For commands using relative position, the target calculated from the current relative position is between the limits SL\_MIN and SL\_MAX,
- The axes are referenced, except for reference point and JOG commands,
- The speed F must be less than or equal to FMAX,
- If the moving part is outside the end of run limits, the movement direction requested must be that which returns it to within limits.

#### Modifying the CMV (Speed Modulation Coefficient) parameter

If a modification of the CMV (Speed Modulation Coefficient) parameter involves a speed higher than FMAX, then this is limited to FMAX.

#### Sequence control

If you have not selected the option **Sequence control** at configuration, a continuous movement followed by any sequence control will continue until the soft stops.

# <span id="page-196-0"></span>Diagnostic help

## At a Glance

You might be faced with situations that you need to resolve. The following procedure helps you to diagnose these situations and informs you of what to do.

## Procedure to follow in various situations

New parameters are not recognized

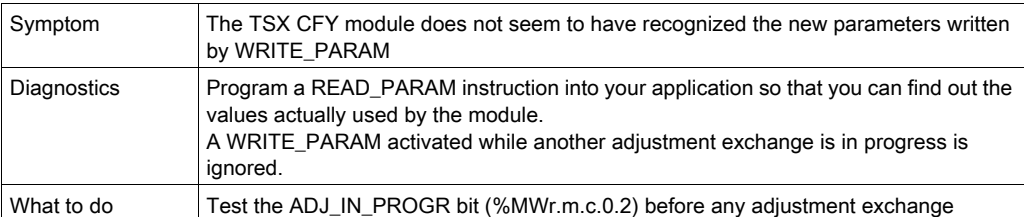

### Event processing

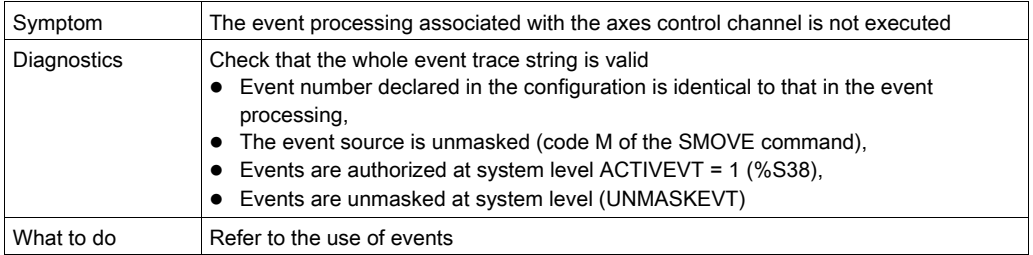

#### Adjustments are lost

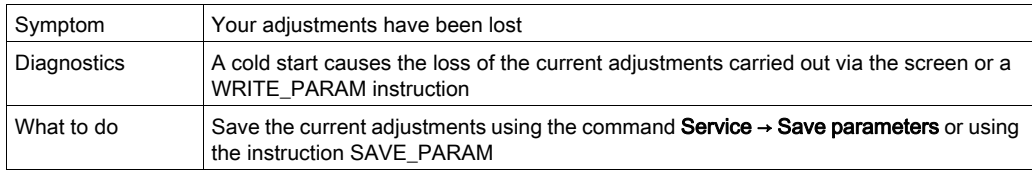

#### Inconsistent status words

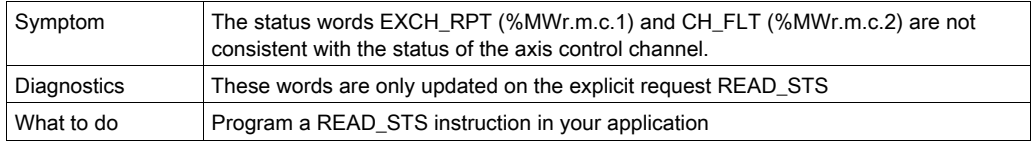

## Ineffectual commands

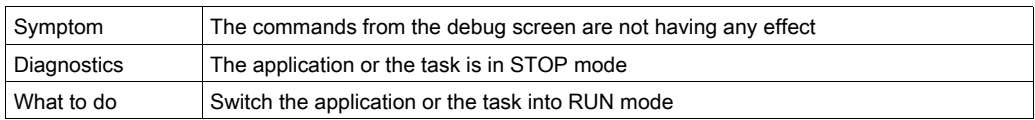

## Non modifiable commands

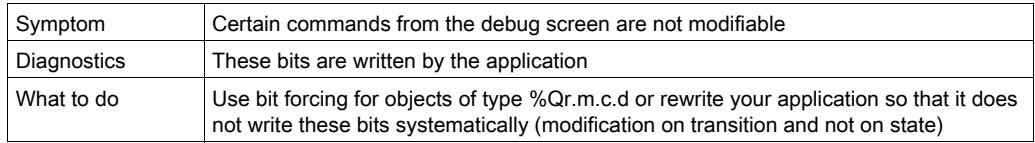

## Impossible to enter characters

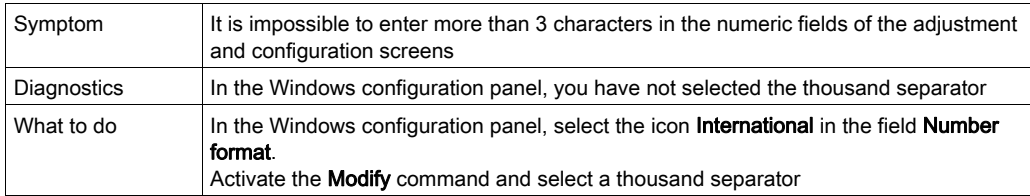

## Command refused

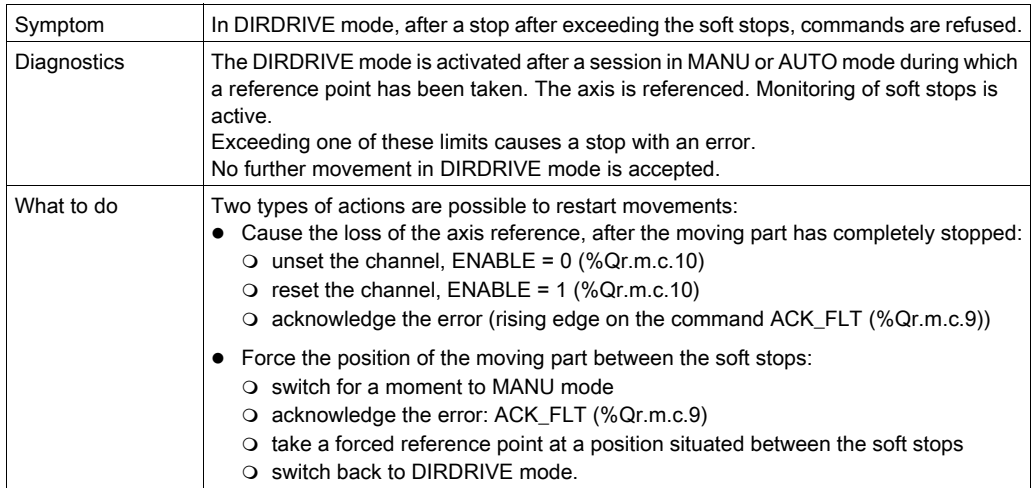

# Bad recognition of commands in AUTO mode

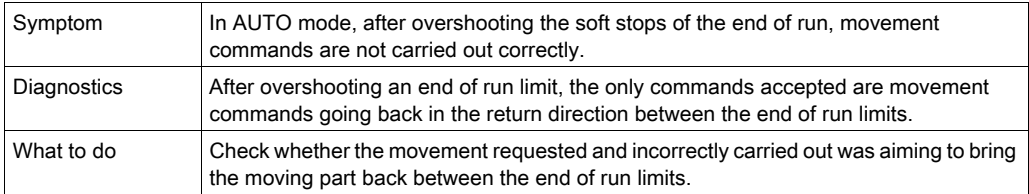

# **Chapter 13** Complementary functions

# Dimension learning

#### At a Glance

The following example of a Control Expert program supports learning and the use of 16 dimensions.

In the use part we will have first declared an AXIS\_0 variable of the T\_STEPPER\_STD\_ type

#### Dimension learning

This chart supports the programming of learning 16 dimensions.

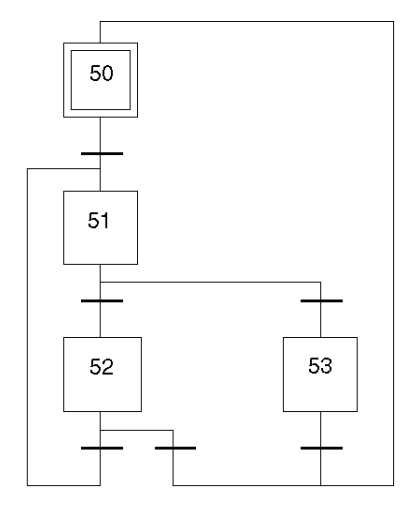

STEP 50 ACTION ON ACTIVATION <stores %MW99 with a view to use it as a limit ! %MW98 := %MW99; <Initializes the index during the learning phase  $!$   $*$ MW99  $:= -1$ ; TRANSITION: X50 -> X51 ! RE AXIS\_0.NEXT

```
STEP 51 ACTION ON ACTIVATION
<updates the index
! %MW99 :=%MW99+1;
<learning of the positions
! %MD200[%MW99] := AXIS_0.POS;
TRANSITION: X51 -> X52
! %MW99 <= 16
TRANSITION: X51 -> X53
! %MW99 > 16
TRANSITION: X53 -> X50
! RE AXIS_0.DONE
TRANSITION: X52 -> X51
! RE AXIS_0.NEXT
TRANSITION: X52 -> X50
! RE AXIS_0.DONE
```
#### Using dimensions

This chart supports the programming of using dimensions

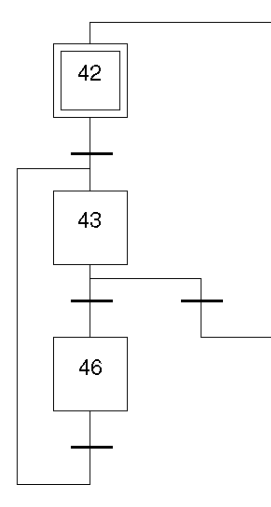

```
STEP 42 ACTION ON ACTIVATION
<initializes %MW97 as execution index
: \text{\%MW97} := -1;TRANSITION: X42 -> X43
! RE AXIS_0.AX_FLT
STEP 43 ACTION ON ACTIVATION
<increments execution index
! %MW97 := %MW97+1;
<executes the next segment
! SMOVE (AXIS 0,%MW97,%KW8,%KW1,%MD200[%MW97],150000,0);
%KW8 : 90 movement to absolute value
%KW1 : 09 go to breakpoint
TRANSITION: X43 -> X46
! AXIS80.NEXT AND %MW97 < %MW98) AND NOT AXIS_0.AX_FLT
TRANSITION: X43 -> X42
! AXIS_0.DONE AND (%MW97 >= %MW98) OR AXIS_0.AX_FLT
TRANSITION: X46 -> X43
! TRUE
```
# **Chapter 14** Characteristics and performance

# Performance characteristics and limitations

#### At a Glance

This section describes the performance and characteristics of the step by step control functions:

- the memory size used by a SMOVE function,
- the time taken for the execution of step by step control functions,
- $\bullet$  the module cycle time,
- the characteristics of the low-order value movements,

## Size of an SMOVE function

This table indicates the memory zones used during an SMOVE instruction as well as the corresponding size in number of 16 bit words.

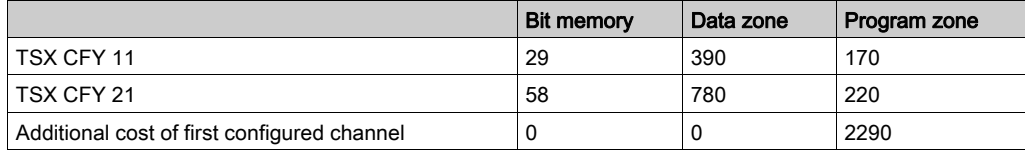

## Execution time

This table details the execution time for functions associated with step by step axes control.

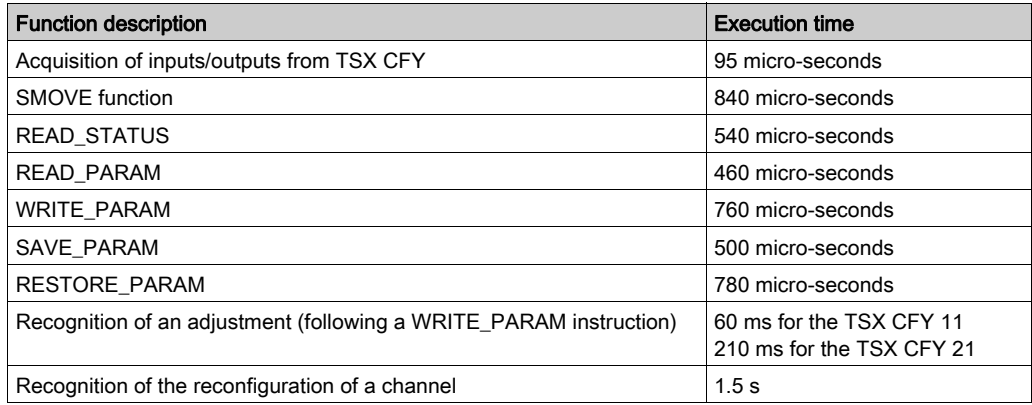

NOTE: the module cycle time is 10 ms

#### Small-sized movement characteristics

A low-order value movement corresponds to a movement that does not enable the speed specified in the instruction to be reached. The speed law resembles a triangle instead of a trapezoid.

Example of the instruction SMOVE (Axis\_ch1,1, 90, 09, X1, V,0),

- Axis ch1 is an IODDT type variable (T\_STEPPER\_STD),
- $\bullet$   $\times$ 1 is the position to be reached.
- $\bullet$  v the cruising speed at which the movement must be made.
- $\bullet$  note  $X0$ , the start position of the moving part.

This table describes the possible scenarios.

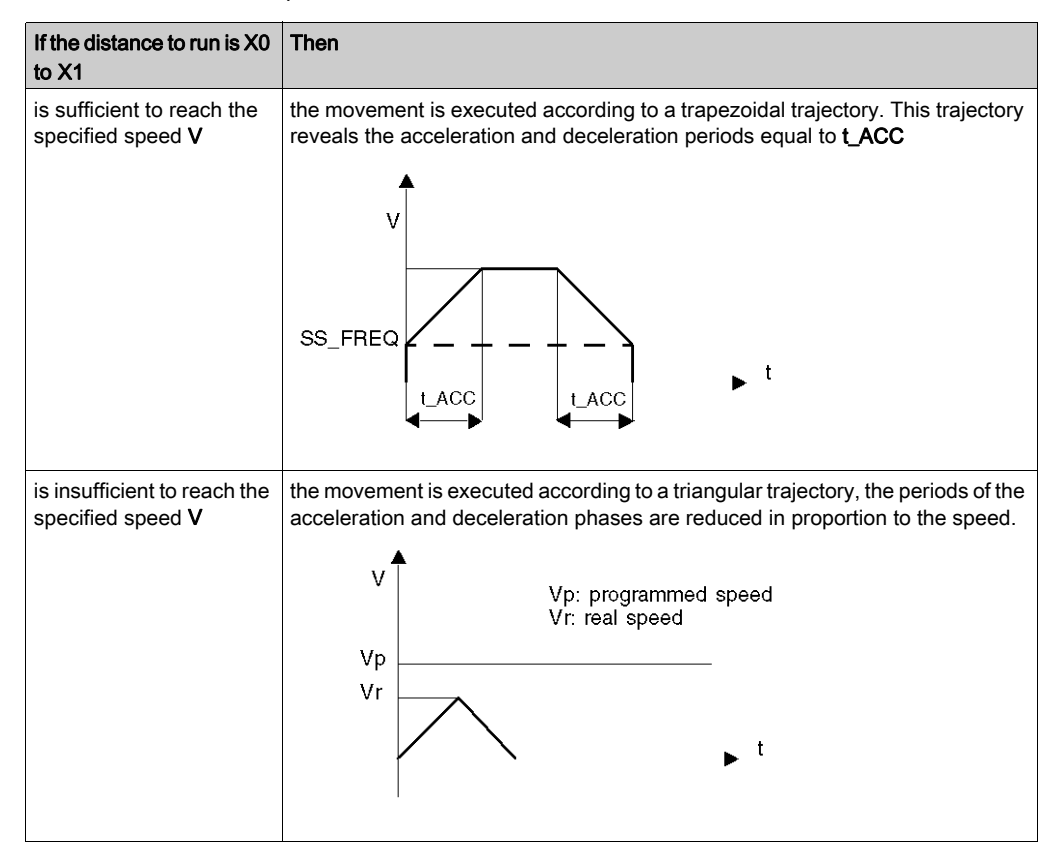

# <span id="page-208-0"></span>**Chapter 15** Application-specific step by step axes control language objects

## Subject of this chapter

This chapter describes the language objects associated to application-specific axes control as well as the different ways of using them.

## What Is in This Chapter?

This chapter contains the following topics:

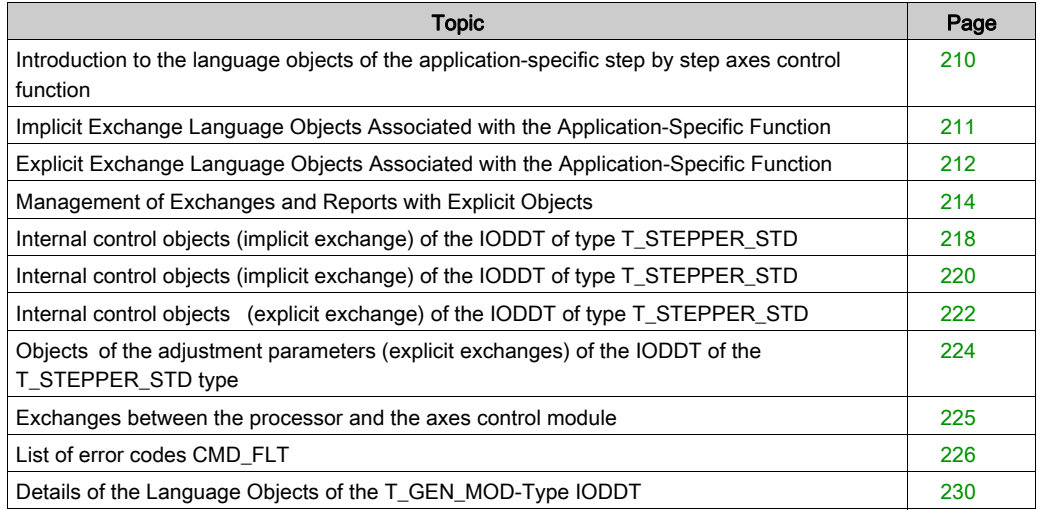

# <span id="page-209-0"></span>Introduction to the language objects of the application-specific step by step axes control function

#### **General**

The IODDTs are predefined by the manufacturer. They contain input/output language objects belonging to a channel of an application-specific module.

Step by step axis modules have an associated IODDT.

There is an IODDT type for the application-specific axis:

• T\_STEPPER\_STD which applies to the 2 modules TSX CFY 11/21

NOTE: IODDT variables can be created in two different ways:

- Using the I/O objects (see EcoStruxure™ Control Expert, Operating Modes) tab,
- Data Editor (see EcoStruxure™ Control Expert, Operating Modes).

#### Language object types

This IODDT contains a set of language objects that enable their operation to be controlled and verified.

There are two types of language object:

- implicit exchange objects, which are automatically exchanged on each cycle revolution of the task associated to the module,
- explicit exchange objects, which are exchanged at the request of the application, using explicit exchange instructions.

The explicit exchanges concern the inputs/outputs of the module: measurement results, information and commands.

The explicit exchanges are used for the parametering and diagnostics of the module.

# <span id="page-210-0"></span>Implicit Exchange Language Objects Associated with the Application-Specific Function

#### At a Glance

An integrated application-specific interface or the addition of a module automatically enhances the language objects application used to program this interface or module.

These objects correspond to the input/output images and software data of the module or integrated application-specific interface.

#### Reminders

The module inputs ( $\S$ I and  $\S$ IW) are updated in the PLC memory at the start of the task, the PLC being in RUN or STOP mode.

The outputs ( $\S$ Q and  $\S$ QW) are updated at the end of the task, only when the PLC is in RUN mode.

NOTE: When the task occurs in STOP mode, either of the following are possible, depending on the configuration selected:

- outputs are set to fallback position (fallback mode)
- outputs are maintained at their last value (maintain mode)

## **Figure**

The following diagram shows the operating cycle of a PLC task (cyclical execution).

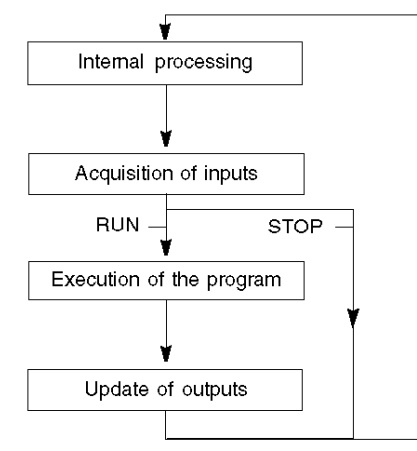

# <span id="page-211-0"></span>Explicit Exchange Language Objects Associated with the Application-Specific Function

#### **Introduction**

Explicit exchanges are performed at the user program's request using these instructions:

- READ STS (read status words)
- WRITE\_CMD (write command words)
- WRITE\_PARAM (write adjustment parameters)
- READ\_PARAM (read adjustment parameters)
- SAVE PARAM (save adjustment parameters)
- RESTORE PARAM (restore adjustment parameters)

For more details about instructions, refer to *EcoStruxure™ Control Expert, I/O Management, Block* Library.

These exchanges apply to a set of %MW objects of the same type (status, commands or parameters) that belong to a channel.

These objects can:

- provide information about the module (for example, type of error detected in a channel)
- have command control of the module (for example, switch command)
- define the module's operating modes (save and restore adjustment parameters in the process of application)

NOTE: To avoid several simultaneous explicit exchanges for the same channel, it is necessary to test the value of the word  $EXCH\_STS$  ( $\text{MWT.m.c.0}$ ) of the IODDT associated to the channel before calling any EF addressing this channel.

NOTE: Explicit exchanges are not supported when X80 analog and digital I/O modules are configured through an eX80 adapter module (BMECRA31210) in a Quantum EIO configuration. You cannot set up a module's parameters from the PLC application during operation.

#### General Principle for Using Explicit Instructions

The diagram below shows the different types of explicit exchanges that can be made between the application and module.

#### application

#### module

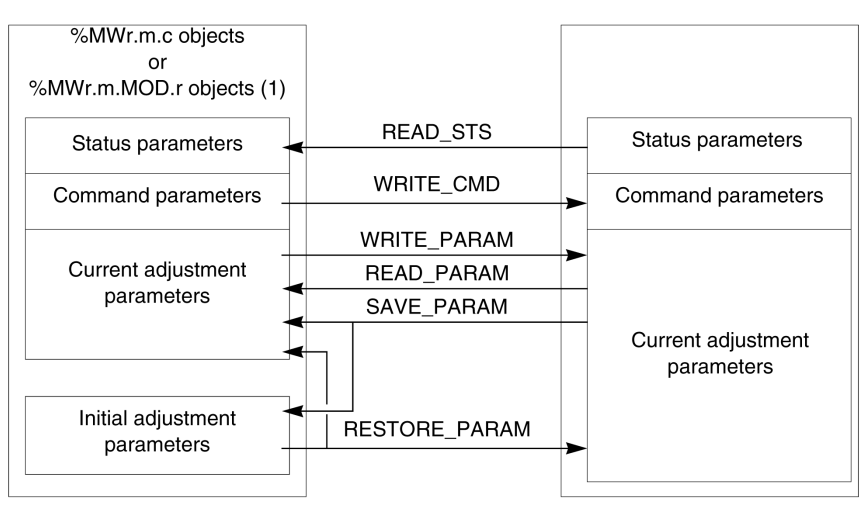

(1) Only with READ\_STS and WRITE\_CMD instructions.

#### Managing Exchanges

During an explicit exchange, check performance to see that the data is only taken into account when the exchange has been correctly executed.

To do this, two types of information is available:

- $\bullet$  information concerning the exchange in progress [\(see](#page-216-0) page 217)
- $\bullet$  the exchange report *(see page 217)*

The following diagram describes the management principle for an exchange.

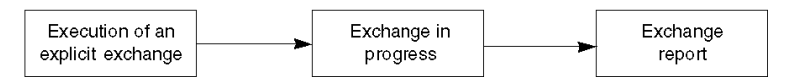

NOTE: In order to avoid several simultaneous explicit exchanges for the same channel, it is necessary to test the value of the word EXCH\_STS ( $%MWT.m.c.0$ ) of the IODDT associated to the channel before calling any EF addressing this channel.

# <span id="page-213-0"></span>Management of Exchanges and Reports with Explicit Objects

#### At a Glance

When data is exchanged between the PLC memory and the module, the module may require several task cycles to acknowledge this information. IODDTs use two words to manage exchanges:

- EXCH STS (%MWr.m.c.0): exchange in progress
- EXCH\_RPT (%MWr.m.c.1): report

#### NOTE:

Depending on the localization of the module, the management of the explicit exchanges (%MW0.0.MOD.0.0 for example) will not be detected by the application:

- For in-rack modules, explicit exchanges are done immediately on the local PLC Bus and are finished before the end of the execution task. So, the READ STS, for example, is finished when the %MW0.0.mod.0.0 bit is checked by the application.
- For remote bus (Fipio for example), explicit exchanges are not synchronous with the execution task, so the detection is possible by the application.

#### Illustration

The illustration below shows the different significant bits for managing exchanges:

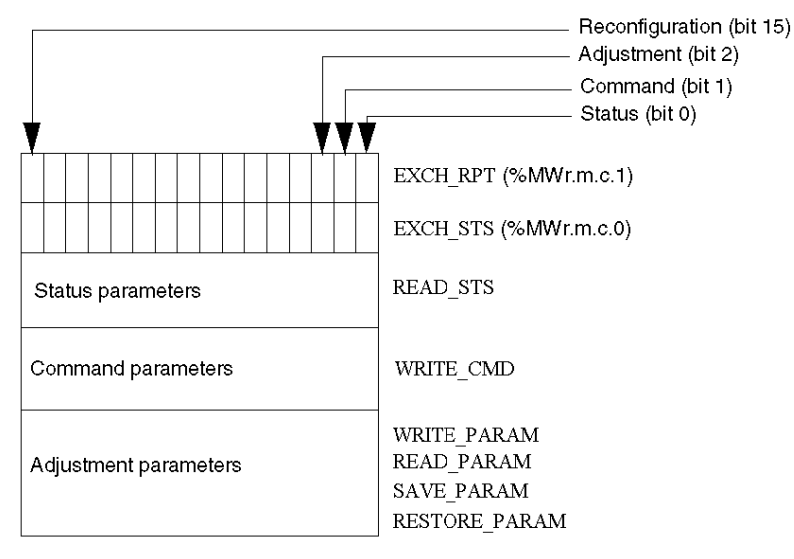

#### Description of Significant Bits

Each bit of the words EXCH  $STS$  ( $\%MWT.m.c.0$ ) and EXCH RPT ( $\%MWT.m.c.1$ ) is associated with a type of parameter:

- Rank 0 bits are associated with the status parameters:
	- $\circ$  The STS IN PROGR bit ( $\%$ MWr.m.c.0.0) indicates whether a read request for the status words is in progress.
	- $\circ$  The STS ERR bit ( $\text{WWr.m.c.1.0}$ ) specifies whether a read request for the status words is accepted by the module channel.
- Rank 1 bits are associated with the command parameters:
	- $\circ$  The CMD\_IN\_PROGR bit ( $\text{\textdegree{MWr}}.m.c.0.1$ ) indicates whether command parameters are being sent to the module channel.
	- $\circ$  The CMD ERR bit ( $\%$ MWr.m.c.1.1) specifies whether the command parameters are accepted by the module channel.
- Rank 2 bits are associated with the adjustment parameters:
	- $\circ$  The ADJ\_IN\_PROGR bit ( $\%$ MWr.m.c.0.2) indicates whether the adjustment parameters are being exchanged with the module channel (via WRITE\_PARAM, READ\_PARAM, SAVE\_PARAM, RESTORE\_PARAM).
	- $\circ$  The ADJ ERR bit ( $\%$ MWr.m.c.1.2) specifies whether the adjustment parameters are accepted by the module. If the exchange is correctly executed, the bit is set to 0.
- $\bullet$  Rank 15 bits indicate a reconfiguration on channel c of the module from the console (modification of the configuration parameters + cold start-up of the channel).
- $\bullet$  The r, m and c bits indicates the following elements:
	- $\circ$  the r bit represents the rack number.
	- $\circ$  The **m** bit represents the position of the module in the rack.
	- $\circ$  The c bit represents the channel number in the module.

NOTE: r represents the rack number, m the position of the module in the rack, while c represents the channel number in the module.

**NOTE:** Exchange and report words also exist at module level EXCH  $STS$  ( $\%MWT.m.MOD$ ) and EXCH\_RPT ( $\text{\%MWT.m.MOD.1}$ ) as per IODDT type T\_GEN\_MOD.

#### Example

Phase 1: Sending data by using the WRITE\_PARAM instruction

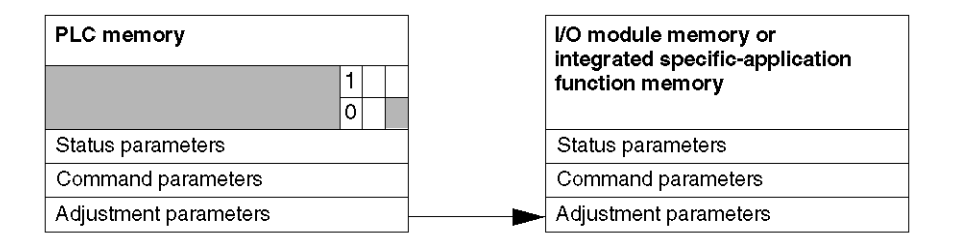

When the instruction is scanned by the PLC, the **Exchange in progress** bit is set to 1 in  $\text{\%MWT.m.c.}$ 

Phase 2: Analysis of the data by the I/O module and report.

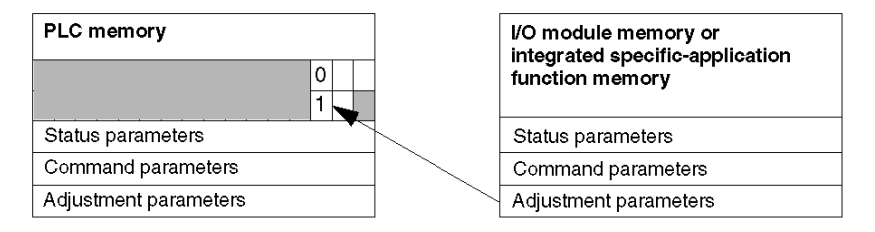

When the data is exchanged between the PLC memory and the module, acknowledgement by the module is managed by the ADJ ERR bit ( $\text{MWT.m.c.1.2}$ ).

This bit makes the following reports:

- 0: correct exchange
- 1: incorrect exchange)

NOTE: There is no adjustment parameter at module level.
#### Execution Indicators for an Explicit Exchange: EXCH\_STS

The table below shows the control bits of the explicit exchanges: EXCH STS ( $%MWT.m.c.0$ )

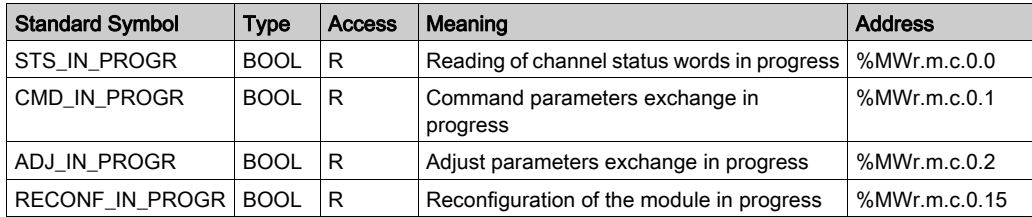

NOTE: If the module is not present or is disconnected, explicit exchange objects (READ STS for example) are not sent to the module (STS\_IN\_PROG (%MWr.m.c.0.0) = 0), but the words are refreshed.

#### Explicit Exchange Report: EXCH\_RPT

The table below shows the report bits: EXCH\_RPT ( $%$ MWr.m.c.1)

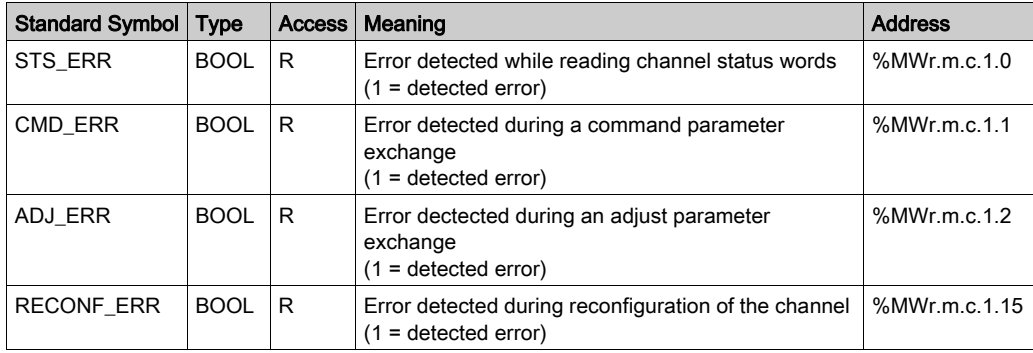

#### Counting Module Use

The following table describes the steps realized between a couting module and the system after a power-on.

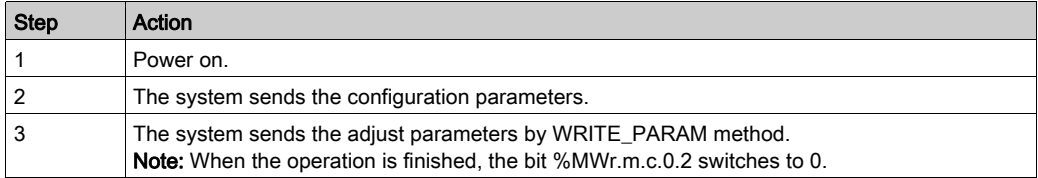

If, in the begining of your application, you use a WRITE\_PARAM command, wait until the bit %MWr.m.c.0.2 switches to 0.

# Internal control objects (implicit exchange) of the IODDT of type T\_STEPPER\_STD

#### List of objects (implicit exchange)

The table below presents the internal status objects (implicit exchange) of the IODDT of type T\_STEPPER\_STD

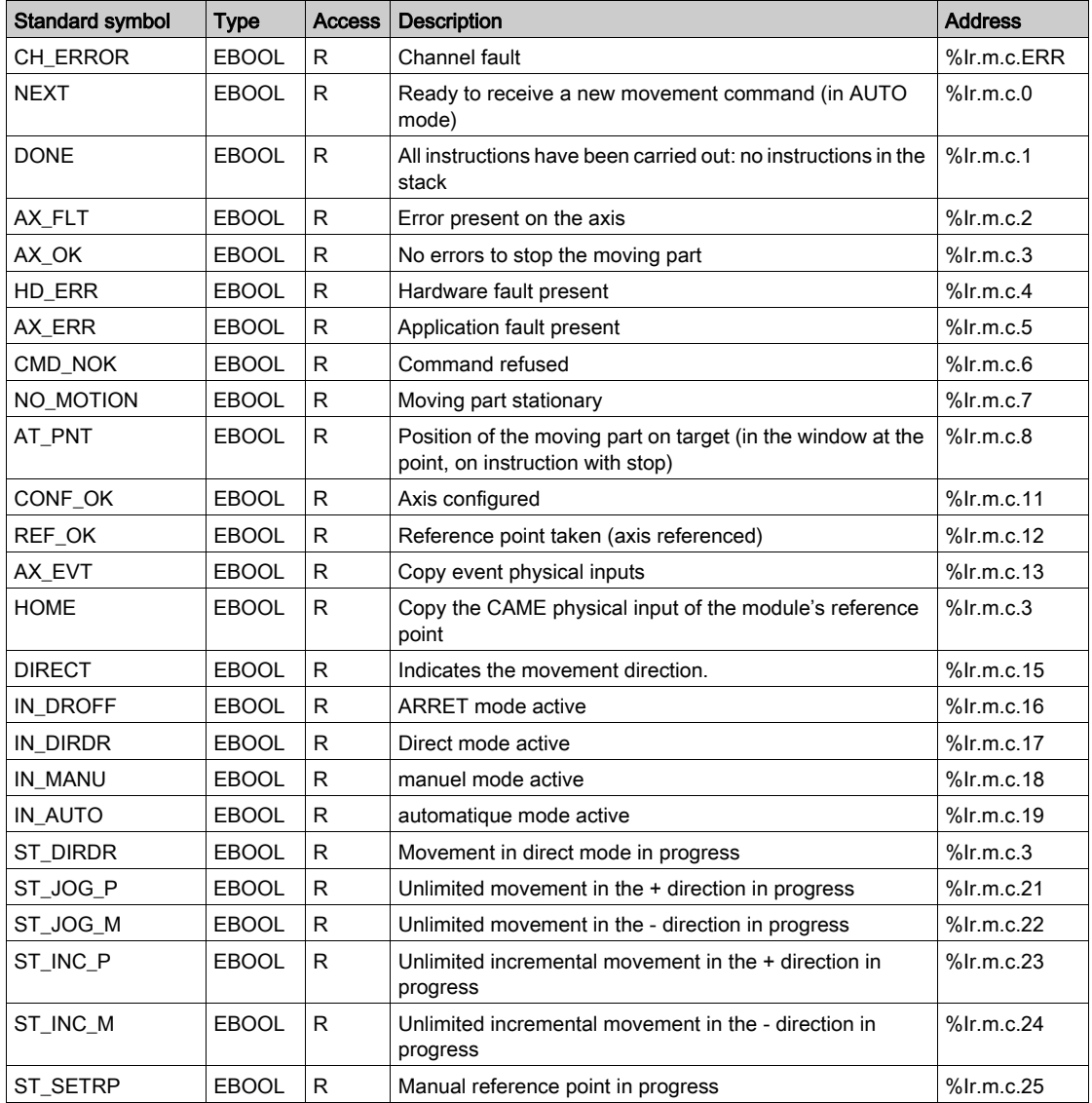

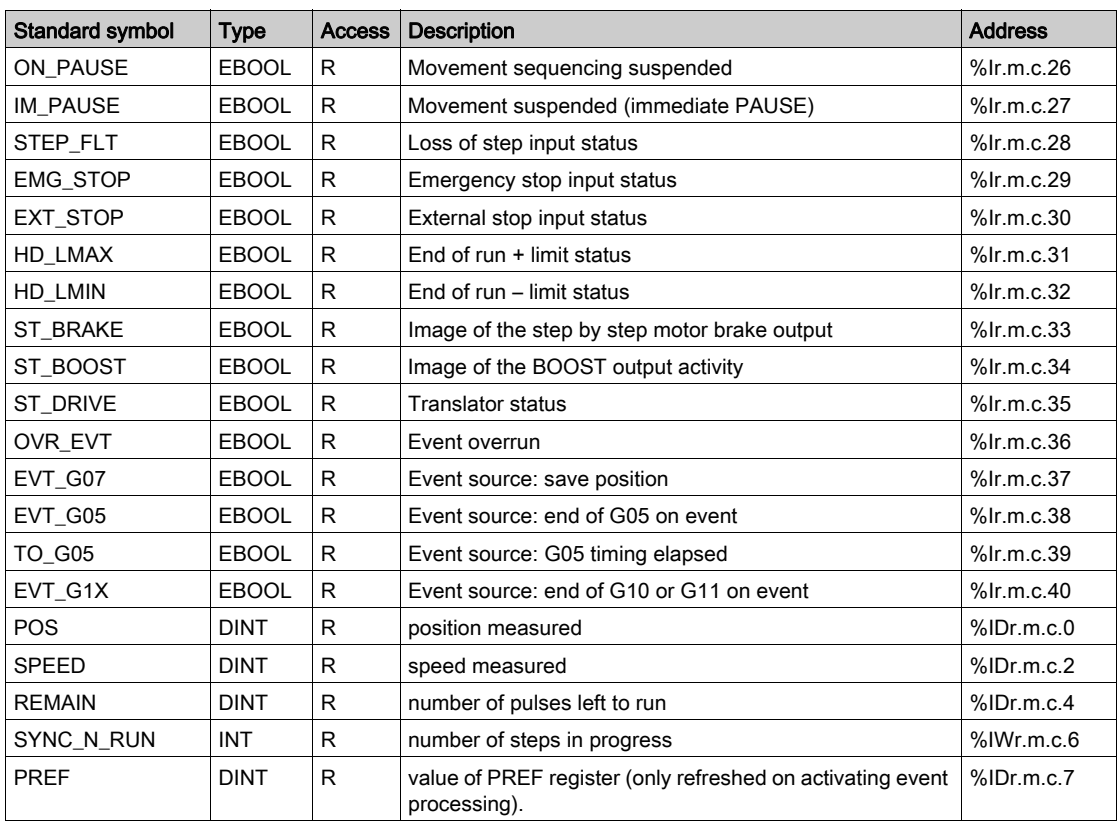

# Internal control objects (implicit exchange) of the IODDT of type T\_STEPPER\_STD

### List of objects (implicit exchange)

The table below presents the internal control objects (implicit exchange) of the IODDT of type T\_STEPPER\_STD

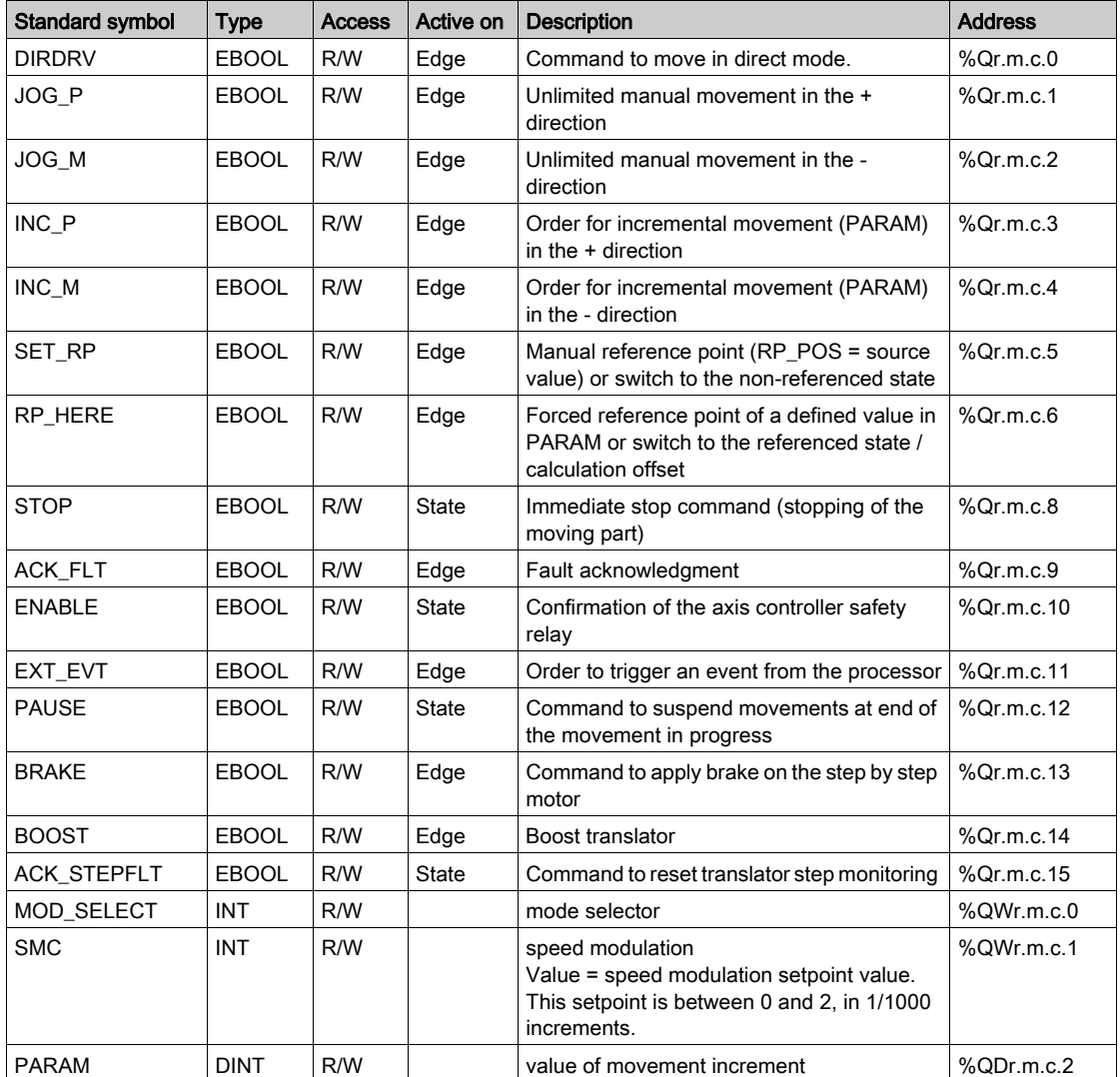

### Mode selector

MOD\_SELECT : mode selector

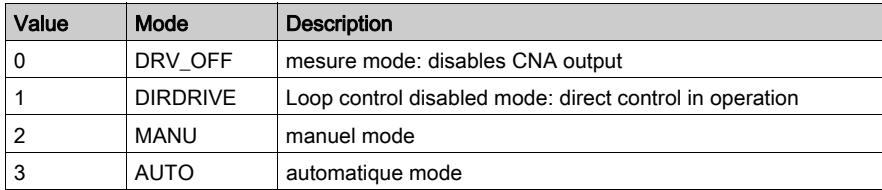

### Internal control objects (explicit exchange) of the IODDT of type T\_STEPPER\_STD

#### At a Glance

This part presents the internal status objects (explicit exchange) of the IODDT the T\_STEPPER\_STD type which applies to the TSX CFY11/21 modules. It groups the word type objects, the bits of which have a special significance. These objects are presented in detail below.

#### **Notes**

- Generally, the significance of the bits is given for status 1 of the bit. In some cases each bit status is explained.
- Not all the bits are used.

#### Management of the exchanges: EXCH\_STS

The table below shows the meaning of channel exchange check bits  $EXCH$   $STS$  (%MWr.m.c.0).

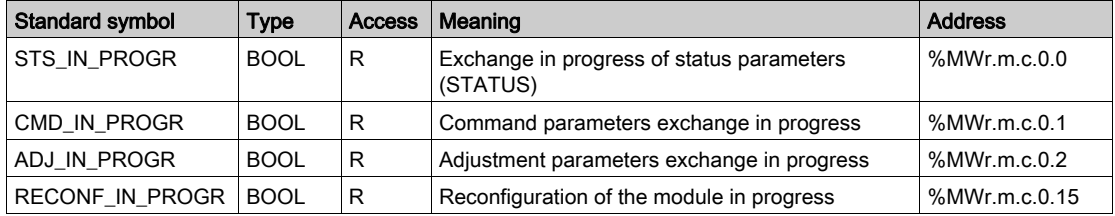

#### Exchange report: EXCH\_RPT

The table below shows the meaning of report bits  $EXCH$   $RPT$  (%MWr.m.c.1)...

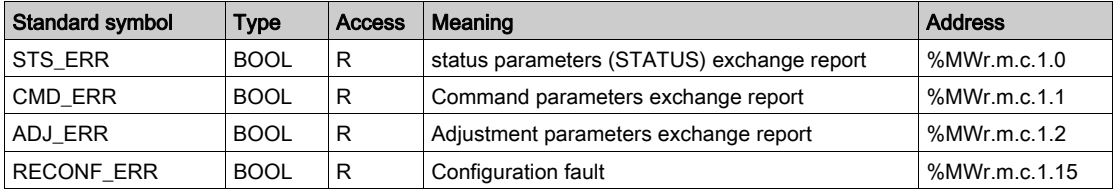

#### Channel operation status: CH\_FLT

The table below shows the meanings of the bits of the  $CH$   $FLT$  (%MWr.m.c.1) status word.

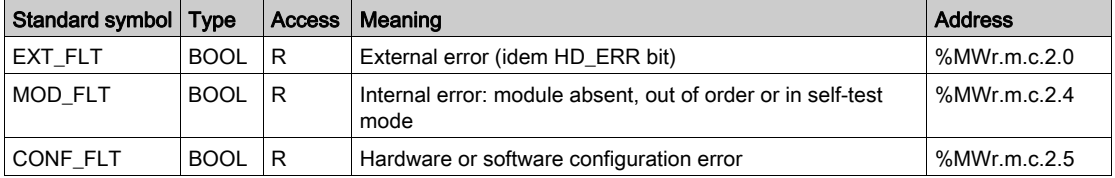

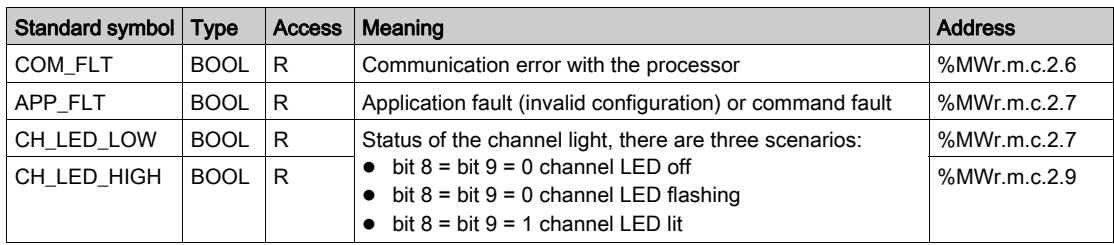

#### Axis operation status: AX\_STS

The table below shows the meanings of the bits of the AX\_STS (%MWr.m.c.3) status word.

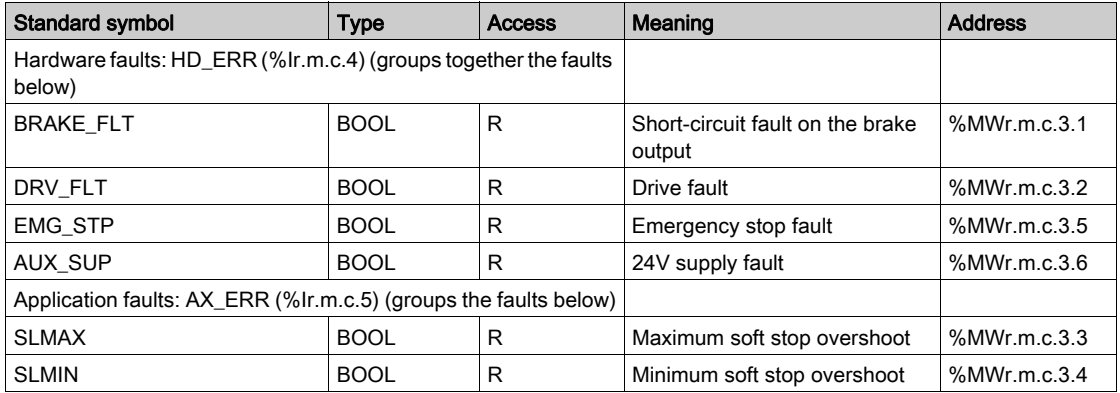

#### Other status data

The table below presents the meanings of the other status data.

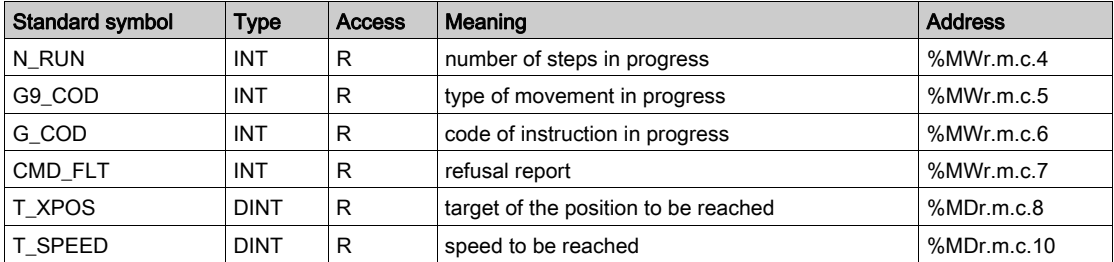

NOTE: all this internal status data is updated on execution of the instruction READ\_STS.

# Objects of the adjustment parameters (explicit exchanges) of the IODDT of the T\_STEPPER\_STD type

#### Adjustment parameters

**%MWr.m.c.d** or **%MDr.m.c.d**

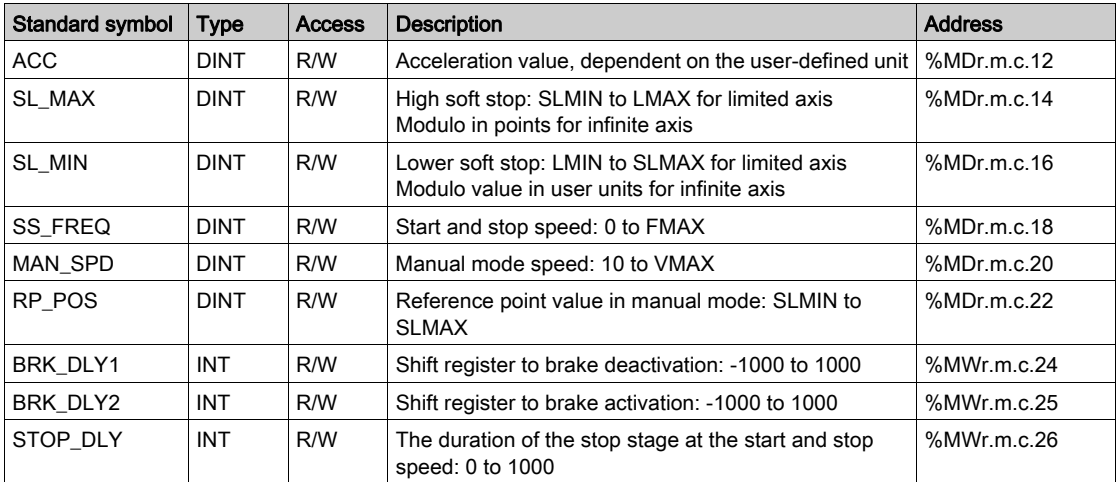

NOTE: these adjustment parameters are updated on the execution of a READ\_PARAM function.

### Exchanges between the processor and the axes control module

#### Diagram showing the exchanges

The different exchanges between the processor and the axis control module are as follows:

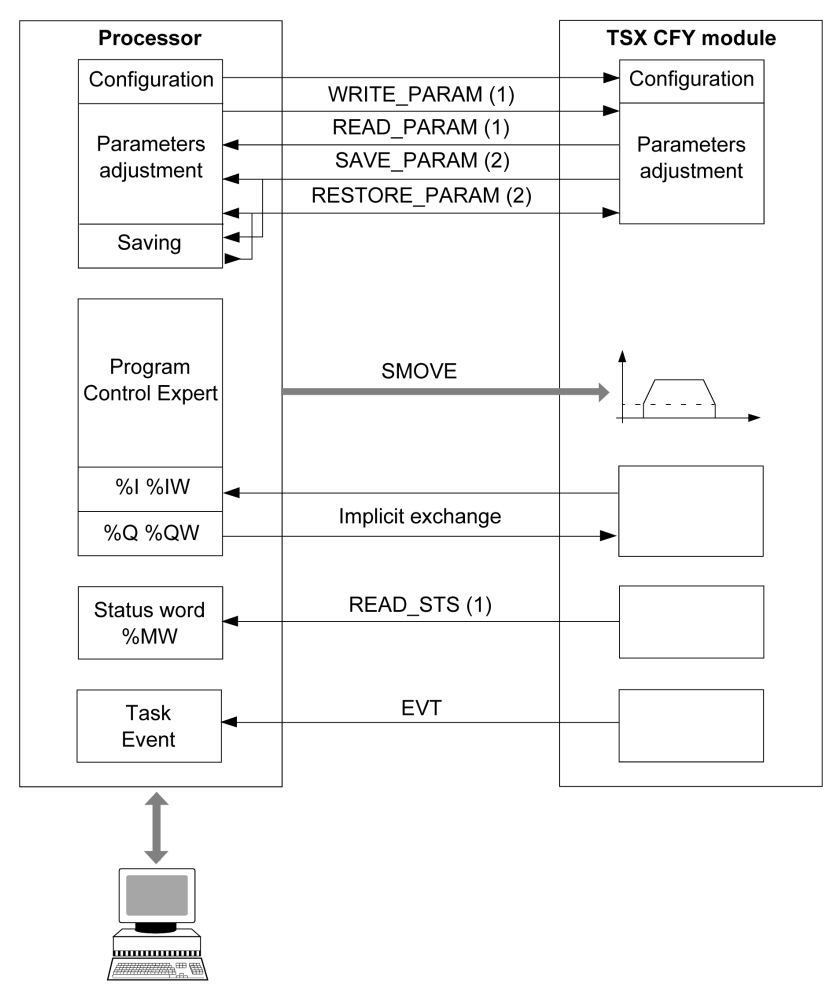

(1) Read or write from the adjustment screen or from the application, using explicit exchange instructions.

(2) Saving or restoring using commands Save parameters or Restore parameters from the Control Expert Services menu or using the instructions SAVE\_PARAM or RESTORE\_PARAM.

### <span id="page-225-0"></span>List of error codes CMD\_FLT

#### At a Glance

The command refused word CMD\_FLT (%MWr.m.c.7) is read by explicit change. The messages are also available in non-encrypted format in the diagnostics dialog box, which can be accessed via the command DIAG.

Each byte of the word CMD\_FLT is associated to a type of error:

- The most significant byte signals an error in the configuration and adjustment parameters (XX00).
- The least significant byte signals a refusal to execute the movement command (00XX).

For example: CMD\_FLT = 0004 (the least significant byte signals an error in the command JOG+). Mot CMD\_FLT

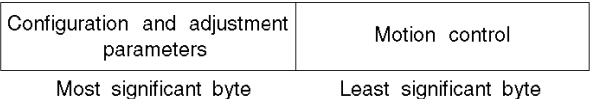

#### **Configuration**

These errors are signaled in the most significant byte of the word CMD\_FLT. The numbers in brackets indicate the hexadecimal value of the code.

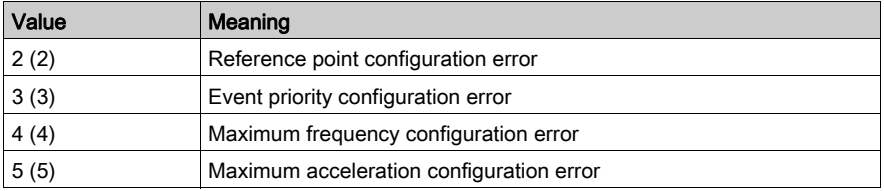

#### Adjustment parameter

These errors are signaled in the most significant byte of the word CMD\_FLT. The numbers in brackets indicate the hexadecimal value of the code.

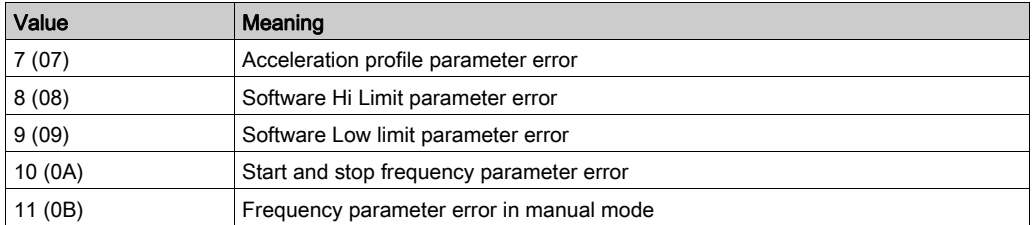

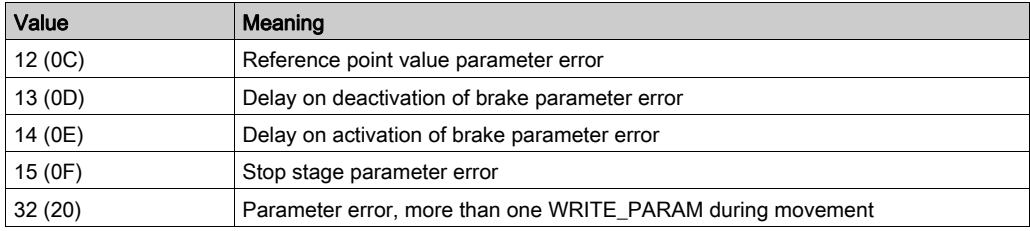

#### Movement command refused

These errors are signaled in the least significant byte of the word CMD\_FLT. The numbers in brackets indicate the hexadecimal value of the code.

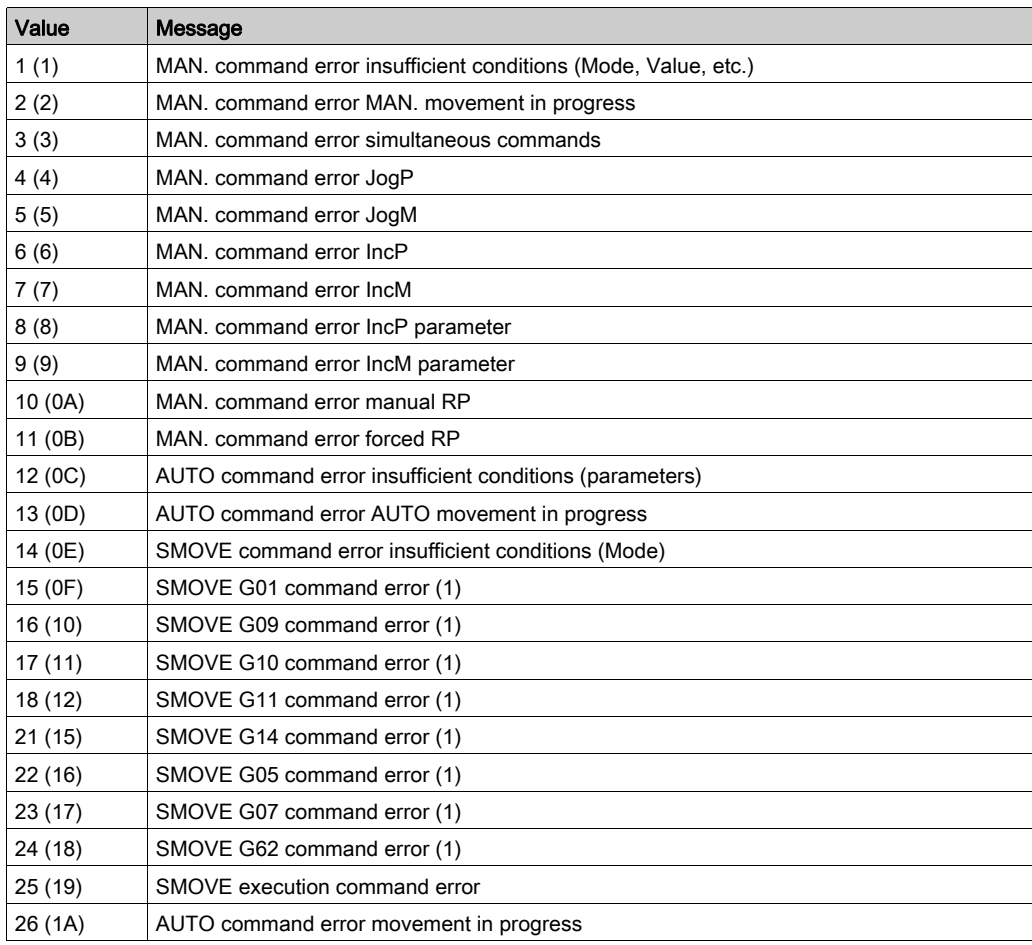

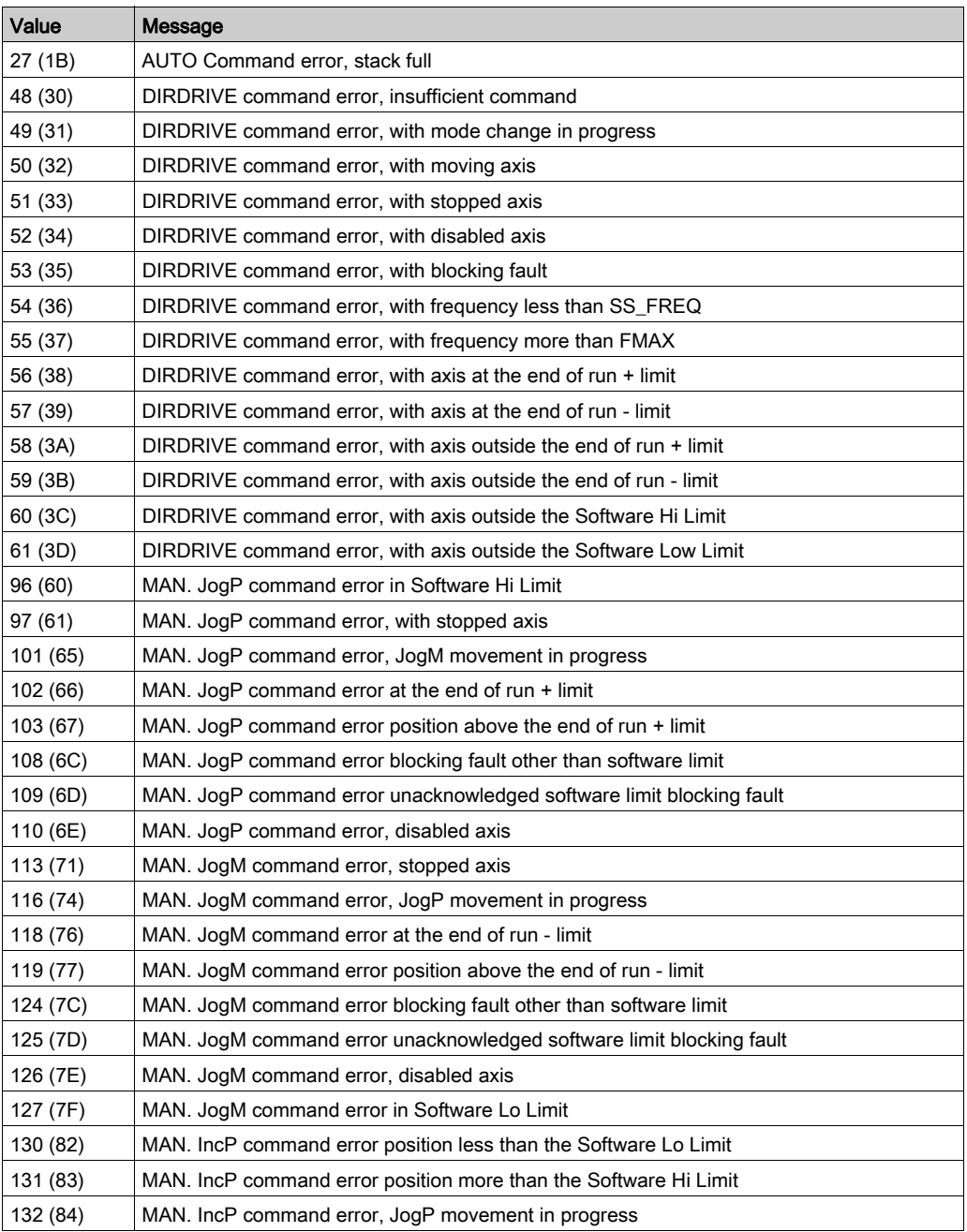

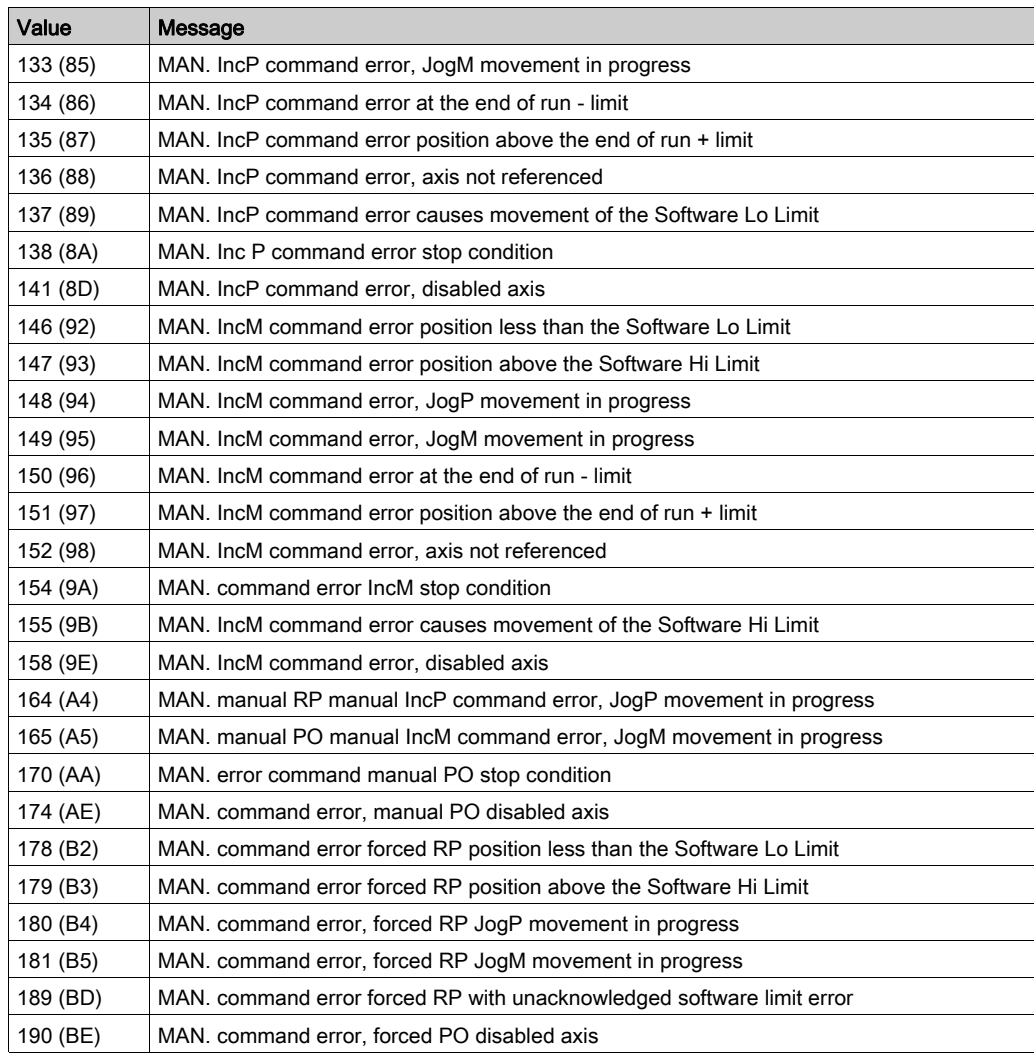

(1) Indicates that one of the parameters of the SMOVE function does not conform. Examples: invalid movement type code, position outside the software limits, speed greater than FMAX, etc.

# Details of the Language Objects of the T\_GEN\_MOD-Type IODDT

#### **Introduction**

Modules of Premium PLCs have an associated IODDT of type T\_GEN\_MOD.

#### **Observations**

- In general, the meaning of the bits is given for bit status 1. In specific cases, an explanation is given for each status of the bit.
- Not all bits are used.

#### List of Objects

The table below presents the objects of the IODDT:

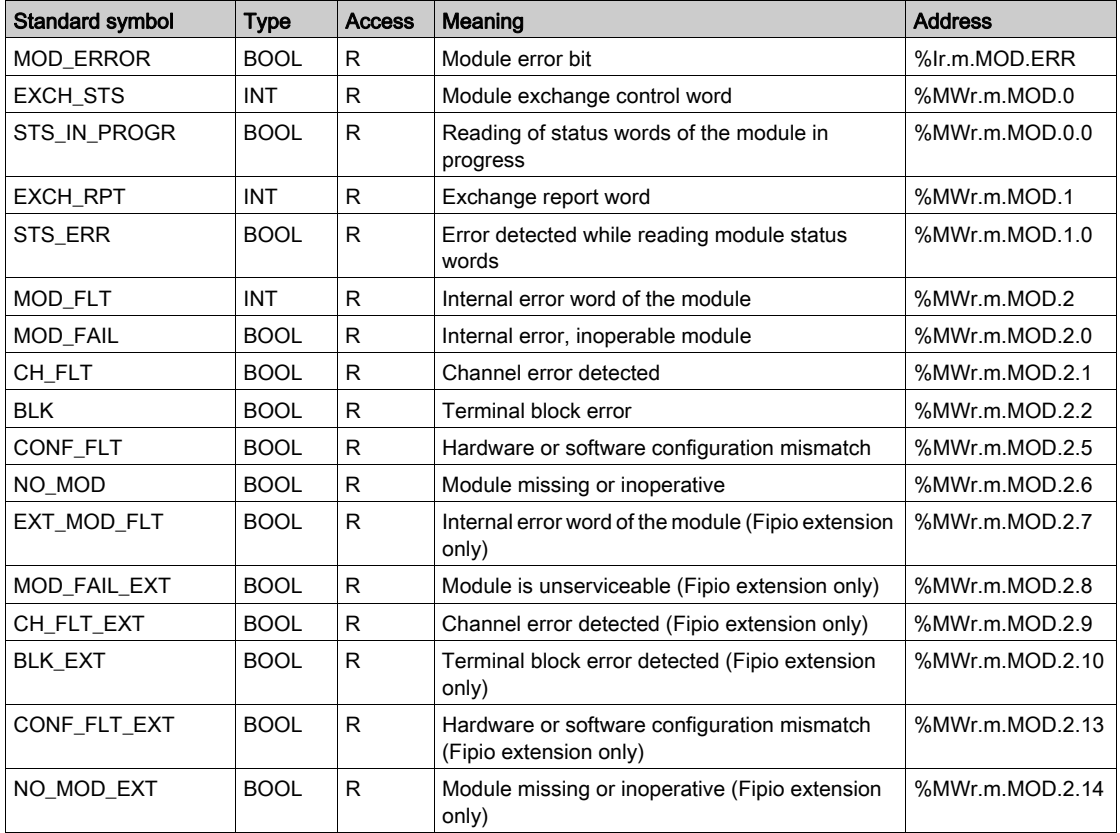

# Index

# A

ABE-7H16R20, [77](#page-76-0) automatic mode, [95](#page-94-0)

# B

bit sequencing, [111](#page-110-0) buffer memory, [111](#page-110-0)

# C

channel data structure for stepper motor con trol modules T\_STEPPER\_STD, [209](#page-208-0) configuring, [137](#page-136-0) connection bases, [69](#page-68-0) translator signals, [64](#page-63-0), [65](#page-64-0), [70](#page-69-0) connection devices, [69](#page-68-0)

# D

debugging, [182](#page-181-0) diagnosing, [209](#page-208-0) DIRDRIVE, [134](#page-133-0)

# E

error codes, [226](#page-225-0) event processing, [117](#page-116-0)

# F

FAQs, [197](#page-196-0) fault management, [120](#page-119-0) fault monitoring application, [125](#page-124-0) external, [159](#page-158-0) feed HOLD, [115](#page-114-0) functions, [17](#page-16-0)

# J

JOG, [127](#page-126-0) speed, [129](#page-128-0)

M

manual mode, [127](#page-126-1)

O OFF mode, [136](#page-135-0), [186](#page-185-0)

# P

parameter settings, [209](#page-208-0) performance, [205](#page-204-0) programming, [91](#page-90-0)

# $\Omega$

quick start, [29](#page-28-0)

### R

reference points, [132](#page-131-0)

# S

SMOVE, [98](#page-97-0) instruction codes, [100](#page-99-0) SMOVE events-G05, [107](#page-106-0) SMOVE events-G07, [108](#page-107-0)

# T

T\_GEN\_MOD, [209](#page-208-0) T\_STEPPER\_STD, [209](#page-208-0) TSXCFY11, [83](#page-82-0) TSXCFY21, [83](#page-82-0) TSXTAPS1505, [68](#page-67-0)

### TSXTAPS1524, [68](#page-67-0)

# W

wiring precautions, [80](#page-79-0)